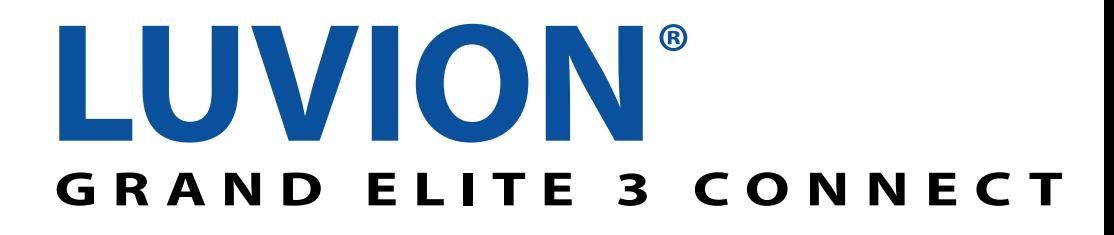

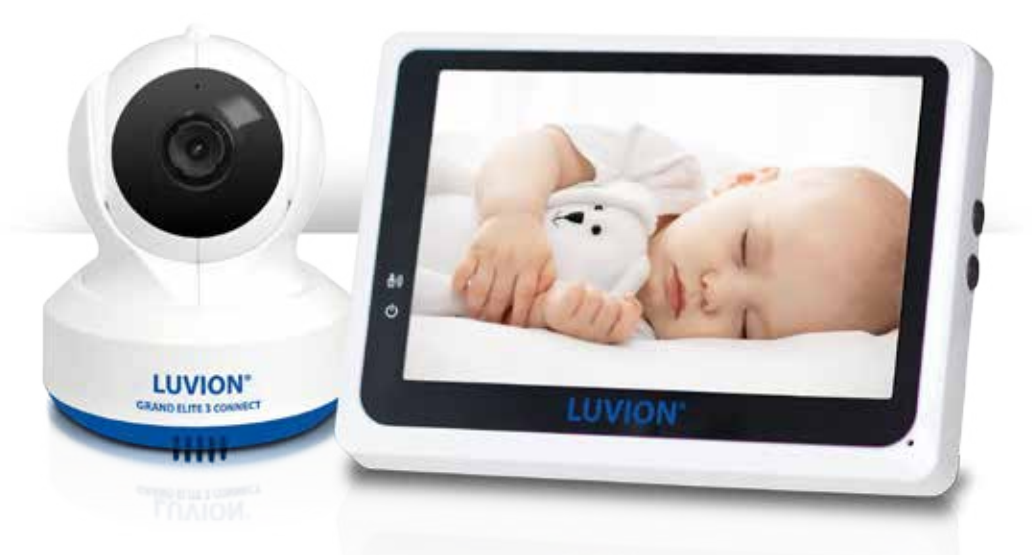

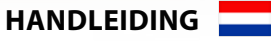

**instruction manual**

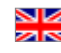

**Manual D'instructions**

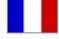

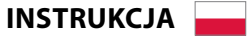

**NÁVOD K OBSLUZE**

**инструкции**

QUICK GUIDE: FIGUREN EN VERKORTE HANDLEIDING/ FIGURES AND QUICK GUIDE / FIGURES ET GUIDE D'UTILISATION RAPIDE / FIGURAS Y GUÍA RÁPIDA / ABBILDUNGEN UND SCHNELLANLEITUNG / RYSUNKI I KRÓTKI PRZEWODNIK / OBRÁZKY A RYCHLÝ PRŮVODCE / KPATKOE OΠИСАНИЕ УСТРОЙСТВА................4

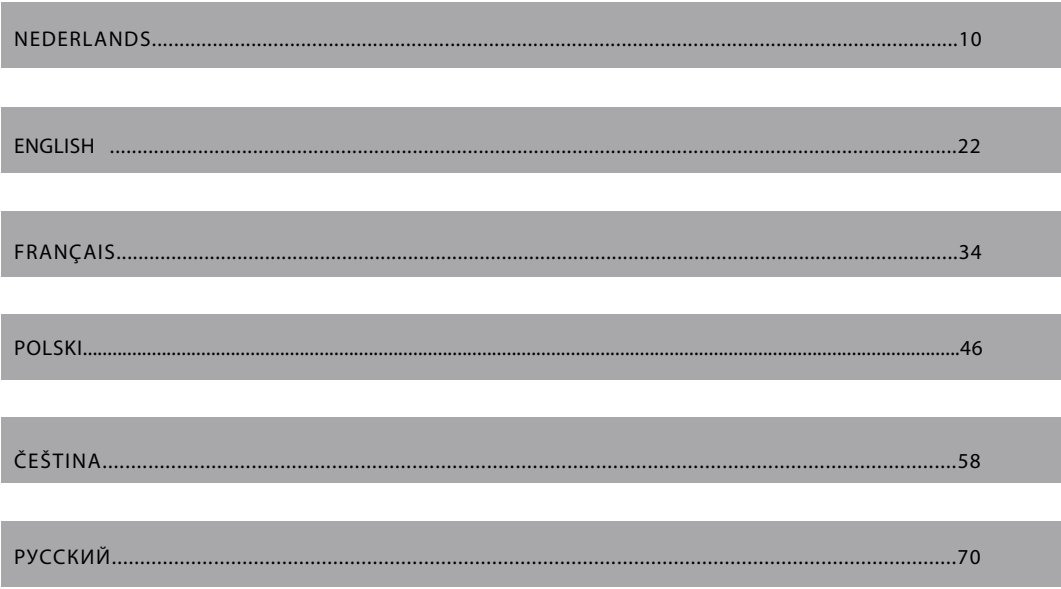

**Productoverzicht/ Product Layout / Description du produit / Opis produktu / Nákres Výrobku / Устройство состоит из двух частей**

## **Camera / Caméra / Cámara / Kamera / Камера**

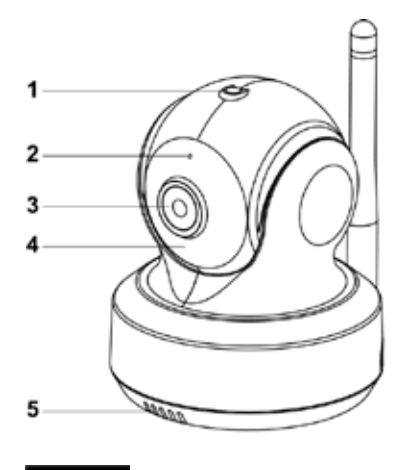

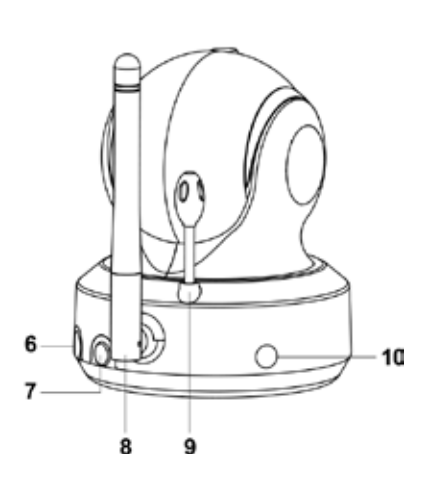

Fig 1.

#### **Monitor / Moniteur / И монитор**

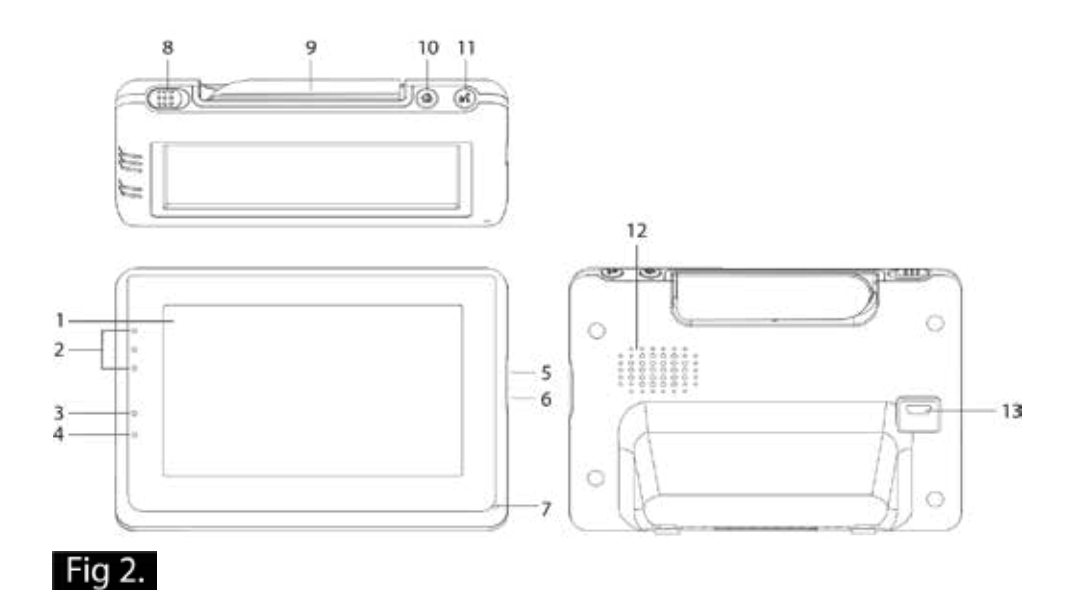

4

## **Installatie/ Setup / Installation / Ustawienie / Nastavení / Подключение**

#### **1. Camera en Monitor installeren/ Camera and Monitor Setup / Configuration de la caméra et du Moniteur / Ustawienie kamery i monitora / NASTAVENÍ KAMERY a monitoru / Включение камеры и монитора**

*1.1 Stroomvoorziening - Gebruik van netstroom Power Supply - Using AC Power Alimentation - Utilisation de l'alimentation secteur Zasilanie - stosowanie zasilania AC Napájecí Zdroj – Používá AC Napájení (Síť) Источники питания устройства – Сетевые адаптеры*

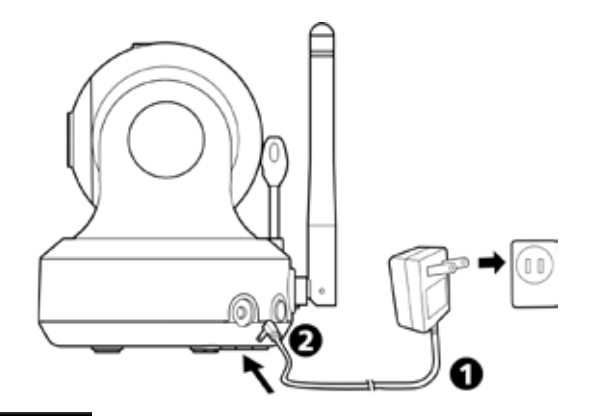

Fig 3.

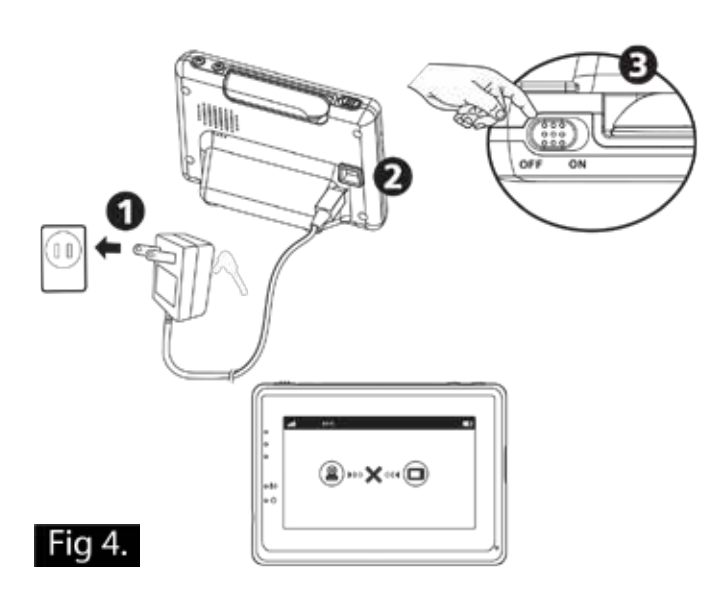

- *2. Monitor knoppen / Monitor buttons / Boutons du moniteur / Przyciski znajdujące się na monitorze / Tlačítka monitoru / Кнопки управлении монитора*
- *2.1 Volume instellen / Volume Setting / Réglage du volume/ Ustawienie głośności / Nastavení hlasitosti / Регулятор громкости*

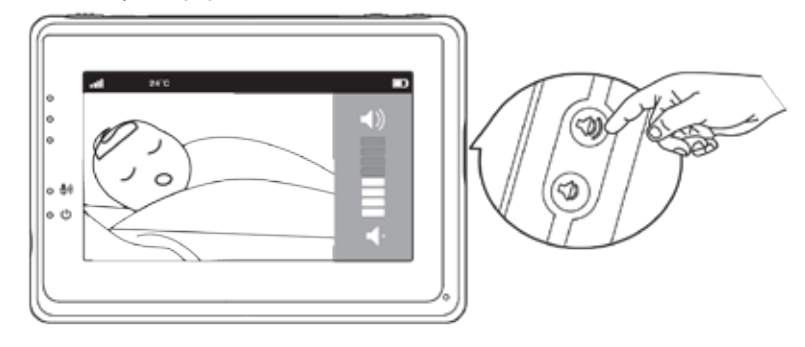

*2.2 Terugspreek functie / Talkback function / Fonction de réponse/ funkcja mówienia / Funkce Zpětného hovoru (obousměrného)/ Обратная связь*

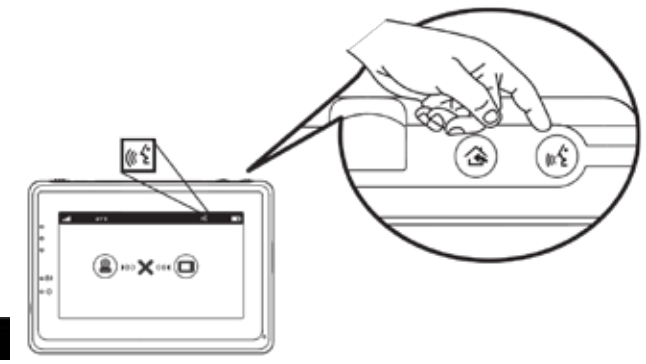

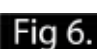

Fig 5.

*3. Touch Screen menu opties / Touch Screen menu options / Options du menu de l'écran tactile / Opcje w menu ekranu dotykowego / Volby menu Dotykové Obrazovky / Параметры меню сенсорного экрана*

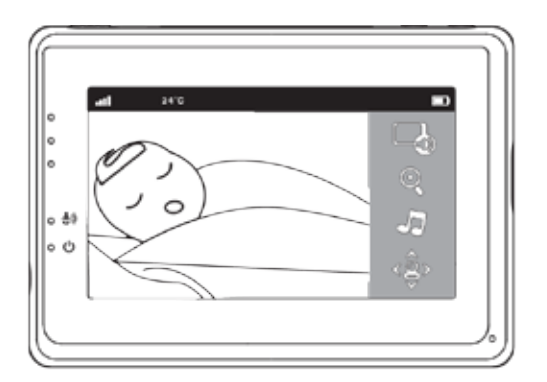

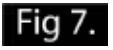

*3.1 Alleen geluid modus / Sound only function / Fonction audio seulement / Funkcja samego dźwięku / Funkce pouze zvuk / Режим радионяни (энергосбережение)*

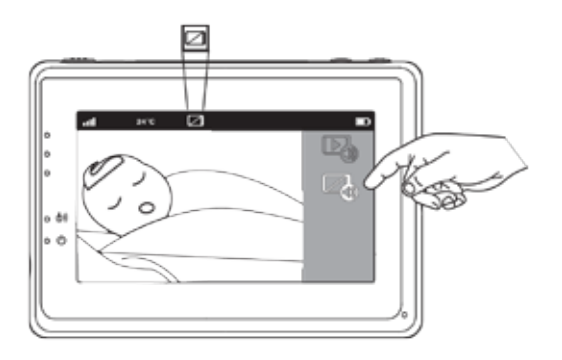

## Fig 8.

*3.2 Inzoom functie / Zoom in function / Fonction zoom avant / Funkcja przybliżania / Funkce přiblížení (zoom in) / Режим ZOOM*

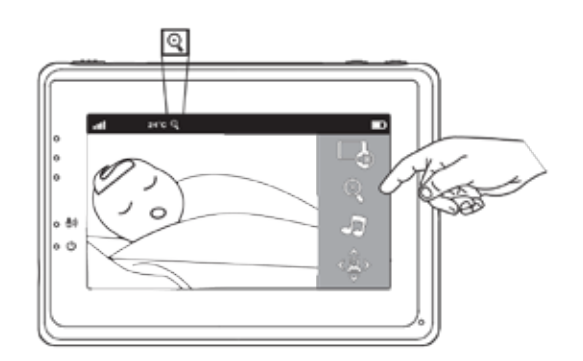

## Fig 9.

*3.3 Muziek Functie / Music Function / Fonction musique / Funkcja muzyczna / Funkce přehrávání hudby / Колыбельные мелодии*

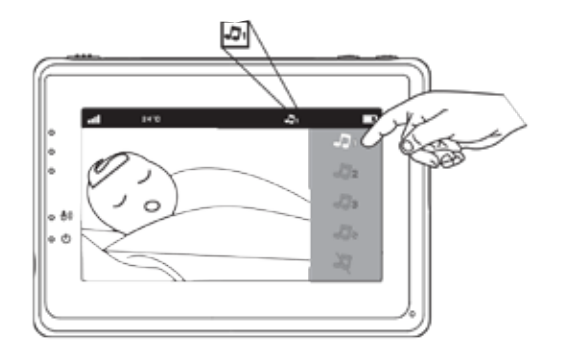

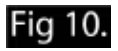

*3.4 Pan tilt functie / Pan tilt function / Fonction panoramique inclinaison / Funkcja obracania i pochylania / Funkce naklápění otáčení kamery / Вращение камеры*

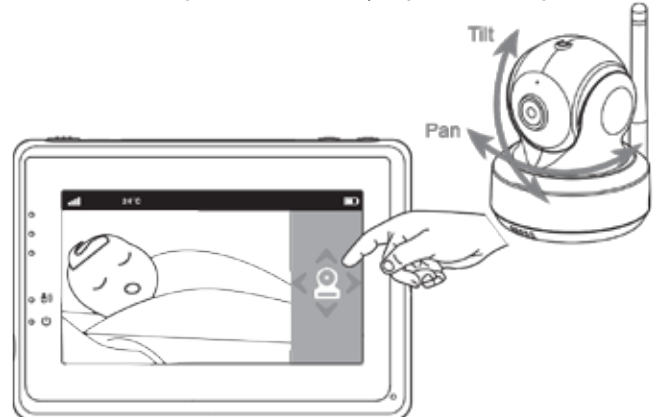

## Fig 11.

*4.* **Menu Opties / Menu Options / Options de menu / Opcje w menu / Volby Menu / Функции Меню**

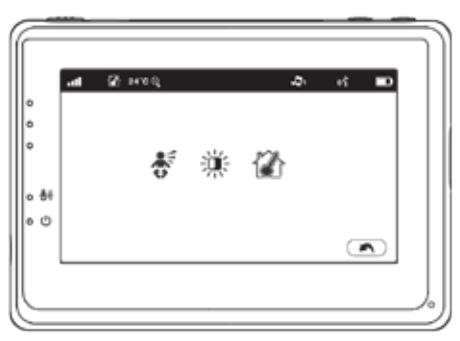

## Fig 12.

*4.1 VOX functie (Activeren van monitor d.m.v. geluid) /VOX (Voice-Operated Transmission) Func tion / Fonction VOX (Transmission á commande vocale) / Funkcja VOX (przesył obsługiwany głosem) / Funkce VOX (Zvukem-Aktivovaný Přenos) / Режим VOX (датчик звука)*

> *VOX gevoeligheid / VOX Sensitivity / Sensibilité VOX / Czułość VOX / Citlivost VOX / Регулировка чувствительности датчика звука*

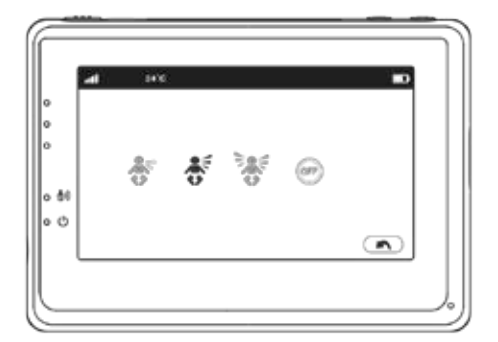

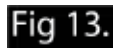

*4.2 Helderheid instellen / Brightness Setting / Réglage de la luminosité / Ustawienie jasności / Nastavení jasu / Настройка яркости экрана*

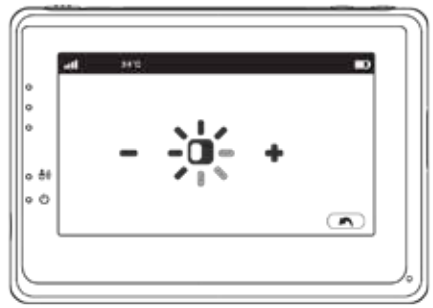

## Fig 14.

*4.3 Temperatuur instellen / Temperature Setting / Réglage de la température/ Ustawienie temperatury / Nastavení teploty / Настройка датчика температуры*

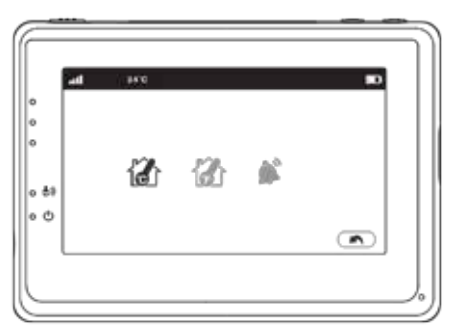

## Fig 15.

**5. Beeldscherm weergave / Screen Display / écran D' Affichage / Wyświetlacz / OBRAZOVKA / Индикаторы на экране**

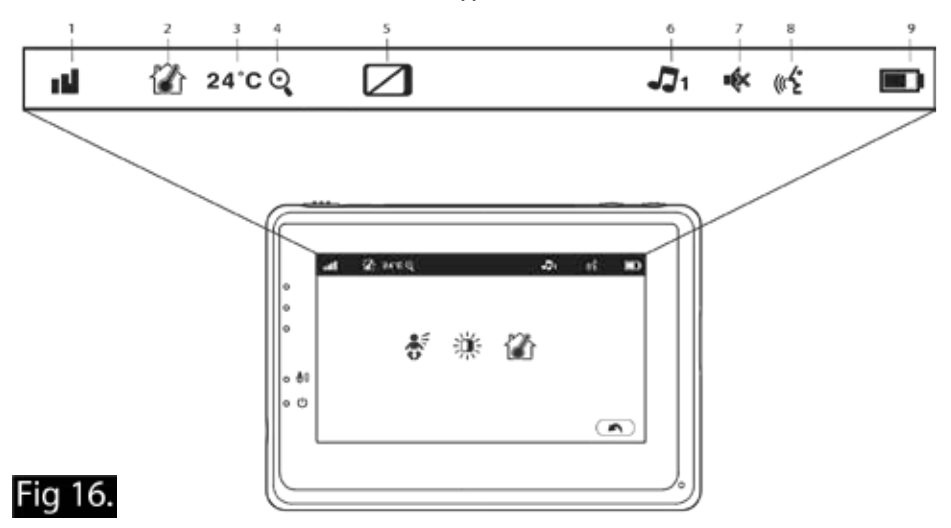

**Handleiding**

#### **Inhoud doos:**

- • 1 camera
- • 1 monitor
- • 2 adapters
- • 1 schroef , 1 plug en 2 snoerbinders
- • Deze gebruikshandleiding
- • WIFI koppeling snelstart handleiding

#### **Product overzicht**

#### *Camera (Fig. 1)*

- 1. Lichtsensor
- 2. Microfoon
- 3. Lens
- 4. Infrarood LED
- 5. Luidspreker
- 6. Adapter aansluiting
- 7. Pair knop (verbinden met router en monitor)
- 8. Antenne
- 9. Temperatuur sensor
- 10. Power indicatie LED

#### *Monitor (Fig. 2)*

- 1. LCD scherm
- 2. Volume indicatie LED's
- 3. VOX indicatie LED
- 4. Power indicatie LED
- 5. Knop volume +
- 6. Knop volume –
- 7. Microfoon
- 8. Aan-/uitknop
- 9. Antenne
- 10. Menuknop
- 11. Terugspreek knop
- 12. Luidspreker
- 13. Adapter aansluiting

## **Handleiding SETUP**

## **1. Camera en Monitor Setup**

#### *1.1 Stroomvoorziening camera*

Verbindt de meegeleverde adapter met een stopcontact en de aansluiting op de achterkant van de camera. De camera schakelt automatisch in na aansluiten van de adapter(zie Fig. 3).

**LET OP:** Gebruik de adapter met OUTPUT: 5V DC 2.0A voor de camera.

## *1.2 Camera plaatsen*

Plaats de camera op de gewenste locatie. **LET OP:** *Draai de camera niet handmatig! Draaien van de camera lens kan worden gedaan via het menu van de monitor (zie Fig 11).*

#### *1.3 Nachtzicht*

De camera is voorzien van acht hoge intensiteit LED's om in het donker een duidelijk beeld te kunnen opvangen. Wanneer de lichtsensor weinig licht meet, wordt nachtzicht automatisch geactiveerd en gaan de LED's aan.

#### *1.4 Kamertemperatuur meting*

De temperatuursensor op de camera meet de kamertemperatuur. Op het scherm van de monitor wordt de kamertemperatuur weergegeven.

#### *1.5 Stroomvoorziening monitor*

De monitor werkt op een 3,7V 2600mAH (Li-ion) ingebouwde batterij en op netstroom via de meegeleverde adapter.

- 1. Verbindt de meegeleverde adapter met een stopcontact en de aansluiting op de achterkant van de monitor (zie Fig. 4).
- 2. Zet de aan uit schakelaar op de bovenkant van de monitor om naar 'ON' De indicatie-LED op de monitor zal groen oplichten (zie Fig. 4).

## **LET OP 1:** *Gebruik de adapter met het label OUTPUT: 5V DC 1.0A.*

**LET OP 2:** *Wanneer de babyfoon op de accu wordt gebruikt zal het power indicatie lampje bij een voldoende volle accu groen branden.*

*Wanneer de accu bijna leeg is zal het indicatie lampje rood gaan knipperen.* 

*Als de adapter wordt aangesloten laadt de batterij op en zal het indicatie lampje rood branden. Wanneer de accu volledig is opgeladen, zal het indicatie lampje uitschakelen (indien de monitor uit staat).*

**LET OP 3:**  $(\mathbf{2}) \rightarrow \mathbf{X} \rightarrow \mathbf{Q}$ " (buiten bereik) zal verschijnen op het scherm van de monitor wan*neer de camera buiten bereik is.*

## **2. Monitor knoppen**

### *2.1 Volume instellen*

Pas het volume aan door de knoppen voor volumeselectie  $\Box$   $\&$   $\Box$  in te drukken. (zie fig. 5)

## *2.2 Terugspreek Functie*

Houdt de terugspreekknop ingedrukt om te spreken door de camera unit. Het ing icoontje verschijnt op het scherm. (zie Fig. 6)

## **3. Touch Screen menu opties**

- 1. Druk op het scherm van de monitor, om het menu te laten verschijnen op het beeldscherm. (zie Fig. 7)
- 2. Druk op de aan te passen menu optie om deze te selecteren. **LET OP:** Touch screen keuzes dienen binnen 5 seconden te worden geselecteerd. Na 5 seconden keert het scherm automatisch terug naar live view.

## *3.1 Alleen geluid modus*

Druk op het  $\mathbb Z$  icoon om alleen geluid modus in te schakelen. De video beelden zullen dan na 10 seconden worden uitgeschakeld, het geluid blijft wel doorkomen. Door op het scherm te drukken kan het beeld steeds voor 15 seconden worden opgeroepen. (zie Fig. 8)

## *3.2 Inzoom functie*

Druk op het Zoom @ icoontje in het scherm voor een beeld dat 2x is ingezoomd. Druk nogmaals om terug te keren naar normaal (uitgezoomd) beeld. (zie Fig. 9)

## *3.3 Muziek Functie*

De camera kan 3 verschillende slaapliedjes afspelen.

- 1. Druk op het muziek icoon **J** op het scherm en kies vervolgens het gewenste nummer. De camera speelt vervolgens de muziek af (zie Fig. 10).
- 2. Om de muziek weer uit te schakelen kies je weer via het scherm het muziek icoon en selecteer je de onderste optie (zie Fig. 10).

## *3.4 Camera Pan/Tilt bediening op de monitor*

De camera kan op afstand via de monitor worden bediend. De kop van de camera heeft de mogelijkheid naar boven, onder, links en rechts te roteren. Druk op de omhoog  $\bigwedge$  of omlaag  $\bigvee$  icoontjes om de camera respectievelijk naar boven en naar beneden te bewegen. Druk op de naar links  $\langle$  of naar rechts  $\rangle$  icoonties om de camera naar links of naar rechts te bewegen (zie Fig. 11).

**LET OP:** De monitor zal geen geluid doorgeven terwijl de camera draait.

## **4. menu opties**

1. Druk op de menuknop  $\triangle$  op de monitor, om het menu te laten verschijnen op het beeldscherm. (zie Fig. 12) 2. Het hoofdmenu bevat 3 submenu's

## *4.1 VOX-functie (Activeren van monitor d.m.v. geluid)*

- 1. Selecteer VOX  $\frac{1}{20}$  in het menu van de monitor. Hier kan de VOX stand worden ingeschakeld'on'of worden uitgeschakeld'off'. Het scherm zal wanneer de vox aan staat na 10 seconden worden uitgeschakeld, maar de VOX-LED zal blijven branden (zie Fig. 13).
- 2. Wanneer het opgenomen geluid op de camera het ingestelde niveau bereikt (zie Fig. 13), zal het scherm automatisch aangaan. Na 20 seconden gaat het scherm weer automatisch uit.
- 3. De gevoeligheid van de Vox is in 3 standen in te stellen hoog  $\ddot{\ddot{\bm{\delta}}}$ , midden  $\ddot{\ddot{\bm{\delta}}}$  en laag  $\frac{1}{2}$ , bij hogere gevoeligheid activeert het scherm bij zachtere geluiden.

## *4.2 Helderheid instellen*

Pas de helderheid aan door in het menu op het helderheid  $\ddot{\mathbf{z}}$ icoon te drukken, voor aanpassen van helderheid kan de + (helderder) en de - (donkerder) worden gebruikt. (zie Fig. 14)

## *4.3 Temperatuur instellingen*

- 1. In dit menu  $\mathbb{Z}^n$  kan gekozen worden welke temperatuureenheid wordt weergegeven; graden Celsius of graden Fahrenheit (zie Fig. 15).
- 2. Er kan een temperatuuralarm worden ingeschakeld. Wanneer u kiest voor"Alert on" en de gemeten temperatuur komt buiten het ingestelde temperatuurbereik, dan geeft de monitor een alarmsignaal. Het temperatuurbereik voor het alarm wordt ingesteld door de boven- en ondergrens voor de temperatuur in te stellen onder"Celsius"of"Fahrenheit"(zie Fig. 15).

## **5. Beeldschermweergave**

De statusbalk bovenaan het scherm geeft de status en instellingen van de babyfoon weer (zie Fig. 16).<br>1. lndicato

- Indicator signaal sterkte
- 2. Indicator temperatuur alarm aan/uit<br>3. Weergave kamertemperatuur
- 3. Weergave kamertemperatuur
- 4. Indicator zoom in<br>5. Alleen geluid moor
- Alleen geluid modus indicator
- 6. Indicator muziek<br>7 Geluid uit (mute)
- 7. Geluid uit (mute) indicator
- 8. Terugspreek functie
- 9. Batterij status indicator / indicator voor opladen

## **6. Telefoon/Tablet Koppeling**

#### *6.1* **Bekijk uw baby overal, waar en wanneer u maar wilt!**

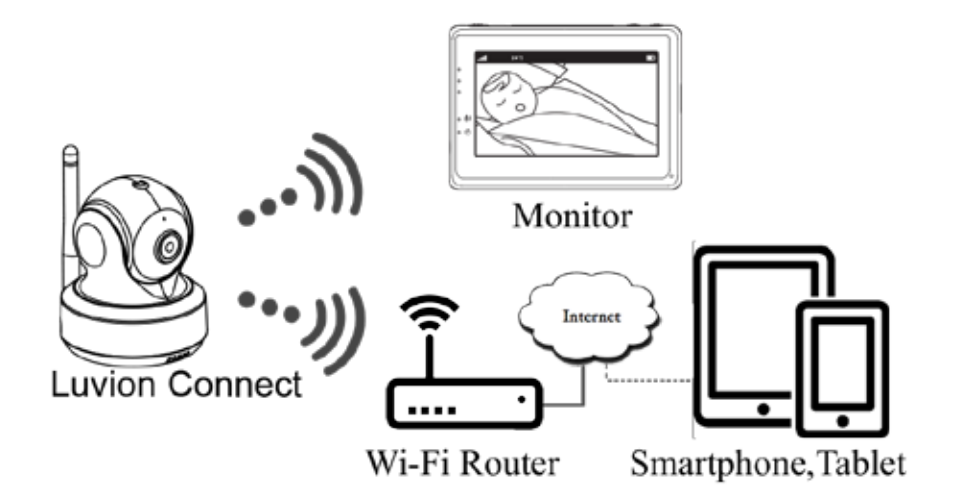

## *6.2* **Voor de installatie heb je de volgende onderdelen nodig.**

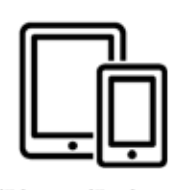

iPhone, iPad. Android smartphone or Android tablet

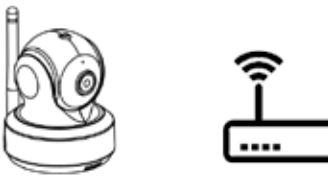

Luvion Connect

Wi-Fi Router

## **6.3 Download en start de Luvion Connect app.**

**Android:** Ga naar de Google Play Store, zoek naar 'Luvion Connect' en installeer. **iOS:** Ga naar de App Store en zoek naar 'Luvion Connect' en installeer.

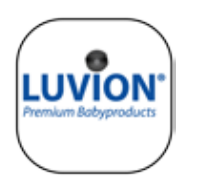

## **QR Android QR iOS**

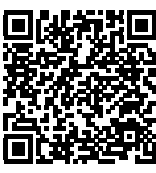

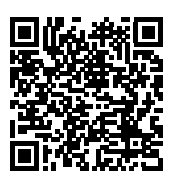

## **6.4 Verbind de camera draadloos aan de router.**

1. Druk in de app op het camera toevoegen  $\circledS$  icoontje. Kies 'verbind de camera met internet' (Zie A1 op de volgende bladzijde)

2. Verbindt de meegeleverde adapter met een stopcontact en de aansluiting op de achterkant van de camera.

 3. De camera schakelt automatisch in na aansluiten van de adapter, na 30 seconden is de camera gereed.

4. Druk op  $(*)$  om naar de volgende stap te gaan (Zie A2 op de volgende bladzijde).

 Druk de pair knop in en houdt deze vast tot het LED indicatie lampje op de cam era groen gaat knipperen (+- 5 seconden).

5. Druk op  $(*)$  om naar de volgende stap te gaan (Zie A3 op de volgende bladzijde).

**LET OP 1:** Wanneer de monitor aan staat zal deze tijdens het proces even ontkop pelen en opnieuw verbinden (binnen ongeveer 5 seconden).

**LET OP 2:** Wanneer de camera eerder al is verbonden zal de nieuwe verbinding de oude registratie overschrijven.

## <sup>15</sup> **LUVION** *Premium Baby products*

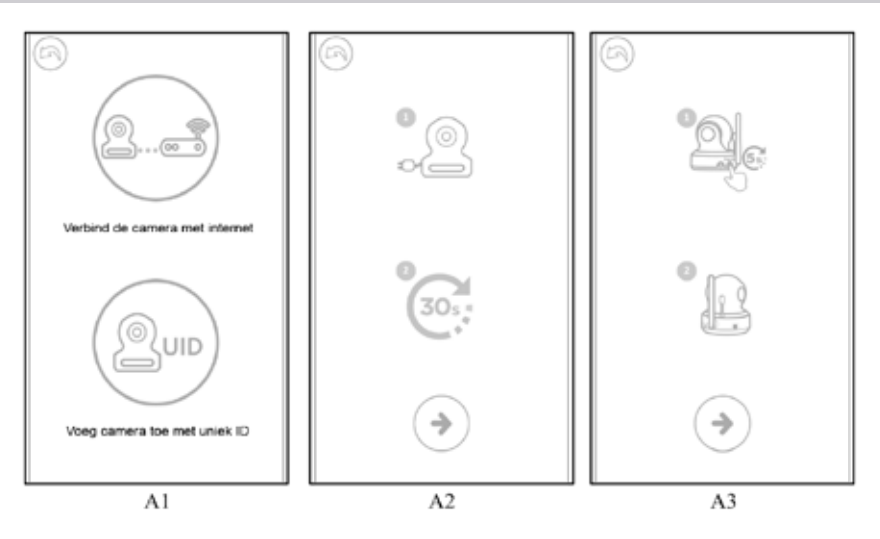

- 6. **Android:** De app zal automatisch de camera zoeken.
	- **iOS:** a. Druk op de 'home knop' van de telefoon en ga naar 'instellingen' b. Ga naar 'Wifi' (indien deze staat uitgeschakeld schakel deze dan in). c. Kies in de netwerklijst de naam van de camera 'LuvionConnect-XXXXXX' d. Keer zodra de camera verbonden is terug naar de LuvionConnect app. (Zie ook A4)

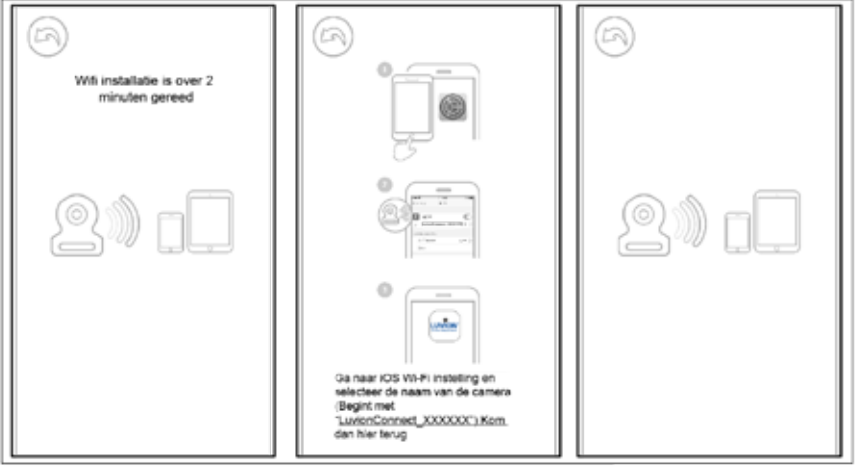

 $A<sub>4</sub>$ 

7. De app zoekt nu naar alle Wifi netwerken die binnen bereik zijn. Selecteer jou eigen Wifi netwerk en voer het wachtwoord van het Wifi netwerk in. (Zie A5 op de volgende pagina).

**LET OP:** Zorg ervoor dat je het juiste wachtwoord voor het Wifi netwerk opgeeft, anders wordt een netwerk fout gegeven en kan geen verbinding worden gemaakt. **LET OP 2:** Het kan enkele minuten duren totdat de camera is verbonden aan het Wifi netwerk.

8. In de app zie je nu de nieuwe camera in de lijst staan, druk op de camera om de live camera beelden te bekijken. (Zie A7)

**LET OP:** Indien de monitor aan staat zal deze na het installatieproces gedurende 10 seconden de verbinding verliezen, deze komt automatisch weer terug.

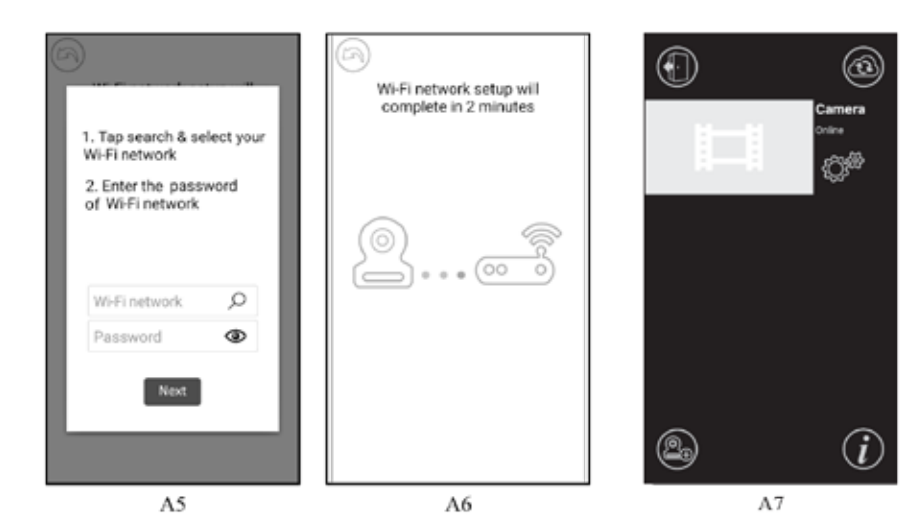

#### **6.5 Functies startscherm app (zie A8)**

- 1. Camera naam
- 2. Connectie status
- 3. Instellingsmenu
- 4. Verversen van het scherm
- 5. App afsluiten
- 6. Camera toevoegen
- 7. App informatie

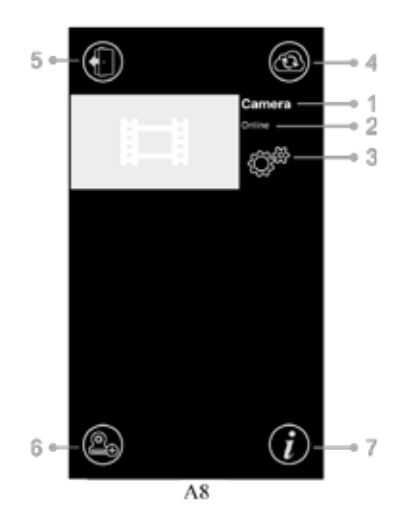

## **6.6 Functies van het live videoscherm (Zie A9)**

1. **Terug:** Druk op dit icoontje om terug te gaan naar het startscherm.

2. **Temperatuur weergave:** Weergave van de door de camera gemeten temperatuur.

3. **Foto:** Druk op het fototoestel icoontje om een foto te maken en op te slaan op de telefoon/tablet.

4. **Video:** Druk op het camera icoontje om een opname te starten/stoppen (per video kan max- imaal 3 minuten worden opgenomen).

**LET OP:** Foto's en video's worden opgeslagen in het interne geheugen van de telefoon/tablet.

5. **Foto/video album:** Druk op het map icoontje om de video's foto's te bekijken. Om foto's/video's te verwijderen hou je op Android de te verwijderen foto ingedrukt en op iOS kies je 'wijzig'.

6. **Volume:** Druk op het speaker icoontje om het volume aan te passen.

7. **Pan/Tilt bediening:** Druk op de omhoog  $\triangle$  , naar beneden  $\heartsuit$ , naar links  $\triangleleft$ en naar rechts  $\gg$  icoontjes om de camera te draaien.

8. **Terugspreekfunctie:** Druk eenmaal op het terugspreek icoontje om te kunnen praten naar de camera. Druk nogmaals om de verbinding weer te sluiten. **LET OP:** Zolang terugspreekfunctie actief is zal geluid vanaf de camera niet doorkomen in de app.

## **6.7 Functies van het instellingsmenu van de app**

Druk voor dit menu op het instellingsicoontie  $\mathbb{Q}^{\mathcal{B}}$  op het startscherm (Zie A7) 1. **Naam:** Camera naam, druk op het  $\mathscr X$  icoon om de naam te wijzigen.

2. **Wachtwoord:** Voer het correcte wachtwoord in om toegang te krijgen tot de camera.

3. **UID:** Elke camera heeft een unieke identificatie code. Door UID en wachtwoord te delen kun je de beelden eventueel delen.

4. **Temperatuur:** Druk op de schuif **om te**  schakelen tussen Celsius en Fahrenheit. De getoonde waarde is actief.

5. **Kennisgeving:** Druk op schuifjes **naast** 'Geluid' en 'Temp' om push notificaties te activeren of uit te schakelen bij geluid. Wanneer actief zal de app een notificatie sturen het op de monitor ingestelde geluids- niveau wordt bereikt.

6. **Camera verwijderen:** Druk op het prullenbak icoontje om de camera uit de app te verwijderen.

7. **Wachtwoord veranderen:** Druk op het slot icoontje om het wachtwoord te veranderen. Deze optie is alleen beschikbaar wanneer je verbonden bent met hetzelfde netwerk als de camera. Het wachtwoord is standaard ingesteld op '12345678' wijzig dit naar een zelf gekozen wachtwoord bij het eerste gebruik!

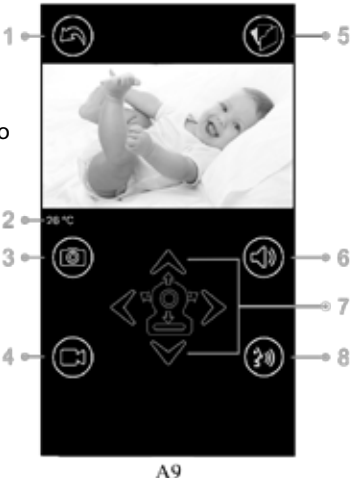

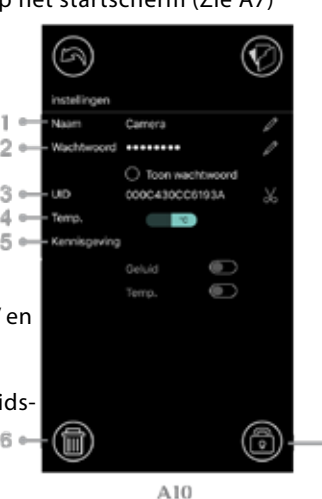

## **6.8 LED indicatie betekenis (camera)**

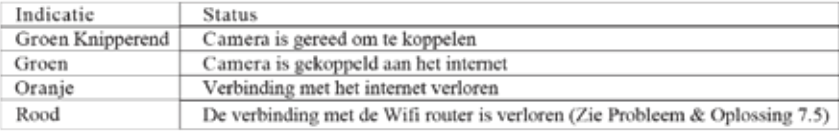

## **7 Probleem & Oplossing**

## **7.1 Er is geen beeld op de monitor**

- Zorg ervoor dat de camera en monitor adapter volledig ingeplugd zijn.
- • Zorg ervoor de aan/uit schakelaar van de monitor op'on'staat en dat de monitor voldoende is opgeladen.
- Herstart de camera door deze van de adapter los te koppelen en opnieuw te verbinden. De camera zal na 25 seconden weer herstart zijn.
- Wanneer de groene powerindicatie-LED brandt, maar er alleen geluidsinput wordt waargenomen (en scherm dus uit is), kan het zijn dat de alleen geluid modus of VOX functie (geluidsactivatie) is ingeschakeld. Druk op de menu-knop om het scherm in te schakelen. Voor instructies voor het eventueel uitschakelen van deze functies zie 3.1 en 4.1 in deze handleiding.

## **7.2 Interferentie/storing/slechte verbinding op de monitor**

- Zorg dat de camera minstens 1,5 meter van andere 2.4 GHz producten af staat (bijvoorbeeld Wifi routers, bluetooth apparaten en magnetrons)
- • Wanneer er een oven of magnetron in een rechte lijn tussen de camera en monitor instaat, kan dit het signaal beïnvloeden. Verwijder daartoe de oven of magnetron of zet deze uit.
- Zorg ervoor dat de camera en monitor zich binnen elkaars bereik bevinden (bereik in open veld is maximaal 300 meter, binnenshuis 50 meter).

## **7.3 Camera maakt geen verbinding in de app**

- **Timeout:** Zorg dat de telefoon of tablet verbonden is met het internet via een Wifi of 4G netwerk.
- **Offline:** Zorg dat de camera aan staat en is verbonden met het internet.

## **7.4 Video problemen in de app**

- **Geen video beeld:** Bekijk de status van de camera in het startscherm.
- **Video beeld is niet vloeiend:** De kwaliteit/snelheid van het beeld hangt af van ie beschikbare bandbreedte (snelheid van je internet) en mogelijke verstoringen.

## **7.5 Camera LED indicator blijft rood**

De camera kan geen contact maken met de router of heeft het contact verloren.

- Controleer of de Wifi router normaal functioneert en herstart vervolgens de camera door de adapter los te koppelen en opnieuw aan te sluiten.
- Zorg ervoor dat de camera met de router is gekoppeld en dat hierbij het correcte wachtwoord is gebruikt. Indien je hier niet zeker van bent verwijder dan de camera uit de app en doorloop de stappen uit 6.4 opnieuw.
- Zorg ervoor dat de camera binnen bereik van de Wifi router is. Probeer de camera dichter bij de router te plaatsen en probeer het opnieuw.

## **7.6 Wachtwoord vergeten (app)**

Verwijder de camera uit de lijst en doorloop de stappen uit 6.4 van deze handleiding opnieuw.

## **Verzorging & Onderhoud**

- Houdt alle onderdelen en accessoires buiten bereik van kinderen.
- Vingerafdrukken of vuil kunnen op de lens van de camera kunnen de beeldkwaliteit negatief beïnvloeden
- Vermijdt het aanraken van de lens met vingers.
- Gebruik een zachte, droge doek om de lens te reinigen.
- Houdt de camera droog. Vocht kan de elektronica blijvend beschadigen. Gebruik de babyunit of ouder-unit nooit in een natte of vochtige omgeving.
- Gebruik of bewaar niet in stoffige of vieze ruimtes.
- Bewaar niet op warme plaatsen. Hoge temperaturen kunnen de levensduur van de elektronica negatief beïnvloeden en de kunststof onderdelen aantasten.
- Bewaar niet op hele koude plekken. Hierdoor kan vocht ontstaan waardoor de elektronica wordt aangetast.
- Probeer de behuizing van de onderdelen niet te openen! Bij openen van de behuizing kan het product beschadigen en vervalt de garantie.
- Laat het product niet vallen en vermijdt hevige schokken.
- • Gebruik dit product alleen met de adapter die is meegeleverd of als accessoire voor dit product wordt aangeboden. Het aansluiten van andere adapters kan leiden tot defecten.
- Overbelast het stopcontact of verlengsnoeren niet. Dit kan resulteren in schokken of brand.
- Dit systeem functioneert op 2.4 GHz.

## **Following the safety tips Veiligheidsvoorschriften**

#### **To prevent deaths and injuries associated with Volg deze veiligheidsvoorschriften op om letsel door kabels van de babyfoon te baby monitor cords : voorkomen:**

at de camera en adapter buiten bereik var • Zorg dat de camera en adapter buiten bereik van de baby en/of kinderen zijn (minimaal 1 meter).

meter).<br>LET OP: Neem deze maatregel in acht, ook wanneer de baby nog niet mobiel is.

Plaats de camera of kabels NOOIT in de wieg of het bedje!

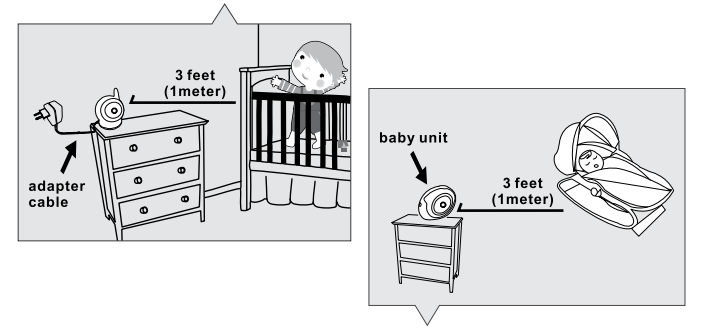

- Zorg dat de adaptersnoeren veilig zijn weggewerkt. Bundel te lange draden met tape of  $\mathcal{N}$  Never use extension corresponding with AC adapters. Only use the AC adapters. Only use the AC adapters with AC adapters with AC adapters with AC adapters with AC adapters with AC adapters with AC adapters with AC draadbinders.
- $\bullet$  Gebruik een draadloze monitor om het risico van wurging door de bedrading te voorkomen.
- **Specifications** Gebruik nooit verlengsnoeren met de AC adapters. Gebruik alleen de meegeleverde AC adapter.

## **Algemene veiligheidsvoorschriften:**

- Lees de gebruikshandleiding goed door en volg alle aanwijzingen op.
- Bewaar de handleiding voor naslag.
- Zorg voor een goede afvoer van warmte; bedek nooit de baby-unit, ouder-unit en/of netadapters.
- Zorg dat de draden niet beschadigd raken en voorkom dat er over de draden gestruikeld kan worden.
- Houd kleine onderdelen buiten bereik van kinderen.
- Het product is geen speelgoed. Laat kinderen er niet mee spelen.
- Deze babyfoon is geen vervanging voor ouderlijk toezicht.
- • Gebruik de monitor of camera niet in de buurt van water.
- Test deze babyfoon en alle functies voor gebruik, zodat u bekend bent met alle functies.
- Raak de stroom contactpunten nooit aan met scherpen of metalen objecten.

## **Specificaties**

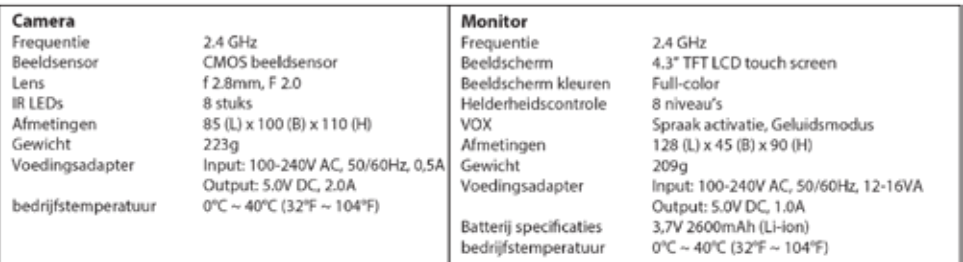

De specificaties kunnen zonder waarschuwing vooraf zijn aangepast

Dit product is in overeenstemming met de essentiële eisen en andere relevante bepalingen van richtlijn 2014/53/EU.

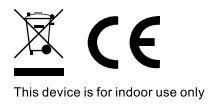

 $20$ 

**\* iPhone, iPad zijn handelsmerken van Apple Inc. \* Google Play is een handelsmerk van Google Inc.**

# <sup>21</sup> **LUVION** *Premium Baby products*

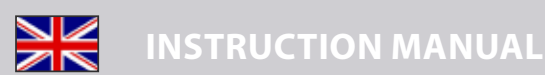

#### **Box contents:**

- • 1 camera
- • 1 monitor
- • 2 power adapters
- • 1 screw , 1 plug en 2 cable binders
- This user manual
- WIFI/APP pairing quickstart manual

#### **Product Layout**

#### *Camera (Fig. 1)*

- 1. Light sensor
- 2. Microphone
- 3. Lens
- 4. Infrared LEDs
- 5. Speaker
- 6. Power adapter plug
- 7. Pairing button (to connect the camera to the router)
- 8. Antenna
- 9. Temperature sensor
- 10. Power indicator LED

#### *Monitor (Fig. 2)*

- 1. LCD screen
- 2. Volume indicator LEDs
- 3. VOX indicator LED
- 4. Power indicator LED
- 5. Volume up button
- 6. Volume down button
- 7. Microphone
- 8. Power ON/OFF switch
- 9. Antenna
- 10. Menu button
- 11. Talkback button
- 12. Speaker
- 13. Power adapter plug

## **Instruction Manual SETUP**

## **1. Camera en Monitor Setup**

#### *1.1 Power supply camera*

Plug one end of the provided power adapter into a wall outlet and the other end into the back of the camera. Camera automatically turns on when plugged in(see Fig. 3).

**NOTE:** Use the adapter labelled OUTPUT: 5V DC 2.0A for the camera.

## *1.2 Placing the camera*

Place the camera in a convenient location, point the lens toward the observation area. **NOTE:** *Don't turn the camera manually! Rotating the camera head should only be done through the menu of the monitor(see Fig 11).*

#### *1.3 Night vision*

The camera is equipped with 8 high-intensity LEDs to create clear images in the dark. When the light sensor detects low ambient light levels, the LEDs are automatically activated.

#### *1.4 Room temperature measurement*

The temperature sensor measures the room temperature on the camera side, the temperature will be displayed on the screen of the monitor.

#### *1.5 Power supply monitor*

The monitor has a built in 3.7V 2600mAh (Li-ion) battery and uses household AC power current.

- 1. Plug one end of the provided power adapter into a wall outlet and the other end into the monitor (see Fig. 4).
- 2. Slide the power switch to'ON'(see Fig. 4).

**NOTE 1:** *Use the adapter labelled OUTPUT: 5V DC 1.0A for the monitor.*  **NOTE 2:** *When there is power on the monitor, the "Power" LED will light up green. When the battery is low, the "Power" LED will start blinking red. When the battery is charging, the "Power" LED will be continually red. Once the battery is fully charged, the "Power" LED will turn off (if the monitor is turned off)* **NOTE 3:**  $\hat{P}(\hat{a}) \rightarrow \mathbf{X}$   $\cdots$  ( $\Box$ )<sup>*"*</sup> (out of range) will be displayed on the LCD screen if the monitor *and camera are too far apart.*

## **2. Monitor buttons**

#### *2.1 Volume setting*

Press volume up or volume down  $\bigcup \mathcal{X}$   $\bigcup$  to adjust the volume level. (see Fig. 5)

#### *2.2 Talkback function*

Press and hold the talk back button  $\mathbb{R}^4$  to speak through the camera unit, the  $\mathbb{R}^4$ icon will be displayed on the screen (see Fig. 6)

## **3. Touch Screen menu options**

- 1. Tap the screen and the touch screen menu will be displayed on the right side of your screen (see Fig. 7).
- 2. Tap on the menu function you wish to adjust to select it. **NOTE:** Touch screen settings need to be completed within 5 seconds. After 5 seconds the screen will return to live view automatically.

## *3.1 Sound only mode*

Tap the  $\mathbb Z$  icon to activate the sound only mode. The video feed will then be turned off after 10 seconds, the sound stay on. When you touch the screen the screen will be activated for 15 seconds. (see Fig. 8)

#### *3.2 Zoom function*

Tap the zoom  $\odot$  icon once to enter zoom mode, the screen will display 2x zoom image, tap the zoom  $\Omega$  icon again to return to normal (non-zoomed) view (see Fig. 9).

### *3.3 Music Function*

You can play 3 different lullabies with the camera.

- 1. Tap the music  $\Box$  icon on your screen and choose the song you want to be played on the camera (see Fig. 10).
- 2. To turn the music off again tap the music  $\Box$  icon again and select the bottom option (see Fig. 10).

## *3.4 Camera Pan/Tilt remote control function*

On the monitor you can remotely control the camera. The camera head has the ability to rotate up, down, right and left. Tap the up  $\bigwedge$  or down  $\bigvee$  icons on your screen to move the camera up or down. Tap the left  $\zeta$  or right  $\sum$  icons on your screen to move the camera to the left or right (see Fig. 11).

**NOTE:** The monitor will be in silent mode when the camera rotates.

## **4. menu options**

1. Press the menu button  $\triangle$  on top of the monitor to display the main menu on the screen.

2. The main menu contains 3 submenus (see Fig. 12).

## *4.1 VOX-function (Activating the monitor by sound)*

- 1. Select VOX  $\stackrel{*}{\leq}$  in the menu of the monitor. Here you can activate the VOX mode, when'ON' is selected the VOX mode is active and when'OFF' is selected the VOX mode is not active. When VOX mode is active the screen will automatically turn off after 10 seconds, the VOX-LED  $\ddot{\mathcal{F}}$  on the side of the screen will then light up (see Fig. 13).
- 2. When the sound level near the camera reaches the pre-set level (see Fig. 13), the screen will automatically re-activate. After 20 seconds the screen will automatically turn off again.
- 3. The VOX-Sensitivity can be set to three different levels, high  $\ddot{\mathbf{\Phi}}$ , medium  $\ddot{\mathbf{\Phi}}$  and low  $\mathcal{F}$ , the higher the sensitivity the lower the sound level needs to be at the camera side for the monitor to activate.

## *4.2 Brightness settings*

To adjust the screens brightness you select the  $\ddot{\mathbf{w}}$  icon in the menu, here you can make the screen brighter by tapping  $+$  or darker by tapping the  $-$  (see Fig. 14).

## *4.3 Temperature settings*

- 1. Select the temperature settings submenu  $\mathcal{C}_1$  in the menu screen, here you can choose if you want the temperature to be displayed in Celsius or Fahrenheit (see Fig. 15).
- 2. You can also set the temperature range for the temperature alert. If you select "Alert On" to activate the temperature alert, a warning sound will be emitted by the monitor unit when the measured temperature is outside the pre-set parameters. (See Fig. 15).

## **5. Status Information**

The status bar will be displayed on the top of the screen (See Fig. 16).

- 1. Signal strength indicator<br>2. Temperature alert on/off
- 2. Temperature alert on/off indicator<br>3. Room temperature indicator
- Room temperature indicator
- 4. Zoom in indicator<br>5 Audio only mode i
- Audio only mode indicator
- 6. Music indicator
- 7. Mute indicator<br>8. Talkback indica
- 8. Talkback indicator<br>9. Battery status / cha
- Battery status / charging indicator

## **6. Telephone/Tablet Setup**

## *6.1* **Check up on your baby anytime and anywhere you want! <b>EXECUTE:** EN

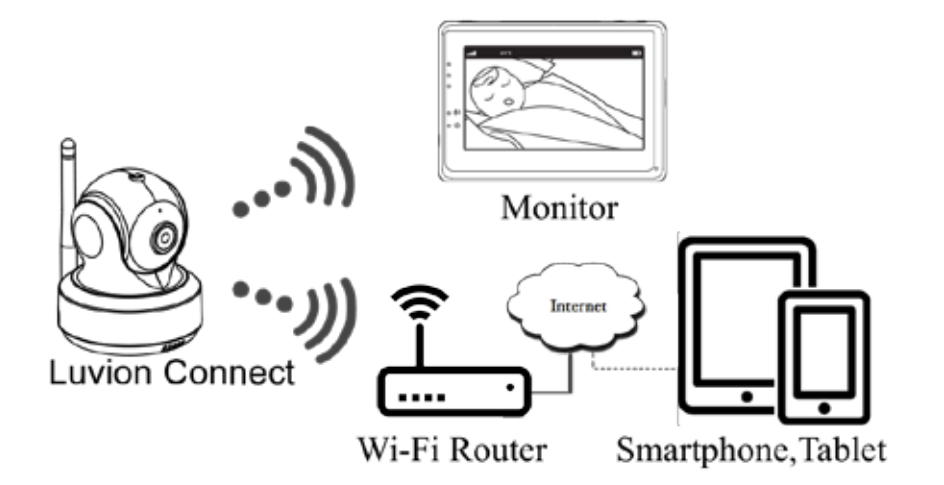

## *6.2* **Before you start you need**

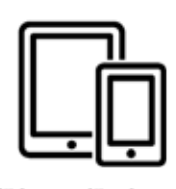

iPhone, iPad. Android smartphone or Android tablet

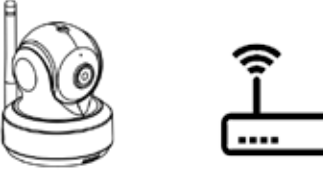

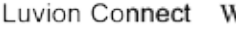

Wi-Fi Router

## **6.3 Download and run the Luvion Connect app**

**Android:** Go to the Google Play Store and search for 'Luvion Connect' and install. **iOS:** Go to the App Store and search for 'Luvion Connect' and install.

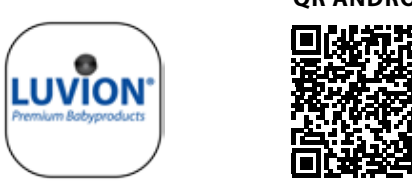

 **QR Android QR iOS**

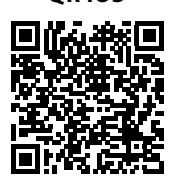

## **6.4 Add and connect camera wirelessly to your router**

1. Tap the  $\circled{2}$  icon to add the camera. Tap the icon above 'connecting camera to the internet (see A1 on the next page).

2. Plug one end of the provided power adapter into a wall outlet and the other end into the camera.

3. The camera will automatically turn on after connecting the power adapter, after 30 seconds the camera will be ready.

4. Tap  $(\rightarrow)$  to go to the next step (see A2 on the next page).

Press and hold the PAIR button on the camera until the LED indicator light start blinking in green (+- 5 seconds).

5. Tap  $(\rightarrow)$  to go to the next step (see A3 on the next page).

**NOTE 1:** If your monitor is on, the monitor will disconnect and reconnect in approximately 5 seconds.

**NOTE 2:** If the camera was registered to your app previously, the new pairing will overwrite the previous registration.

## <sup>27</sup> **LUVION** *Premium Baby products*

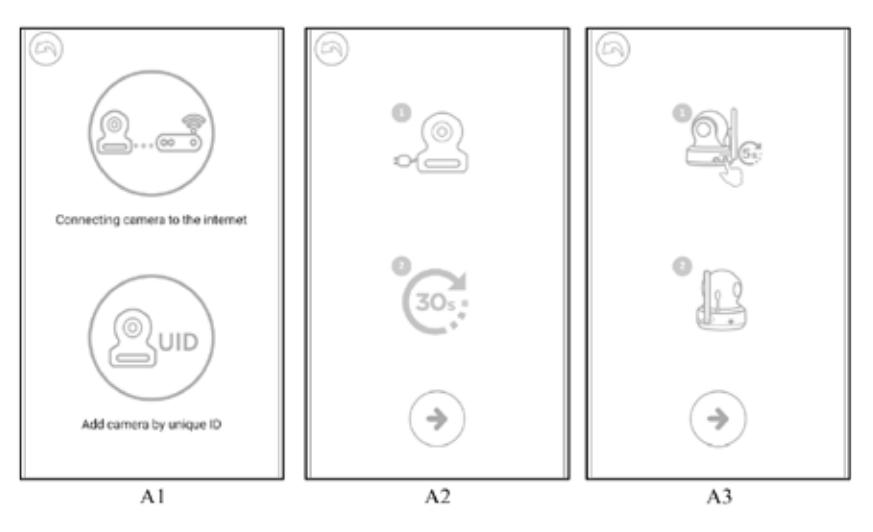

6. **Android:** The app will automatically search for the camera.

**iOS:** a. Press the 'home button' on your phone and go to 'settings' b. Go to 'Wi-Fi' (If Wi-Fi is turned off, please turn it back on).

c. Tap on the name of the camera 'LuvionConnect-XXXXXX' in your Wi-Fi list. d. After the camera is connected, please return to the LuvionConnect app. (Also see A4)

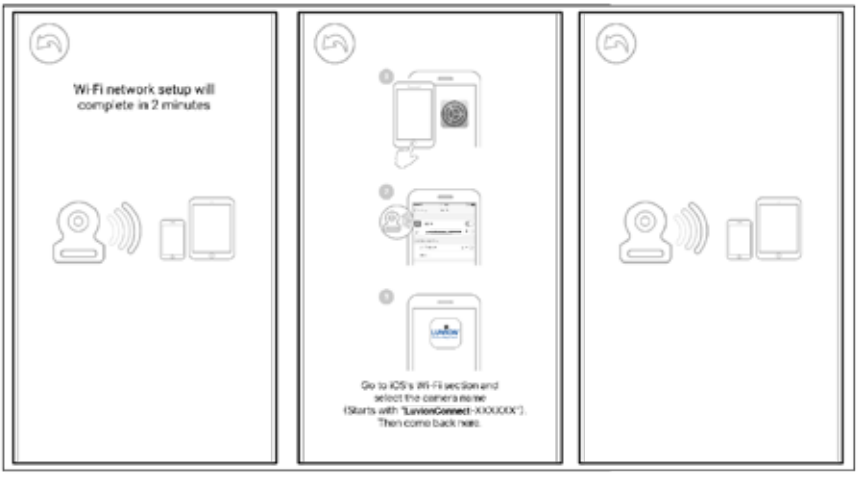

 $A<sub>4</sub>$ 

7. The app/camera will scan all available Wi-Fi networks within range. Select your home Wi-Fi network and enter the correct password for this Wi-Fi network. (See A5 on the next page).

**NOTE:** Please make sure you enter the correct password for the Wi-Fi network otherwise a connection error may occur.

**NOTE 2:** It can take a few minutes before the camera is connected to your Wi-Fi network.

8. In the app you will now see the new camera added to the list, tap the camera here to start watching the live video feed. (see A7)

**NOTE:** If your monitor is on during this process, the monitor will disconnect from the camera and automatically reconnect in around 10 seconds.

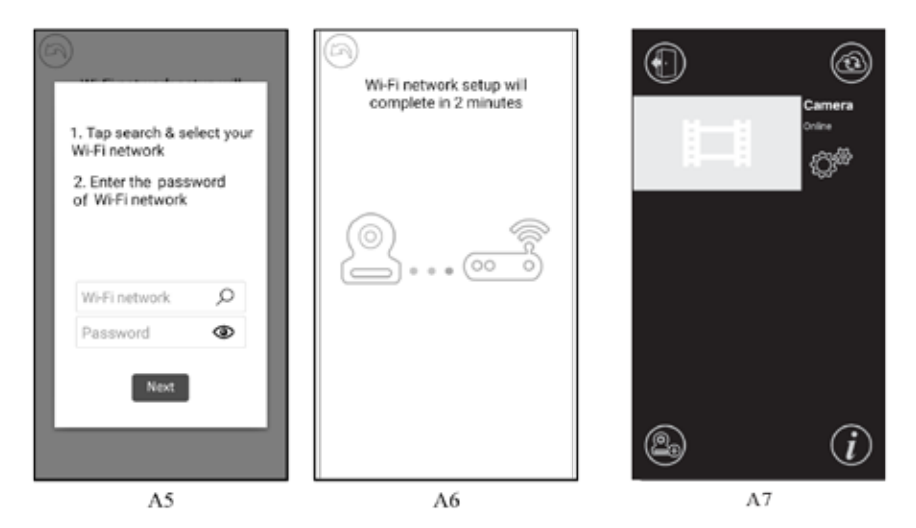

- **6.5 Start screen app (see A8)**
	- 1. Camera name
	- 2. Connection status
	- 3. Settings menu
	- 4. Refreshing the screen
	- 5. Close the app
	- 6. Add camera
	- 7. App information

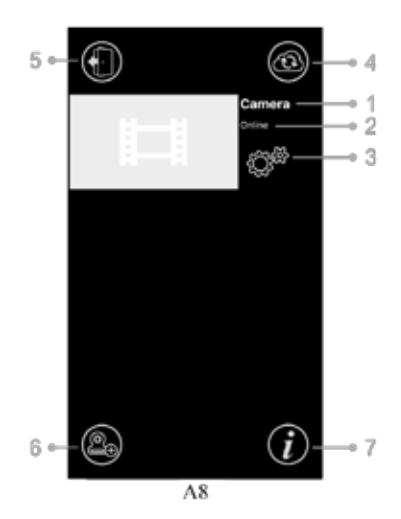

## **6.6 Live video screen functions (see A9)**

1. **Back:** Tap the back icon to go back to the start screen.

2. **Temperature measurement:** The temperature will be displayed here, below the live view.

3. **Photo:** Tap the photo icon to take a picture and save it to your smartphone/tablet.

4. **Video:** Tap the video icon to start/stop a video recording. (each video recording can be a maximum of 3 minutes)  $2 \circ$ 

**NOTE:** Photos and videos will be stored on the internal memory of your smartphone or tablet.

5. **Photo/video album:** Tap the map icon to view and manage your videos/photos. To remove photos/ videos on android devices tap and hold the photo/ video, on iOS you press edit at the top of the screen.

6. **Volume:** Tap the speaker icon to adjust the volume. 7. **Pan/Tilt remote control:** Tap the up  $\triangle$  , down  $\heartsuit$ , left  $\mathcal{R}$  and right  $\mathcal D$  icons to rotate the camera.

8. **Talk back:** Tap the icon once to activate talk back toward the camera**.** Tap again to close the talk back connection.

**NOTE:** While talk back is activated the sounds from the camera side won't be available in the app.

## **6.7 The app settings menu functions**

Tap the setting icon  $\mathbb{Q}^{\mathfrak{B}}$  on the start screen (see A7)

- 1. **Name:** Camera name, tap the  $\emptyset$  icon to change the name of the camera.
- 2. **Password:** Enter the correct password to access the camera.

3. **UID:** Each camera has a unique ID(UID). By sharing this UID code and your password you can share the video feed.

4. **Temperature:** Tap the switch **in the state is a state of the Switch** between Celsius and Fahrenheit. The value that is shown on the switch is currently selected.

5. **Notifications:** Tap the switch **in** icon next to 'Sound' and 'Temp' to activate or deactivate push notifications based on sound and/or temperature. If active you will receive a push notification from the app when the sound or temperature reaches the level that you have set on the monitor.

6. **Delete camera:** Tap the bin  $\textcircled{\tiny{\textsf{m}}}$  icon to remove the camera from the app.

7. **Change password:** Tap the lock **in** icon to change the password. This icon will only be available

when your phone is connected to the same network as the camera. The default password is'12345678', change the default password when you first use the camera!

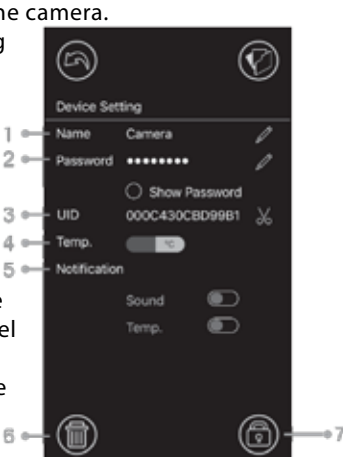

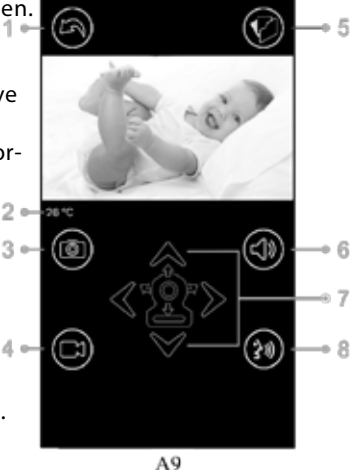

## **6.8 LED indicator (camera)**

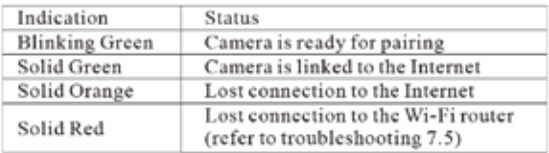

## **7 Troubleshooting**

## **7.1 No video on the monitor**

- Make sure the camera's power plug is pushed all the way in.
- Make sure the monitor has enough battery power and is turned on.
- • Restart your camera, please unplug the power adapter and reconnect. The will reboot and restart within 25 seconds.
- If the power indication LED is on but only the audio can be heard, the sound only or VOX mode could be active. Press the menu button to turn the screen back on. For instructions to turn these functions off please check section 3.1 (Sound only) or 4.1 (VOX) of this manual.

## **7.2 (Noise) Interference on your monitor**

- Make sure there is at least a 5 feet  $(1.5m)$  distance between the camera and other 2.4GHz products, such as Wi-Fi routers, Bluetooth devices or microwave ovens.
- When a microwave or oven is in a direct line between the camera and monitor this can negatively influence the signal strength. To solve this make sure the device is no longer in a direct line between the camera and the monitor or turn it off.
- Make sure the camera and the monitor are within range of each other (The range is maximum 300 meters in open field or around 50 meters inside a house).

## **7.3 Camera has no connection with the app**

- **Timeout:** Make sure your smartphone or tablet is connected to a Wi-Fi router or 4G network.
- **Offline:** Make sure the camera is on and connected to the internet.

## **7.4 Video problems inside the app**

- **No video play:** Please check the camera status on the app's start screen.
- **• Video streaming is not smooth:** The video performance is related to your internet bandwidth and possible interference.

## **7.5 The camera's LED indicator stays solid red**

The camera has failed to connect to the Wi-Fi router or the connection was lost.

- Please make sure your Wi-Fi router is working correctly and then restart your camera, please unplug the power adapter and reconnect.
- Make sure the camera is paired with your Wi-Fi router with the correct password for the Wi-Fi router. If you are not sure, please delete the camera from the app and follow the steps from section 6.4 of this manual again.
- Please make sure the camera is within Wi-Fi range. Please move the camera closer to the Wi-Fi router and try again.

## **7.6 Forgot your password (app)**

Please delete camera from the start screen list and proceed the steps from section 6.4 of this manual again.

## **Care and maintenance**

- • Keep all parts and accessories out of children's reach.
- Fingerprints or dirt on the lens surface can adversely affect camera performance. Avoid touching the lens surface with your fingers.
- Avoid touching the lens surface with your fingers.
- Use a soft, dry cloth to wipe off the lens.
- Keep the camera dry. Precipitation, humidity and other liquids contain minerals that will corrode electronic circuits.
- Do not use or store in dusty, dirty areas.
- Do not store in hot areas. High temperature can shorten the life of electronic devices and warp or melt certain plastics.
- Do not store in very cold areas. When the system warms up (to its normal temperature), moisture can form inside the case, this could damage the electronic circuit boards.
- Do not attempt to open the case! Non-expert handling of the device may damage the system and the warranty is voided.
- Avoid dropping or strong shocks
- Use this product only with the included power adapters or provided as an accessory.
- Do not overload electrical outlets or extension cords this can result in fire or electric shock
- The system operates on 2.4 GHz.

# **Following the safety tips Safety precautions**

## **To prevent deaths and injuries associated with baby monitor cords : Follow these safety precautions to avoid injuries associated with baby monitor cords:**

• Make sure the baby unit and AC adapter cords are always out of reach from the baby, at least baby at least 3 feet (1 meter) away. 3 feet (1 meter) away.

It's important even if your baby is not yet standing or mobile. *Note :* **Note:** *It's important even if your baby is not yet standing or mobile.*

Never place the camera or cables inside the baby's bed.

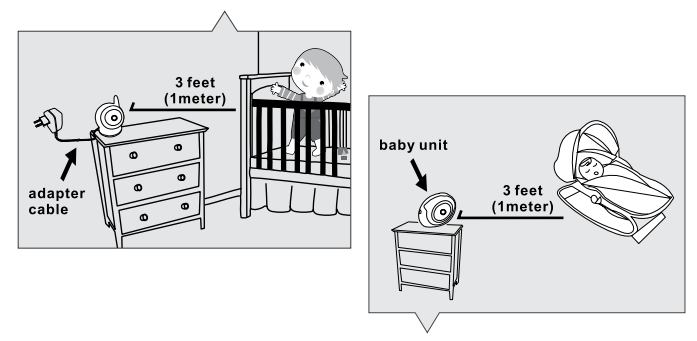

- Make sure the adapter cords are safely tucked away. Bundle long wires using tape or cable clips.
- enps.<br>• Use a wireless baby monitor to avoid risk of strangulation.
- Cose a wheless baby monitor to avoid its or strangulation.<br>• Chever use extension cords with AC adapters. Only use the AC adapters provided.

## **General safety precautions:**

- Read the user manual carefully and follow the instructions.
- Keep the manual for future reference.
- Please ensure the heat can dissipate easily; never cover the baby-unit, parent unit and or power adapter.
- Make sure the wires can't get damaged and make sure you can't be tripped by them.
- Keep small parts out of children's reach.
- This product is not a toy, don't let children play with it.
- • This baby monitor is not a replacement for parental oversight.
- • Don't use the monitor in close proximity to water.
- • Test this baby monitor and all its functions before use, to ensure you are familiar with all it functions.
- Never touch the power contact points with sharp or metal objects.

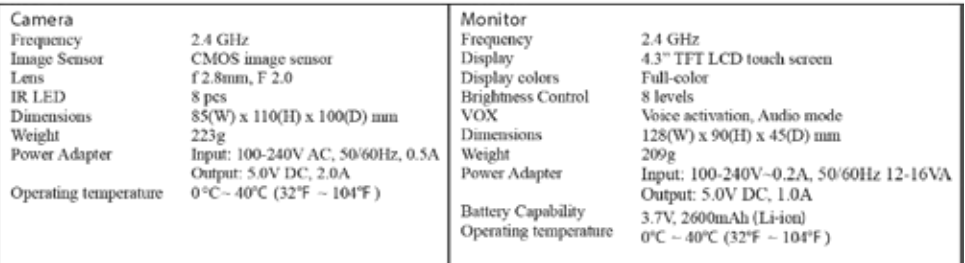

**Specifications**

*Specifications subject to change without prior notice*

This item is in compliance with the essential requirements and other relevant provisions of Directive 2014/53/EU.

**\* iPhone, iPad are trademarks of Apple Inc.**

**\* Google Play is a trademark of Google Inc.**

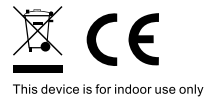

# **FCC Statement**

This equipment has been tested and found to comply with the limits for a Class B digital device, pursuant to Part 15 of the FCC Rules. These limits are designed to provide reasonable protection against harmful interference in a residential installation. This equipment generates, uses and can radiate radio frequency energy and, if not installed and used in accordance with the instructions, may cause harmful interference to radio communications. However, there is no guarantee that interference will not occur in a particular installation. If this equipment does cause harmful interference to radio or television reception, which can be determined by turning the equipment off and on, the user is encouraged to try to correct the interference by one or more of the following measures:

- · Reorient or relocate the receiving antenna
- Increase the separation between the equipment and receiver
- Connect the equipment into an outlet on a circuit different from that to which the receiver is connected
- · Consult the dealer or an experienced radio/TV technician for help

This device complies with Part 15 of the FCC Rules. Operation is subject to the following two conditions: (1) this device may not cause harmful interference, and (2) this device must accept any interference received, including interference that may cause undesired operation.

# Caution

- To comply with FCC RF exposure compliance requirements, a separation  $\bullet$ distance of at least 20 cm must be maintained between the antenna of this device and all persons.
- This Transmitter must not be co-located or operating in conjunction with any other antenna or transmitter.
- Changes or modifications to this unit not expressly approved by  $\bullet$ the party responsible for compliance could void the user authority to operate the equipment.

## **Contenus de la Boîte:**

- 1 caméra
- • 1 moniteur
- • 2 adaptateurs d'alimentation
- 1 vis, 1 prise et 2 serre-câbles
- Ce manuel d'utilisation
- Manuel de démarrage rapide couplage Wifi/App

## **Description du produit**

## *Caméra (Fig. 1)*

- 1. Capteur de lumière
- 2. Microphone
- 3. Objectif
- 4. LED infrarouges<br>5. Haut-parleur
- Haut-parleur
- 6. Prise de l'adaptateur d'alimentation
- 7. Bouton de couplage (pour connecter la caméra au routeur)
- 8. Antenne
- 9. Capteur de température<br>10. LED d'alimentation
- **LED d'alimentation**

## *Moniteur (Fig. 2)*

- 1. écran LCD
- 2. LED d'indication de volume
- 3. Voyant VOX
- 4. Voyant d'alimentation
- 5. Augmenter le volume
- 6. Baisser le volume
- 7. Microphone
- 8. Bouton d'alimentation ON / OFF
- 9. Antenne
- 10. Bouton de menu
- 11. Bouton conversation
- 12. Haut-parleur
- 13. Prise de l'adaptateur d'alimentation

## **Instruction Manual INSTALLATION**

## **1. Configuration de la caméra et du moniteur**

## *1.1 Alimentation de la caméra*

Branchez une extrémité de l'adaptateur secteur fourni dans une prise murale et l'autre extrémité à l'arrière de la caméra. La caméra s'allume automatiquement lorsqu'elle est branchée (voir Fig. 3).

**Remarque:** Utilisez l'adaptateur intitulé OUTPUT: 5V DC 2.0A pour la caméra.

#### *1.2 Placement de la caméra*

Placez la caméra à l'endroit qui vous convient, dirigez l'objectif vers la zone d'observation.

**REMARQUE:** Ne tournez pas la caméra manuellement ! La rotation de la tête de la caméra doit être effectuée seulement via le menu du moniteur (voir Fig. 11).

#### *1.3 Vision nocturne*

La caméra est équipée de 8 LED haute intensité pour créer des images claires dans l'obscurité. Lorsque le capteur de lumière détecte des niveaux de lumière ambiante bas, les LED sont automatiquement activées.

#### *1.4 Mesure de la température ambiante*

Le capteur de température mesure la température ambiante du côté de la caméra, la température s'affichera sur l'écran du moniteur.

#### *1.5 Alimentation du moniteur*

Le moniteur est équipé d'une batterie 3.7V 2600mAh (Li-ion) et utilise le courant secteur.

- 1. Branchez une extrémité de l'adaptateur secteur fourni dans une prise murale et l'autre extrémité sur le moniteur (voir Fig. 4).
- 2. Faites glisser le bouton d'alimentation sur «ON» (voir Fig. 4).

**REMARQUE 1:** Utilisez l'adaptateur intitulé OUTPUT: 5V DC 1.0A pour le moniteur. **REMARQUE 2:** Lorsque le moniteur est sous tension, le voyant d'alimentation s'allume en vert. Lorsque la batterie est faible, la LED d'alimentation commence à clignoter en rouge. Lorsque la batterie est en cours de charge, la LED d'alimentation s'allume de façon continue en rouge. Une fois la batterie complètement chargée, la LED d'alimentation s'éteint (si le moniteur est éteint).

**REMARQUE 3:** " **A**  $\cdot\cdot\cdot$  **X**  $\cdot\cdot\cdot$  (hors de portée) s'affiche sur l'écran LCD si le moniteur et la caméra sont trop éloignés l'un de l'autre. he monitor has a built in 3.7V 2600mAh (Li-ion) battery and uses household AC power current.

#### **2. Boutons du moniteur**

#### *2.1* **Réglage du volume**

Appuyez  $\triangle$   $\triangle$   $\triangle$   $\triangle$  sur augmenter le volume ou baisser le volume pour régler le volume (voir Fig. 5)

#### *2.2 Fonction conversation*

Appuyez et maintenez le bouton conversation  $\mathbb{R}^4$  pour parler à travers la caméra, l'icône <sub>lu</sub> $\frac{1}{2}$  sera affichée sur l'écran (voir Fig. 6).

## **3. Options du menu de l'écran tactile**

- 1. Appuyez sur l'écran et le menu de l'écran tactile s'affichera sur le côté droit de votre écran (voir Fig. 7).
- 2. Appuyez sur la fonction du menu que vous souhaitez ajuster pour la sélectionner. **REMARQUE:** les paramètres de l'écran tactile doivent être ajustés dans les 5 secondes. Après 5 secondes, l'écran retournera automatiquement à l'affichage vidéo en direct.

## *3.1 Mode audio seulement*

Appuyez sur l'icône  $\boxtimes$  pour activer le mode audio seulement. L'affichage vidéo s'éteindra alors après 10 secondes, et le son reste allumé. Lorsque vous touchez l'écran, l'écran sera activé pendant 15 secondes (voir Fig. 8).

## *3.2 Fonction de zoom*

Appuyez une fois sur l'icône de zoom  $\Omega$  pour passer en mode zoom, l'écran affichera une image agrandie 2x, appuyez à nouveau sur l'icône de zoom  $\Omega$  pour revenir à la vue normale (non zoomée) (voir Fig. 9).

## *3.3 Fonction de musique*

Vous pouvez jouer 3 berceuses différentes avec la caméra.

- 1. Appuyez sur l'icône de la musique sur votre écran et choisissez la chanson que vous souhaitez jouer sur la caméra (voir Fig. 10).
- 2. Pour désactiver la musique, appuyez à nouveau sur l'icône Musique et sélectionnez la dernière option (voir Fig. 10).

## *3.4 Fonction de commande à distance panoramique / inclinaison de la caméra*

Vous pouvez contrôler à distance la caméra depuis le moniteur. La tête de caméra a la possibilité de tourner vers le haut, le bas, la droite et la gauche. Appuyez sur les icônes haut  $\bigwedge$  ou bas  $\bigvee$  de votre écran pour déplacer la caméra vers le haut ou vers le bas. Appuyez sur les icônes gauche  $\triangle$  ou droite  $\triangleright$  sur votre écran pour déplacer la caméra vers la gauche ou la droite (voir Fig. 11).

**REMARQUE:** Le moniteur sera en mode silencieux lorsque la caméra tourne.

## **4. Options du menu**

1. Appuyez sur le bouton menu  $\triangle$  sur le moniteur pour afficher le menu principal sur l'écran.

2. Le menu principal contient 3 sous-menus (voir Fig. 12).

## *4.1 Fonction VOX (Activation du moniteur par le son)*

- 1. Sélectionnez VOX  $\frac{25}{3}$  dans le menu du moniteur. Ici vous pouvez activer le mode VOX, quand'ON' est sélectionné, le mode VOX est activé et quand'OFF' est sélectionné, le mode VOX est désactivé. Lorsque le mode VOX est activé, l'écran s'éteint automatiquement au bout de 10 secondes, la LED VOX  $\frac{1}{20}$  sur le côté de l'écran s'allume alors (voir Fig. 13).
- 2. Lorsque le niveau sonore près de la caméra atteint le niveau préréglé (voir Fig. 13), l'écran se réactive automatiquement. Après 20 secondes, l'écran s'éteindra automatiquement à nouveau.
- 3. La sensibilité VOX peut être réglée sur trois niveaux différents: haut  $\overline{\mathbf{s}}$ , moyen  $\overline{\mathbf{s}}$ et bas  $\mathcal{F}$ , plus la sensibilité est élevée, plus le niveau sonore doit être bas du côté de la caméra pour que le moniteur puisse être activé.
### *4.2 Paramètres de luminosité*

Pour ajuster la luminosité de l'écran, sélectionnez l'icône de dans le menu, vous pouvez éclaircir l'écran en appuyant sur + ou le rendre plus foncé en appuyant sur - (voir Fig. 14).

### *4.3 Temperature settings*

- 1. Sélectionnez le sous-menu réglages de température  $\mathbb{Z}$  dans l'écran du menu, ici vous pouvez choisir si vous préférez que la température soit affichée en degrés Celsius ou Fahrenheit (voir Fig. 15).
- 2. Vous pouvez également définir la plage de température pour l'alerte de température. Si vous sélectionnez "Alert On" pour activer l'alerte de température, un son d'avertissement sera émis par le moniteur lorsque la température mesurée est en dehors des paramètres prédéfinis (voir Fig. 15).

### **5. Informations sur le statut**

La barre d'état sera affichée en haut de l'écran (voir Fig. 16).

- 1. Indicateur de force du signal
- 2. Indicateur d'activation / désactivation d'alerte de température
- 3. Indicateur de température ambiante
- 4. Indicateur de zoom
- 5. Indicateur de mode audio seulement
- 6. Indicateur de musique
- 7. Indicateur de silence
- 8. Indicateur de conversation
- 9. État de la batterie / indicateur de charge

### **6. Configuration du téléphone / tablette**

### *6.1* **Vérifiez que votre bébé va bien n'importe où et à tout moment!**

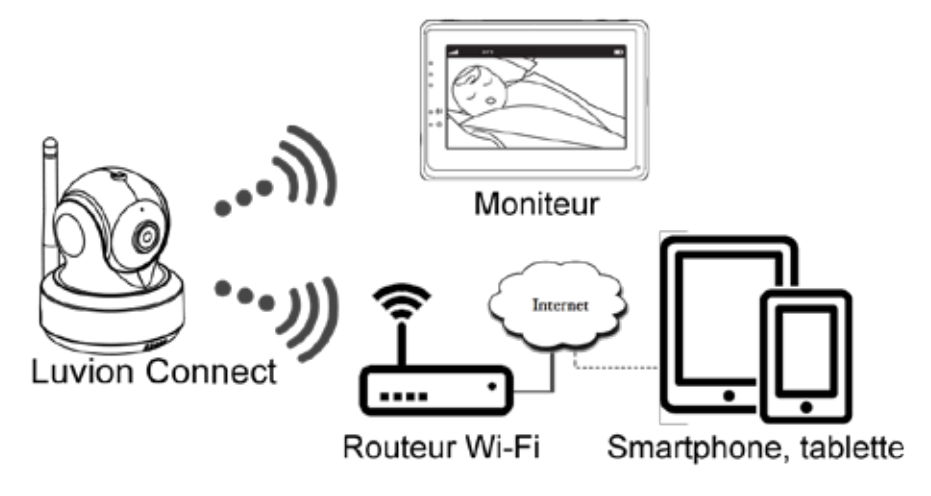

### *6.2* **Avant de commencer, il vous faut**

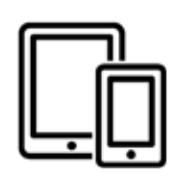

iPhone, iPad Android smartphone ou Android Tablette

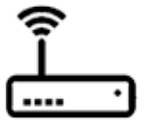

Luvion Connect

Routeur Wi-Fi

# **6.3 Télécharger et exécuter l'application Luvion Connect Android:** accédez au Google Play Store et recherchez "Luvion Connect" et installez-la. **iOS:** accédez à l'App Store et recherchez "Luvion Connect" et installez-la.

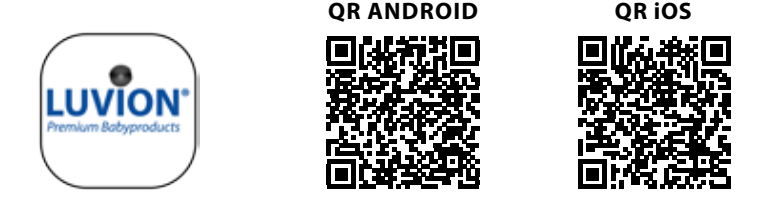

### **6.4 Ajouter et connecter la caméra sans fil à votre routeur**

1. Appuyez sur l'icône  $\textcircled{\tiny \textcircled{\tiny \textcircled{\tiny \textcirc}}}$  pour ajouter la caméra. Appuyez sur l'icône ci-dessus «Connexion de la caméra à Internet» (voir A1 à la page suivante).

2. Branchez une extrémité de l'adaptateur secteur fourni dans une prise murale et l'autre extrémité sur la caméra.

3. La caméra s'allume automatiquement après avoir branché l'adaptateur sur le secteur. La caméra sera prête au bout de 30 secondes.

4. Appuyez  $\rightarrow$  sur l'écran pour passer à l'étape suivante (voir A2 à la page suivante). Appuyez sur le bouton PAIR de la caméra et maintenez-le enfoncé jusqu'à ce que le voyant LED commence à clignoter en vert (+ - 5 secondes).

5. Appuyez  $(*)$  sur l'écran pour passer à l'étape suivante (voir A3 à la page suivante). **REMARQUE 1:** Si votre moniteur est allumé, le moniteur se déconnectera et se reconnectera au bout de 5 secondes environ.

**REMARQUE 2:** Si la caméra a déjà été enregistrée dans votre application, le nouveau couplage remplacera l'enregistrement précédent.

# <sup>39</sup> **LUVION** *Premium Baby products*

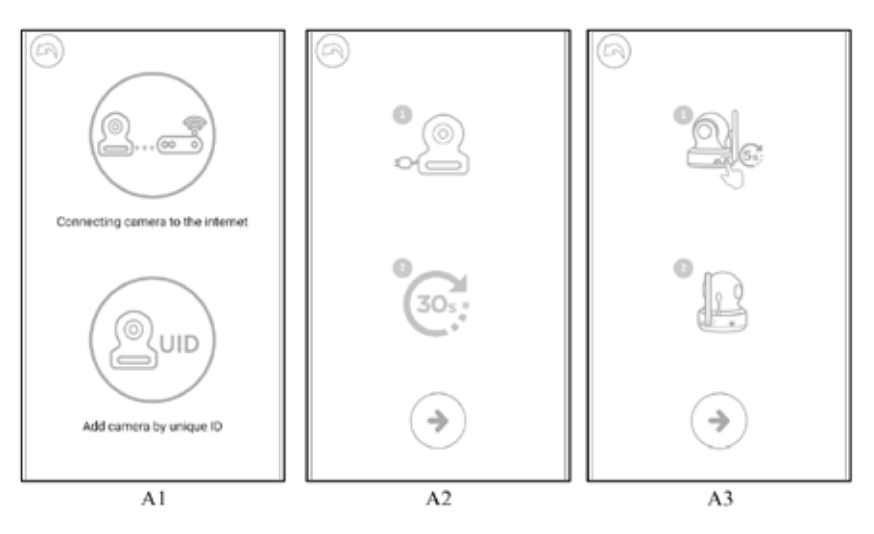

- 6. **Android:** L'application recherche automatiquement la caméra.
	- **iOS:** a. Appuyez sur le bouton d'accueil de votre téléphone et accédez à «réglages» b. Allez sur"Wi-Fi"(Si le Wi-Fi est désactivé, veuillez le réactiver).

c. Appuyez sur le nom de la caméra «LuvionConnect-XXXXXX» dans votre liste Wi-Fi.

d. Une fois la caméra connectée, veuillez retourner à l'application LuvionConnect. (Voir aussi A4)

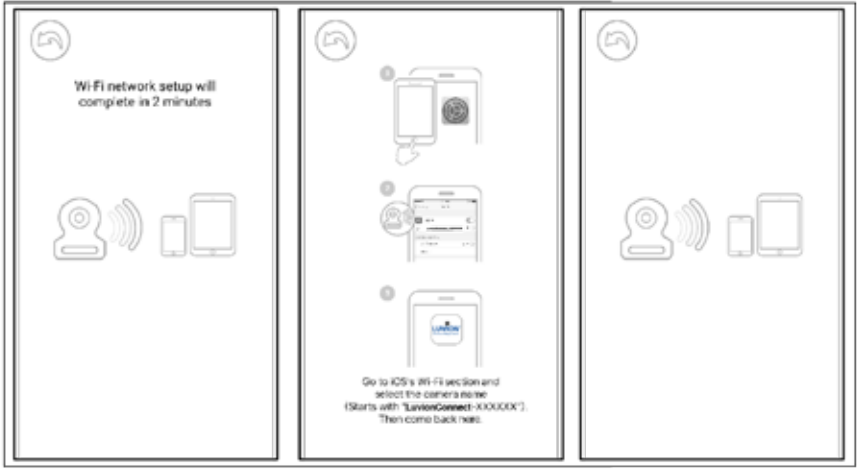

 $AA$ 

7. L'application / caméra scannera tous les réseaux Wi-Fi disponibles à portée. Sélectionnez votre réseau Wi-Fi domestique et entrez le mot de passe correct pour ce réseau Wi-Fi. (Voir A5 à la page suivante).

**REMARQUE:** Assurez-vous d'entrer le bon mot de passe pour le réseau Wi-Fi, sinon une erreur de connexion risque de se produire..

FR

**REMARQUE:** Assurez-vous d'entrer le bon mot de passe pour le réseau Wi-Fi, sinon une erreur de connexion risque de se produire.

**REMARQUE 2:** La connexion de la caméra à votre réseau Wi-Fi peut prendre quelques minutes.

8. Dans l'application, vous verrez maintenant la nouvelle caméra ajoutée à la liste, appuyez sur la caméra ici pour commencer à regarder le flux vidéo en direct (voir A7). **REMARQUE:** Si votre moniteur est allumé pendant ce processus, le moniteur se déconnectera de la caméra et se reconnectera automatiquement après environ 10 secondes.

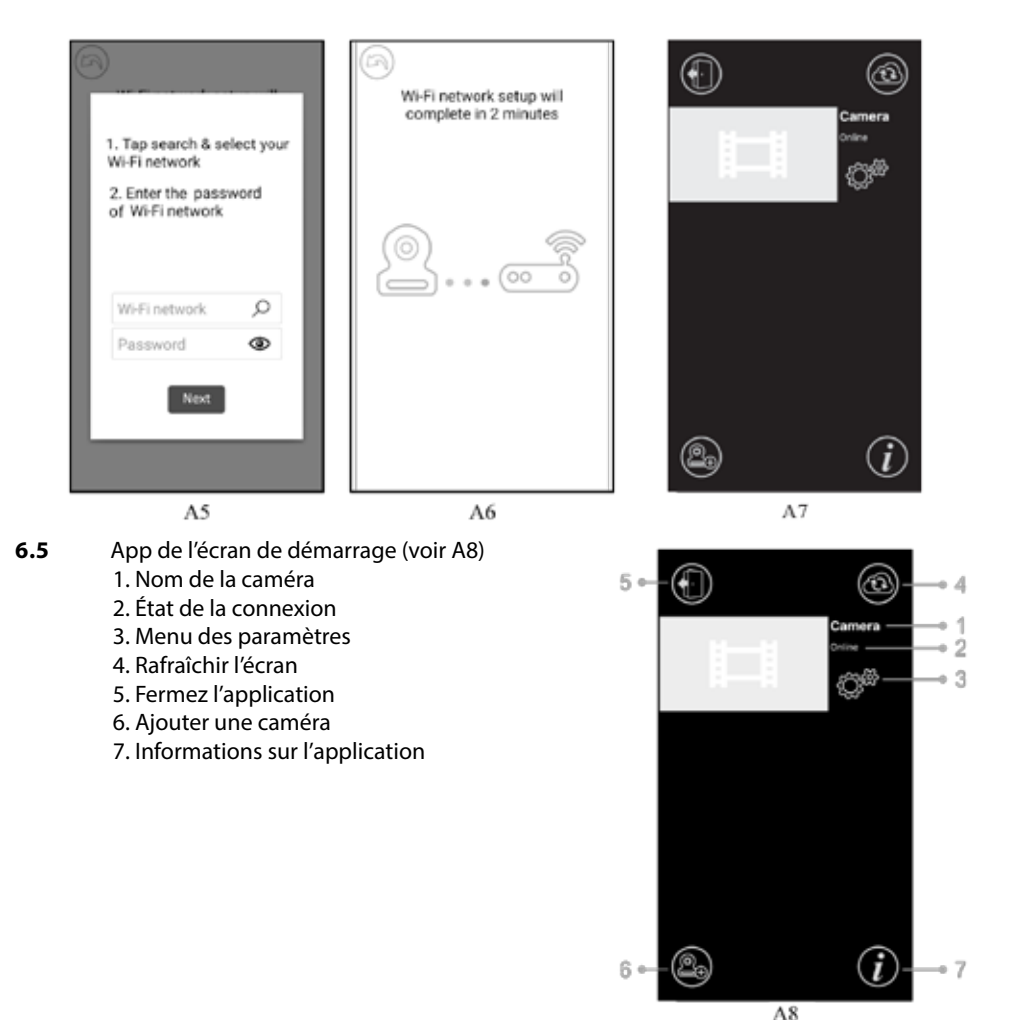

# <sup>41</sup> **LUVION** *Premium Baby products*

# **6.6 Fonctions de l'écran vidéo en direct (voir A9)**

1. **Précédent:** appuyez sur l'icône retour pour revenir à l'écran de démarrage.

2. **Mesure de température:** La température sera affichée ici, en dessous de la vue en direct.

3. **Photo:** appuyez sur l'icône photo pour prendre une photo et enregistrez-la sur votre smartphone / tablette.

4. **Vidéo:** appuyez sur l'icône vidéo pour démarrer / arrêter  $2<sub>o</sub>$ un enregistrement vidéo (chaque enregistrement vidéo peut durer au maximum 3 minutes). 3

**REMARQUE:** Les photos et les vidéos seront stockées dans la mémoire interne de votre smartphone ou de votre tablette.

5. **Album photo / vidéo:** appuyez sur l'icône carte pour afficher et gérer vos vidéos / photos. Pour supprimer des photos / vidéos sur les appareils Android, appuyez et tenez la photo / vidéo, sur iOS, vous appuyez sur modifier en haut de l'écran.

6. **Volume:** appuyez sur l'icône du haut-parleur pour régler le volume.

7. **Commande à distance panoramique / inclinaison:** Appuyez sur les icônes haut , bas $\heartsuit$ , gauche  $\measuredangle$  et droite  $\heartsuit$  pour faire pivoter la caméra.

8. **Conversation:** appuyez une fois sur l'icône pour activer la fonction parler à la caméra. Appuyez à nouveau pour fermer la connexion parler à la caméra.

**REMARQUE:** Lorsque la fonction de conversation est activée, les sons provenant du côté de la caméra ne sont pas disponibles dans l'application

# **6.7 Les fonctions du menu paramètres de l'application**

Appuyez sur l'icône paramètres  $\mathbb{Q}^*$  sur l'écran de démarrage (voir A7)

1. **Nom:** Nom de la caméra, appuyez sur l'icône  $\mathcal{D}$  pour changer le nom de la caméra.

2. **Mot de passe:** Entrez le mot de passe correct pour accéder à la caméra.

3. **UID:** Chaque caméra a un identifiant unique (UID). En partageant ce code UID et votre mot de passe, vous pouvez partager le flux vidéo.

4. **Température:** appuyez sur l'icône **intervertir pour 4.** basculer entre Celsius et Fahrenheit. La valeur affichée sur l'icône est actuellement sélectionnée.

5. **Notifications:** appuyez sur l'icône intervertir à côté de "Audio" et "Temp" pour activer ou désactiver les notifications push en fonction du son et / ou de la température.

Si activé, vous recevrez une notification push de l'application lorsque le son ou la température atteint le niveau que vous <sup>5</sup> avez défini sur le moniteur.

6. **Supprimer la caméra:** appuyez sur l'icône de la corbeille **composite de la corbeille** de pour retirer la caméra de l'application.

7. Changer mot de passe: appuyez sur l'icône de verrouillage **pour changer le mot** de passe. Cette icône ne sera disponible que si votre téléphone est connecté au même réseau que la caméra. Le mot de passe par défaut est'12345678', changez le mot de passe par défaut lors de la première utilisation de la caméra!

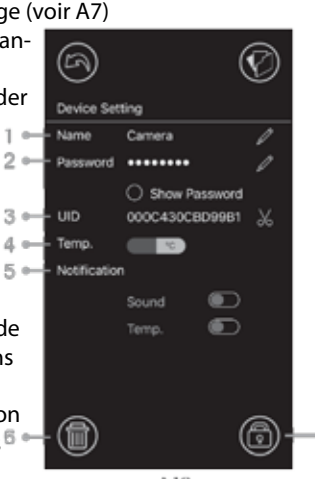

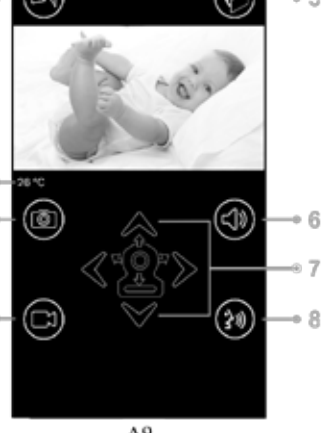

A9

### **6.8 Entring indicateur LED (caméra)** colliz 0.5A Température de

fonctionnement:

 $0^{\circ}$ C ~ 40 °C (32 °F ~ 104 °F)

Adaptateur d'alimentation:  $E<sub>refon</sub>$ Sortie: Température de fonctionnament

100-240 ~ 0.2A, 50 / 60Hz, 12-16VA 5.0VDC 1.0A

 $0^{\circ}$ C ~ 40 ° C (32 ° F ~ 104 ° F)

### **7 Dépannage**

### **7.1 Pas de vidéo sur le moniteur**

- Assurez-vous que la prise d'alimentation de la caméra est complètement enfoncée.
- Assurez-vous que le moniteur est suffisamment alimenté par la batterie et allumé.
- Redémarrez votre caméra, débranchez l'adaptateur secteur et rebranchez-le. La caméra redémarrera dans les 25 secondes.
- Si le voyant d'alimentation est allumé mais que seul le son peut être entendu, le mode audio seulement ou le mode VOX est peut-être activé. Appuyez sur le bouton menu pour rallumer l'écran. Pour savoir comment désactiver ces fonctions, veuillez consulter la section 3.1 (audio seulement) ou 4.1 (VOX) de ce manuel.

### **7.2 Interférence (bruit) sur votre moniteur**

- Assurez-vous qu'il y ait au moins une distance de 5 pieds (1,5 m) entre la caméra et les autres appareils 2,4 GHz, tels que les routeurs Wi-Fi, les appareils Bluetooth ou les fours à micro-ondes.
- Quand un micro-ondes ou un four se trouve au milieu d'une ligne directe entre la caméra et le moniteur, cela peut influencer négativement la force du signal. Pour résoudre ce problème, assurez-vous que l'appareil ne soit plus en ligne directe entre la caméra et le moniteur ou éteignez-le.
- Assurez-vous que la caméra et le moniteur sont à portée l'un de l'autre (la portée est de 300 mètres maximum en champ libre ou d'environ 50 mètres à l'intérieur d'une maison).

# **7.3 Aucune connexion entre la caméra et l'application**

- Timeout: Assurez-vous que votre smartphone ou votre tablette soit connecté(e) à un routeur Wi-Fi ou à un réseau 4G.
- Hors ligne: Assurez-vous que la caméra soit allumée et connectée à Internet.

### **7.4 Problèmes vidéo dans l'application**

- **Pas de lecture vidéo:** Veuillez vérifier l'état de la caméra sur l'écran de démarrage de l'application.
- **• Le streaming vidéo n'est pas fluide:** les performances vidéo sont liées à la bande passante Internet et aux interférences possibles.

# **7.5 L'indicateur LED de la caméra reste allumé en rouge**

La caméra n'a pas réussi à se connecter au routeur Wi-Fi ou la connexion a été perdue.

- Veuillez vous assurer que votre routeur Wi-Fi fonctionne correctement, puis redémarrez votre caméra, débranchez l'adaptateur secteur et rebranchez-le.
- Assurez-vous que la caméra soit associée à votre routeur Wi-Fi avec le mot de passe correct pour le routeur Wi-Fi. Si vous n'êtes pas sûr, supprimez la caméra de l'application et suivez à nouveau les étapes de la section 6.4 de ce manuel.
- Veuillez vous assurer que la caméra soit à portée du Wi-Fi. Rapprochez la caméra du routeur Wi-Fi et réessayez.

# **7.6 Mot de passe oublié (application)**

Veuillez supprimer la caméra de la liste de l'écran de démarrage et recommencez les étapes de la section 6.4 de ce manuel.

### **Entretien et maintenance**

- Gardez toutes les pièces et accessoires hors de portée des enfants.
- Les empreintes digitales ou la saleté sur la surface de l'objectif peuvent affecter les performances de la caméra. Évitez de toucher la surface de l'objectif avec vos doigts.
- Évitez de toucher la surface de l'objectif avec vos doigts.
- • Utilisez un chiffon doux et sec pour essuyer l'objectif.
- Gardez la caméra au sec. La pluie, l'humidité et autres liquides contiennent des minéraux qui corrodent les circuits électroniques.
- Ne pas utiliser ou ranger dans des endroits poussiéreux et sales.
- Ne pas ranger dans des endroits chauds. Une température élevée peut raccourcir la durée de vie des appareils électroniques et déformer ou faire fondre certains plastiques.
- Ne pas ranger dans des endroits très froids. Lorsque le système se réchauffe (à sa température normale), de l'humidité peut se former à l'intérieur du boîtier, ce qui pourrait endommager les circuits électroniques.
- • N'essayez pas d'ouvrir le boîtier ! Une manipulation non experte de l'appareil peut endommager le système et la garantie est annulée.
- Évitez de faire tomber ou les chocs violents.
- Utilisez ce produit uniquement avec les adaptateurs secteur fournis ou fournis en tant qu'accessoire.
- Ne surchargez pas les prises de courant ou les rallonges, cela pourrait provoquer un incendie ou une décharge électrique
- **•** Le système fonctionne sur 2,4 GHz.

# **Touries and injuries associated with a securité with a security of the second with a second with a second with**

#### **baby monitor cords :** Ÿ Suivez ces précautions de sécurité pour éviter les blessures associées aux cordons du<br>moniteur: **moniteur:**

 baby at least 3 feet (1 meter) away. • Assurez-vous que l'unité bébé et les cordons de l'adaptateur secteur sont toujours hors de It's important even if your baby is not yet standing or mobile. *Note :* portée du bébé, à au moins 3 pieds (1 mètre).

**Remarque:** *C'est important même si votre bébé ne se tient pas encore debout ou ne se déplace pas encore.*

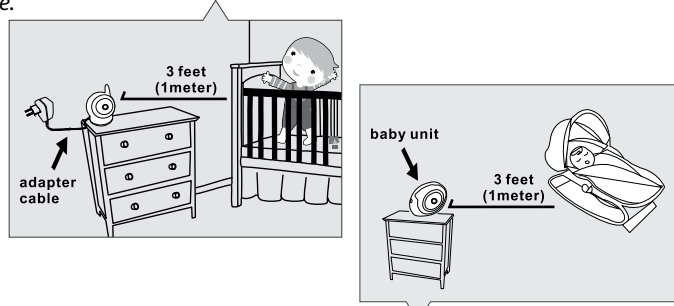

- Ne placez jamais la caméra ou les câbles dans le lit du bébé.
- live placez jamais la camera où les cables dans le lit du bebe.<br>• lassurez-vous que les cordons de l'adaptateur sont bien rangés. Rassemblez les longs fils en with AC adapters in the AC adapters. Only use the AC and the AC adapters with AC adapters with AC adapters. The<br>utilisant du ruban adhésif ou des serre-câbles.
- Utilisez un moniteur sans fil pour éviter le risque de strangulation.
- **Specifications** adaptateurs secteur fournis. N'utilisez jamais de rallonges avec des adaptateurs secteur. Utilisez uniquement les

### **Précautions générales de sécurité:**

- Lisez attentivement le manuel d'utilisation et suivez les instructions.
- Conservez le manuel pour référence future.
- Veuillez vous assurez que la chaleur puisse se dissiper facilement; Ne couvrez jamais l'unité bébé, le moniteur et / ou l'adaptateur secteur.
- Assurez-vous que les fils ne peuvent pas être endommagés et assurez-vous qu'ils ne puissent pas vous faire trébucher.
- Gardez les petites pièces hors de la portée des enfants.
- Ce produit n'est pas un jouet, ne laissez pas les enfants jouer avec.
- Ce moniteur pour bébé ne remplace pas la surveillance parentale.
- N'utilisez pas le moniteur à proximité de l'eau.
- Testez ce moniteur de bébé et toutes ses fonctions avant utilisation, pour vous assurer que vous êtes familier avec toutes ses fonctions.
- Ne touchez jamais les points de contact d'alimentation avec des objets pointus ou métalliques..

# **Caractéristiques**

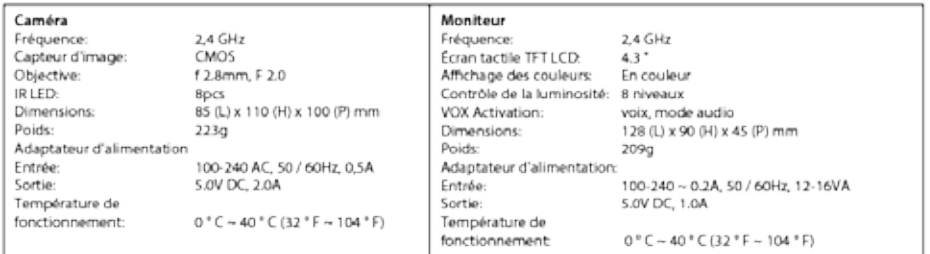

*Spécifications sujettes à changement sans préavis*

Cet équipement est conforme aux exigences essentielles et aux autres dispositions pertinentes de la directive 2014/53 / UE.

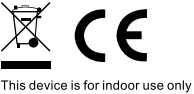

**\* iPhone, iPad sont des marques déposées d'Apple Inc.**

**\* Google Play est une marque de Google Inc.** 

# <sup>45</sup> **LUVION** *Premium Baby products*

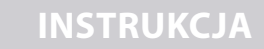

### **Zawartość pudełka:**

- • 1 kamera
- • 1 monitor
- • 2 złączki zasilania
- 1 śrubka, 1 wtyczka i 2 opaski zaciskowe
- Niniejsza instrukcja użytkownika
- Instrukcja szybkiego parowania WIFI/APP

#### **Opis produktu**

# *Kamera (por. Fig. 1)*

- Czujnik światła
- 2. Mikrofon
- 3. Soczewka
- 4. Diody LED na podczerwień
- 5. Głośnik
- 6. Wtyczka złączki zasilania
- 7. Przycisk parujący (do podłączenia kamery do rutera)
- 8. Antena
- 9. Czujnik temperatury
- 10. Kontrolka LED zasilania

### *Monitor (por. Fig. 2)*

- 1. Ekran LCD
- 2. Kontrolki LED wskazujące głośność
- 3. Kontrolka LED wskazująca VOX
- 4. Kontrolka LED wskazująca zasilanie
- 5. Przycisk zwiększania głośności
- 6. Przycisk zmniejszania głośności
- 7. Mikrofon
- 8. Wyłącznik zasilania
- 9. Antena
- 10. Przycisk menu
- 11. Przycisk funkcji mowy
- 12. Głośnik
- 13. Wtyczka złączki zasilania

# **instrukcja USTAWIENIE**

### **1. Ustawienie kamery i monitora**

### *1.1 Zasilanie kamery*

Podłączyć jedną końcówkę dostarczonej złączki zasilania do gniazdka ściennego, a drugą końcówkę z tyłu kamery. Kamera włącza się automatycznie po podłączeniu (por. Fig. 3).

**Uwaga:** Do kamery stosować złączkę oznaczoną jako OUTPUT: 5 V DC 2,0A.

### *1.2 Odpowiednie umieszczenie kamery*

Umieścić kamerę w pożądanym miejscu, skierować soczewkę w kierunku obszaru do monitorowania.

*UWAGA:* Nie obracać kamery ręcznie! Głowicą kamery można obracać wyłącznie z poziomu menu wyświetlanego na monitorze (por. Fig. 11).

#### *1.3 Noktowizja*

Kamera jest wyposażona w 8 wysoko intensywnych diod LED do generowania wyraźnych obrazów w ciemności. Gdy czujnik światła wykryje niski poziom oświetlenia otoczenia, diody te aktywują się automatycznie.

### *1.4 Pomiar temperatury pokojowej*

Czujnik temperatury mierzy temperaturę pokojową po stronie kamery; temperatura jest wyświetlana na ekranie monitora.

### *1.5 Monitor zasilania*

Monitor posiada wbudowany akumulator 3,7 V 1600 mAh (litowo-jonowy) i wykorzystuje domowe zasilanie AC.

- 1. Podłączyć jedną końcówkę dostarczonej złączki zasilania do gniazdka ściennego, a drugą końcówkę do monitora (por. Fig. 4).
- 2. Przesunąć wyłącznik zasilania do pozycji 'ON'(por. Fig. 4).

**UWAGA 1:** Do monitora stosować złączkę oznaczoną jako OUTPUT: 5 V DC 1,0A. **UWAGA 2:** Gdy do monitora doprowadzane jest zasilanie, dioda LED"Power"będzie świecić się na zielono.

Gdy poziom naładowania akumulatora jest niski, dioda LED"Power"będzie migać na czerwono.

Gdy akumulator ładuje się, dioda LED"Power"będzie świecić się na zielono. Po pełnym naładowaniu akumulatora dioda LED"Power" zgaśnie (jeśli monitor jest wyłączony)

**UWAGA 3: j***eśli monitor i kamera znajdują się zbyt daleko od siebie, na ekranie LCD wyświetli się znak " " (poza zasięgiem)*

### **2. Przyciski znajdujące się na monitorze**

#### *2.1 Ustawienie głośności*

Aby ustawić poziom głośności, skorzystać z przycisków zwiększania lub zmniejszania głośności (por. Fig. 5)

### *2.2 Funkcja mówienia*

Wciśnięcie i przytrzymanie przycisku mowy  $\mathbb{M}^*$  tworzy możliwość mówienia przez kamerę; . na ekranie pojawi się odpowiednia ikonka  $\mathbb{R}^4$  (por. Fig. 6).

### **3. Opcje w menu ekranu dotykowego**

- 1. Dotknięcie ekranu spowoduje wywołanie menu ekranu dotykowego po prawej stronie ekranu (por. Fig. 7).
- 2. Dotknąć funkcję menu, którą trzeba ustawić, aby ją wybrać. **UWAGA:** Ekran dotykowy należy przyciskać w maksymalnie 5-sekundowych odstępach. Po 5 sekundach ekran automatycznie powróci do wyświetlania obrazu na żywo.

### *3.1 Tryb samego dźwięku*

Dotknąć ikony $\mathbb Z$ , aby aktywować tryb samego dźwięku. Spowoduje to odcięcie sygnału wideo po 10 sekundach. Sygnał dźwiękowy nadal będzie dostępny. Dotknięcie ekranu spowoduje jego aktywację przez 15 sekund (por. Fig. 8).

### *3.2 Funkcja przybliżania*

Dotknąć ikonki przybliżania Q, aby wejść w tryb przybliżania – ekran będzie wyświetlał 2x przybliżony obraz. Ponowne dotknięcie ikony przybliżania spowoduje powrót do standardowego (nieprzybliżonego) widoku (por. Fig. 9).

### *3.3 Funkcja muzyczna*

Kamera pozwala na odtworzenie 3 różnych kołysanek.

- 1. Dotknąć ikonki muzyki  $\Box$ na ekranie i wybrać piosenke do odtworzenia przez kamerę (por. Fig.10).
- 2. Aby wyłączyć muzykę, ponownie dotknąć ikonki muzyki J i wybrać opcję na dole (por. Fig. 10).

### *3.4 Funkcja zdalnego obracania i pochylania kamery*

Istnieje możliwość zdalnego sterowania kamerą z poziomu monitora. Głowica kamery może obracać się w górę, w dół, w prawo i w lewo. Aby obrócić kamerę w górę albo w dół, dotknąć odpowiednio ikonki "w dół" A albo "w górę" V. Aby obrócić kamerę w prawo albo w lewo, dotknąć odpowiednio ikonki "w prawo"  $\blacktriangle$  albo "w lewo"  $\blacktriangleright$  (por. Fig. 11).

**UWAGA:** Podczas obracania się kamery monitor będzie znajdował się w trybie cichym.

### **4. Opcje w menu**

- 1. Wcisnąć przycisk menu  $\triangle$  znajdujący się na górze monitora, aby wyświetlić na ekranie główne menu.
- 2. Główne menu zawiera 3 podmenu (por. Fig. 12).

### *4.1 Funkcja VOX (dźwiękowa aktywacja monitora)*

- 1. Wybrać VOX  $*$  z menu monitora. Można tutaj aktywować tryb VOX. Wybór opcji 'ON'spowoduje aktywację trybu VOX, a opcji 'OFF' – jego dezaktywację. Gdy tryb VOX jest aktywny, ekran automatycznie wyłączy się po 10 sekundach i zapali się dioda LED VOX  $\frac{1}{2}$  znajdująca się z boku monitora (por. Fig. 13).
- 2. Gdy poziom dźwięku w pobliżu kamery osiągnie ustalony wcześniej poziom (por. Fig. 13), ekran włączy się automatycznie. Po 20 sekundach ekran automatycznie wyłączy się z powrotem.
- 3. Czułość VOX można ustawić na trzech różnych poziomach: wysokim  $\ddot{\mathfrak{G}}$ , średnim i niskim ; im wyższy poziom czułości, tym cichszy dźwięk docierający do kamery spowoduje włączenie się monitora.

### *4.2 Ustawienie jasności*

Aby ustawić jasność ekranu, wybrać odpowiednią  $\frac{1}{2}$  ikonkę w menu. Ekran można rozjaśnić, dotykając symbolu"+", a przyciemnić, dotykając symbolu"-"(por. Fig. 14).

### *4.3 Ustawienia temperatury*

- 1. Wybrać ustawienia temperatury  $\mathcal{U}$  w podmenu znajdującym się w menu ekranu. Pojawi się możliwość zmiany sposobu wyświetlania temperatury – w stopniach Celsjusza lub Fahrenheita (por. Fig. 15).
- 2. Istnieje również możliwość ustawienia zakresu temperatury do wyświetlania ostrzeżeń temperaturowych. Wybranie "Alert On" celem aktywacji ostrzeżeń temperaturowych spowoduje wyemitowanie sygnału ostrzegawczego przez monitor, jeśli mierzona temperatura wyjdzie poza wcześniej ustawiony zakres. (por. Fig. 15)

### **5. Informacje o stanie**

Na górze ekranu znajduje się pasek stanu (por. Fig. 16).

- 1. Wskaźnik siły sygnału<br>2. Kontrolka wł./wył. osti
- Kontrolka wł./wył. ostrzeżenia temperaturowego
- 3. Kontrolka temperatury pokojowej<br>4 Wskaźnik przybliżania
- 4. Wskaźnik przybliżania<br>5. Kontrolka trybu samec
- Kontrolka trybu samego dźwięku
- 6. Kontrolka muzyki<br>7 Kontrolka wycisze
- Kontrolka wyciszenia
- 8. Kontrolka trybu mówienie
- 9. Kontrolka stanu/ładowania akumulatora

### **6. Ustawienie telefonu/tabletu**

### *6.1* **Sprawdzaj, co robi twoje dziecko w każdej chwili i z każdego miejsca!**

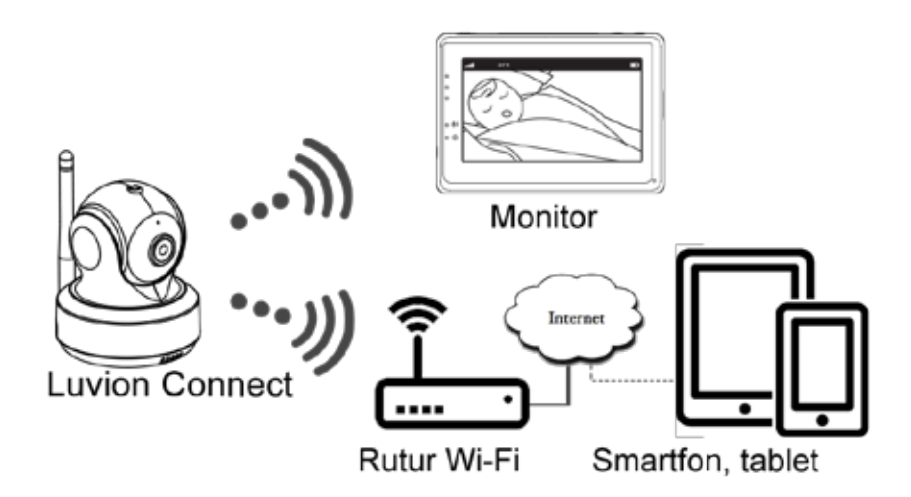

### *6.2* **Przed uruchomieniem należy**

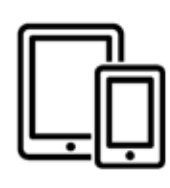

iPhone, iPad Android smartfon

i Android Tablet

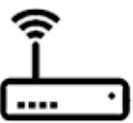

Luvion Connect

Ruter Wi-Fi

# **6.3 Należy pobrać i uruchomić aplikację Luvion Connect Android:** Wejść do Google Play Store, wyszukać 'Luvion Connect' i zainstalować

aplikacie.

**iOS:** Wejść do App Store, wyszukać 'Luvion Connect' i zainstalować aplikację.

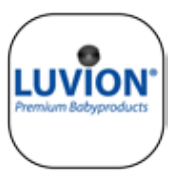

# **QR Android QR iOS**

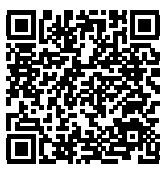

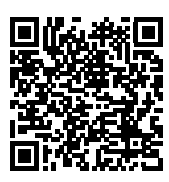

# **6.4 Dodać i podłączyć bezprzewodowo kamerę do rutera**

1. Dotknąć ikonkę, aby dodać kamerę . Dotknąć powyższą ikonkę 'connecting camera to the internet' [podłączenie kamery do Internetu] (por. A1 na kolejnej stronie).

2. Podłączyć jedną końcówkę dostarczonej złączki zasilania do gniazdka ściennego, a drugą końcówkę do kamery.

3. Kamera uruchomi się automatycznie po podłączeniu złączki zasilania. Po 30 sekundach kamera będzie gotowa do działania.

4. Dotknać  $(\rightarrow)$ , aby przejść do kolejnego kroku (por. A2 na kolejnej stronie). Wcisnąć i przytrzymać przycisk PAIR znajdujący się na kamerze, aż kontrolka LED zacznie migać na zielono (+- 5 sekund).

5. Dotknąć  $(\rightarrow)$ , aby przejść do kolejnego kroku (por. A3 na kolejnej stronie). **UWAGA 1:** Jeśli monitor jest włączony, rozłączy się on i ponownie podłączy w kolejnych 5 sekundach.

**UWAGA 2:** Jeśli kamera została już zarejestrowana w aplikacji, nowe sparowanie nadpisze się na poprzedniej rejestracji.

# <sup>51</sup> **LUVION** *Premium Baby products*

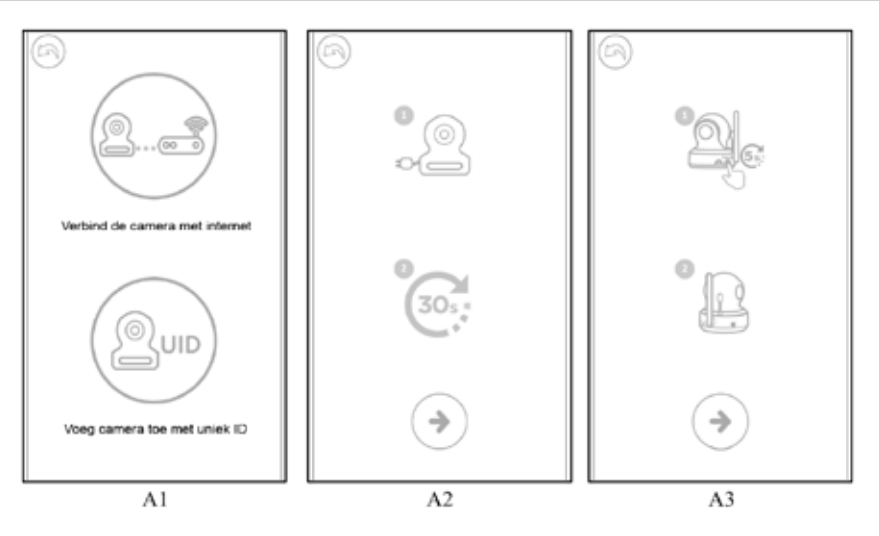

6. **Android:** Aplikacja automatycznie rozpocznie wyszukiwanie kamery.

**iOS:** a. Wcisnąć przycisk 'home' na telefonie i przejść do 'ustawień' ... b. Przejść do podmenu 'Wi-Fi' (jeśli Wi-Fi jest wyłączone, należy włączyć je z

powrotem).

c. Dotknąć nazwy kamery 'LuvionConnect-XXXXXX' znajdującej się na liście Wi-Fi.

d. Po podłączeniu kamery powrócić do aplikacji LuvionConnect. (por. A4)

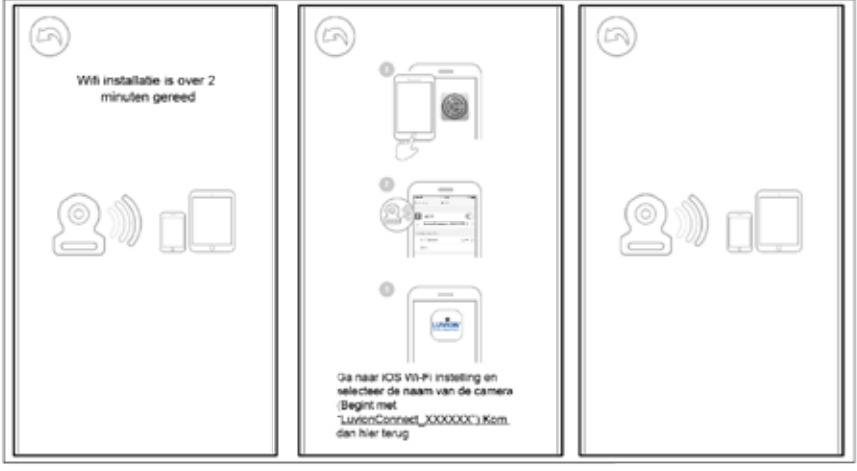

 $AA$ 

7. Aplikacja/kamera przeskanuje wszystkie sieci Wi-Fi znajdujące się w zasięgu. Wybrać domową sieć Wi-Fi i wprowadzić prawidłowe hasło dla tej sieci Wi-Fi. Por. A5 na kolejnej stronie).

**UWAGA:** Upewnić się, że wprowadzone zostało odpowiednie hasło do sieci Wi-Fi. W przeciwnym wypadku może dojść do błędu połączenia. 

**UWAGA 2:** Podłączenie kamery do sieci Wi-Fi może zająć kilka minut.

**8.** W aplikacji będzie teraz wyświetlana nowa kamera, która została dodana do listy. Dotknąć kamery, aby rozpocząć oglądanie widoku wideo (por. A7). **UWAGA:** Jeśli podczas tego procesu monitor jest włączony, odłączy się on od kamery i automatycznie podłączy do niej z powrotem po upływie około 10 sekund.

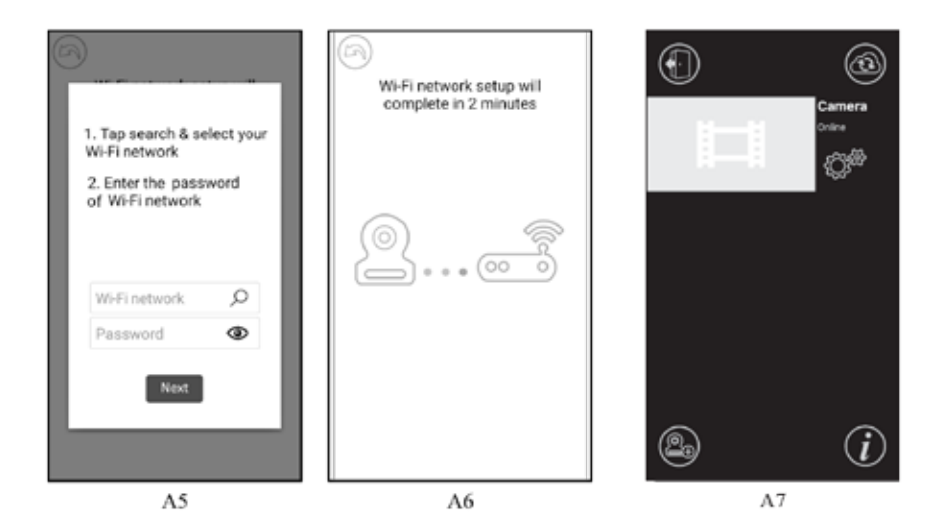

### **6.5 Uruchomić aplikację ekranu (por. A8)**

- 1. Nazwa kamery
- 2. Stan połączenia
- 3. Menu ustawień
- 4. Odświeżenie ekranu
- 5. Zamknięcie aplikacji
- 6. Dodanie kamery
- 7. Informacje o aplikacji

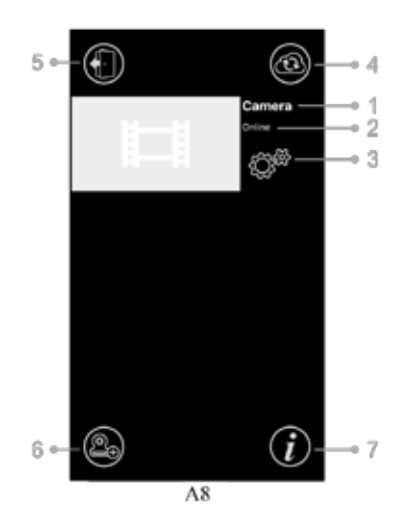

# **6.6 Funkcje ekranu z widokiem na żywo (por. A9)**

1. **Powrót:** Dotknąć ikonę powrotu, aby powrócić do ekranu startowego.

2. **Pomiar temperatury:** Pod widokiem na żywo wyświetlana jest informacia o temperaturze.

3. **Zdjęcie:** Dotknąć ikony zdjęcia, aby zrobić zdjęcie i zapisać je na smartfonie/tablecie.

4. **Film:** Dotknąć ikony filmu, aby rozpocząć/zakończyć nagrywanie filmu (nagranie może trwać maksymalnie 3 minuty)

3. **UWAGA:** Zdjęcia i filmy będą przechowywanie na pamięci wewnętrznej smartfona lub tabletu.

5. **Album zdjęć/filmów:** Dotknąć ikony mapy, aby wyświetlić zdjęcia/wideo i zarządzać nimi. Aby usunąć zdjęcia/film na urządzeniach z Androidem, dotknąć i przytrzymać dane zdjęcie/film; w przypadku urządzeń z iOS – wcisnąć przycisk edycji znajdujący się na górze ekranu.

6. **Głośność:** Dotknąć ikony głośnika, aby ustawić głośność:

A9 7. **Zdalne obracanie i pochylanie kamery:** Dotknąć ikonę w górę  $\triangle$ , w dół  $\heartsuit$ , w lewo  $\triangle$  i w prawo  $\triangleright$ , aby odpowiednio obrócić kamerę.

8. **Funkcja mówienia:** Dotknąć ikony raz, aby aktywować tryb mówienia z kamery. Dotknąć ikonę ponownie, aby dezaktywować tryb mówienia.

**UWAGA:** Gdy tryb mówienia jest włączony, dźwięki przechwytywane przez kamerę nie będą odtwarzane w aplikacji.

# **6.7 Funkcje menu ustawień aplikacji**

Dotknąć ikonę ustawień  $\mathbb{Q}^*$  znajdującą się na ekranie startowym (por. A7)

1. **Nazwa:** Nazwa kamery; dotknąć ikonę  $\mathscr{D}$ , aby zmienić nazwę kamery.

2. **Hasło:** Wprowadzić prawidłowe hasło, aby uzyskać dostęp do kamery.

3. **UID:** Każda kamera posiada unikalny ID (UID).

Udostępnianie niniejszego kodu UID i hasła daje możliwość udostępnienia sygnału wideo. ە 2

4. Temperatura: Dotknąć ikonę przełącznika **(zm.**, aby przełączać między stopniami Celsjusza i Fahrenheita. Wartość pokazana na przełaczniku jest wartościa aktualnie wybraną.

5 е 5. **Powiadomienia:** Dotknąć ikony przełącznika znajdującej się obok 'Sound' i 'Temp', aby aktywować lub dezaktywować wysyłanie powiadomień typu "push" na podstawie dźwięku lub temperatury.

Jeśli funkcja ta będzie aktywna, użytkownik będzie otrzymywał z aplikacji powiadomienia typu "push", jeśli dźwięk lub temperatura osiągnie poziom ustawiony na monitorze.

6. **Usuwanie kamery:** Dotknąć ikony kosza na śmieci , aby usunąć kamerę z aplikacji.

7. Zmiana hasła: Dotknąć ikony zamka , aby zmienić hasło. Ikona ta będzie dostępna tylko wtedy, gdy telefon i kamera będą podłączone do tej samej sieci. Domyślne hasło to '12345678'; proszę zmienić domyślne hasło przy pierwszym użyciu kamery!

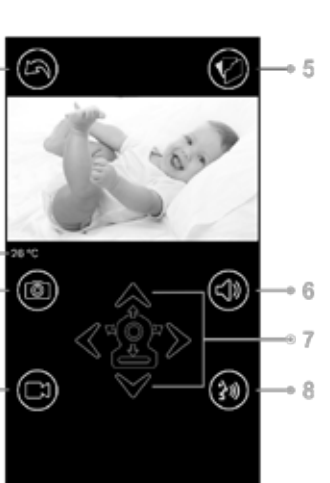

 $2 -$ 

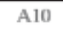

**Device Setting** 

........ Show Password

Sound Temp.

000C430CBD99B1

ை

ை

 $\mathsf{x}$ 

Password

Temp

Notification

 $3 \circ$ UID

4

# **6.8 Kontrolka LED (kamera)**

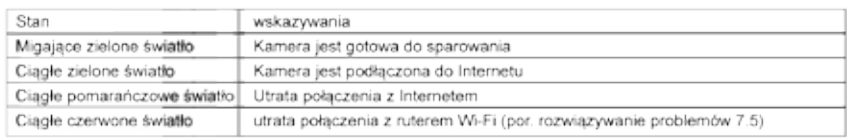

# **7 Rozwiązywanie problemów**

### 7.1 **Brak obrazu na monitorze**

- Upewnić się, że wtyczka zasilania kamery jest wciśnięta do końca.
- Upewnić się, że poziom naładowania akumulatora monitora jest wystarczający i że monitor jest włączony.
- • Zrestartować kamerę, odłączyć złączkę zasilania i podłączyć ją ponownie. Spowoduje to zresetowanie i zrestartowanie urządzenia po 25 sekundach.
- Jeśli kontrolka LED zasilania jest włączona, ale słychać tylko dźwięk, możliwe jest, że aktywowany jest tryb samego dźwięku lub tryb VOX. Wcisnąć przycisk menu, aby ponownie włączyć ekran. Instrukcje dotyczące wyłączania tych funkcji znajdują się w sekcji 3.1 (Tryb samego dźwięku) oraz 4.1 (Tryb VOX) niniejszej instrukcji obsługi.

### 7.2 **Zakłócenia na monitorze**

- Upewnić się, że między kamerą a innymi produktami 2,4 GHz, np. ruterami Wi-Fi, urządzeniami Bluetooth lub kuchenkami mikrofalowymi, jest zachowana odległość przynajmniej 5 stóp (1,5 m).
- • Gdy mikrofalówka lub piec znajdują się dokładnie między kamerą a monitorem, może mieć to negatywny wpływ na siłę sygnału. Aby rozwiązać ten problem, należy upewnić się, że urządzenia tego typu nie znajdują się bezpośrednio między kamerą a monitorem, albo wyłączyć je.
- • Upewnić się, że kamera i monitor znajdują się w swoim zasięgu (zasięg wynosi maksymalnie 300 metrów na otwartym terenie albo około 50 metrów w domu).

### 7.3 **Kamera nie jest połączona z aplikacją**

- Timeout: Upewnić się, że smartfon albo tablet są podłączone do rutera Wi-Fi albo sieci 4G.
- **Offline:** Upewnić się, że kamera jest włączona i że jest podłączona do Internetu.

### 7.4 **Problemy wideo w aplikacji**

- **Sygnał wideo nie wyświetla się:** Sprawdzić stan kamery na ekranie startowym aplikacji.
- • **Streaming wideo nie jest płynny:** Wydajność wideo jest związana z szerokością pasma internetowego i ewentualnymi zakłóceniami.

### 7.5 **Kontrolka LED kamery świeci się cały czas na czerwono**

Kamera nie połączyła się z ruterem Wi-Fi albo połączenie zostało przerwane.

- • Upewnić się, że ruter Wi-Fi działa prawidłowo, a następnie zrestartować kamerę, odłączyć złączkę zasilania i podłączyć ją ponownie.
- Upewnić się, że kamera jest sparowana z ruterem Wi-FI przy pomocy prawidłowego hasła rutera Wi-Fi. Jeśli istnieją co do tego wątpliwości, usunąć kamerę z aplikacji i ponownie zastosować się do procedury przedstawionej w sekcji 6.4 niniejszej instrukcji obsługi.
- Upewnić się, że kamera znajduje się w zasięgu Wi-Fi. Przybliżyć kamerę do rutera Wi-Fi i spróbować ponownie.

### 7.6 **Użytkownik zapomniał hasła (do aplikacji)**

Usunąć kamerę z listy na ekranie startowym i ponownie zastosować się do procedury określonej w sekcji 6.4 niniejszej instrukcji obsługi.

# **Dbałość o sprzęt i konserwacja**

- • Wszystkie części i akcesoria trzymać z dala od dzieci.
- Odciski palców albo brud na powierzchni soczewki może mieć negatywny wpływ na wydajność kamery.
- Unikać dotykania powierzchni soczewki palcami.
- Soczewkę wycierać miękką, suchą ściereczką.
- Kamera cały czas musi być sucha. Opady, wilgoć i inne ciecze zawierają minerały, które prowadzą do korozji obwodów elektrycznych.
- Nie użytkować ani nie przechowywać w zakurzonych i brudnych miejscach.
- • Nie przechowywać w gorących miejscach. Wysoka temperatura może skrócić okres zdatności do użytkowania urządzeń elektronicznych i doprowadzić do zniekształcenia lub stopienia niektórych tworzyw sztucznych.
- • Nie przechowywać w bardzo zimnych miejscach. Podczas rozgrzewania się systemu (do jego standardowej temperatury) wewnątrz obudowy może wytwarzać się wilgoć, co może doprowadzić do uszkodzenia płytek drukowanych układu elektronicznego.
- • Nie otwierać obudowy! Nieprofesjonalne obchodzenie się z urządzeniem może doprowadzić do uszkodzenia systemu i unieważnienia gwarancji.
- Unikać upuszczania na ziemie i silnych wstrzasów
- Niniejszy produkt należy stosować wyłacznie z dostarczonymi w opakowaniu złaczkami zasilania.
- Nie przeciążać gniazdek elektrycznych ani przedłużaczy. Może to doprowadzić do wybuchu pożaru lub porażenia prądem
- System pracuje w częstotliwości 2,4 GHz.

# **Following the safety tips Środki ostrożności**

# **To prevent deaths and injuries associated with Proszę stosować się do niniejszych środków ostrożności, aby uniknąć uszczerbków na zdrowiu baby monitor cords : związanych z użytkowaniem przewodami monitora dziecięcego:**

- ić się, że jednostka dziecięca i przewody złąc (przynajmniej 3 stopy, tzn. 1 metr, odiegłości).<br>*Uwaga: Jest to istotne nawet wtedy, gdy dziecko nie potrafi jeszcze stać i chodzić.* • Upewnić się, że jednostka dziecięca i przewody złączki AC nie znajdują się w zasięgu niemowlęcia (przynajmniej 3 stopy, tzn. 1 metr, odległości).
- Nie wolno umieszczać kamery ani kabli w łóżeczku dziecka.

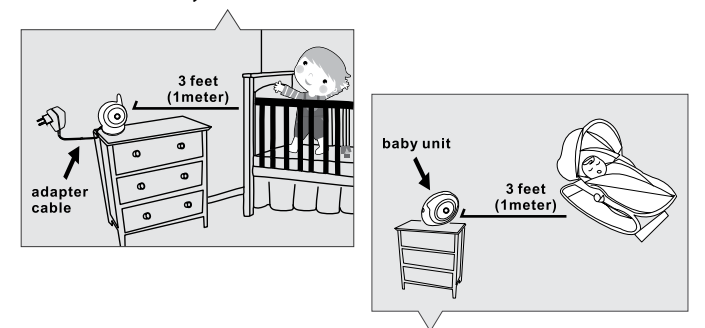

- mocy taśmy lub zacisków kablowych. Upewnić się, że przewody złączki są odpowiednio schowane. Zwinąć długie przewody przy po-
- Korzystać z bezprzewodowego monitora dziecięcego, aby uniknąć ryzyka uduszenia się.
- Nie podłączać złączek AC do przedłużaczy. Korzystać wyłącznie ze złączek AC dołączonych do opakowania.

### **Ogólne środki bezpieczeństwa:**

- Dokładnie zapoznać się z niniejszą instrukcją obsługi i stosować się do jej zaleceń.
- • Proszę zachować niniejszą instrukcję obsługi do wglądu.
- Upewnić się, że ciepło może rozchodzić się swobodnie; nie zakrywać jednostki dzieciecej, jednostki rodzicielskiej ani złączki zasilania.
- Upewnić się, że przewody nie ulegną uszkodzeniu i że nie powodują ryzyka potknięcia się.
- Trzymać drobne elementy z dala od dzieci.
- • Niniejszy produkt nie jest zabawką, dzieciom nie wolno się nim bawić.
- Niniejszy monitor nie zastępuje nadzoru ze strony rodziców.
- • Nie użytkować monitora w pobliżu wody.
- Proszę przetestować niniejszy monitor dziecięcy i wszystkie jego funkcje przed użyciem, aby zapoznać się ze wszystkimi jego możliwościami.
- Nie wolno dotykać styków zasilania ostrymi ani metalowymi przedmiotami.

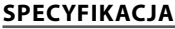

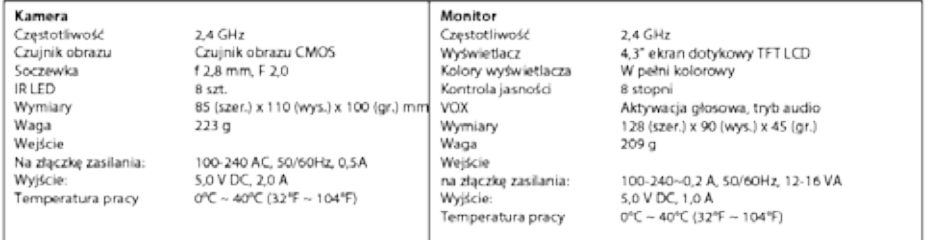

#### Specyfikacja może ulec zmianie bez powiadomienia

Niniejszy przedmiot jest zgodny z istotnymi wymogami i pozostałymi przepisami Dyrektywy 2014/53/ UE.

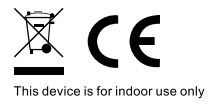

**\* iPhone i iPad są znakami towarowymi Apple Inc. \* Google Play jest znakiem towarowym Google Inc.**

56

# <sup>57</sup> **LUVION** *Premium Baby products*

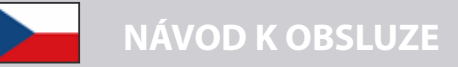

### **Obrazovka**

- • 1 kamera
- • 1 monitor
- • 2 napájecí adaptéry/zdroje
- • 1 šroub/vrut , 1 zástrčka a 2 kabelové spojky
- Tato uživatelská příručka
- Příručka na rychlé zapojení a spárování WIFI/APP

### **Nákres Výrobku**

#### *Kamera (viz Fig. 1)*

- 1. Světelné čidlo
- 2. Mikrofon
- 3. Čočka
- 4. Infračervené LED
- 5. Reproduktor
- 6. Zásuvka pro napájecí adaptér
- 7. Párovací tlačítko (pro připojení kamery k routeru)
- 8. Anténa
- 9. Teplotní čidlo
- 10. LED kontrolka napájení

### *Monitor (viz Fig. 2)*

- 1. LCD Obrazovka
- 2. LED kontrolky Hlasitosti
- 3. LED kontrolka funkce VOX
- 4. LED kontrolka Napájení
- 5. Tlačítko zvýšení hlasitosti
- 6. Tlačítko snížení hlasitosti
- 7. Mikrofon
- 8. Spínač napájení ZAP/VYP
- 9. Anténa
- 10. Tlačítko Menu
- 11. Tlačítko zpětný hovor
- 12. Reproduktor
- 13. Zásuvka pro napájecí adaptér

# **NASTAVE**

### **1. Nastavení Kamery a Monitoru**

### *1.1 Napájení kamery*

Zasuňte příslušný konec kabelu přiloženého napájecího adaptéru do zdířky v kameře a adaptér zapojte do síťové zásuvky. Kamera se po připojení automaticky zapne. (viz Fig. 3).

**Poznámka:** Pro kameru použijte adaptér označený Output: 5V DC 2.0A.

### *1.2 Umístění kamery*

Umístěte kameru na vhodné místo, namiřte čočku směrem ke sledované oblasti. **POZNÁMKA:** Neotáčejte ručně kamerou! Otáčení hlavou kamery musí být prováděno výhradně pomocí menu monitor(viz Fig. 11).

#### *1.3 Noční vidění*

Kamera je pro zobrazení jasného obrazu při temnotě vybavena osmi LED diodami o vysoké intenzitě. Když světelné čidlo zjistí nízkou úroveň okolního světla, jsou LED automaticky aktivovány.

### *1.4 Měření pokojové teploty*

Teplotní čidlo měří pokojovou teplotu u kamery. Teplota bude zobrazena na obrazovce monitoru.

### *1.5 Napájení monitoru*

Monitor má v sobě zabudovanou 3.7V 2600mAh (Li-ion) baterii a používá běžné domácí síťové napájení.

- 1. Zasuňte příslušný konec kabelu přiloženého napájecího adaptéru do zdířky v kameře a adaptér zapojte do síťové zásuvky. (viz Fig. 4).
- 2. Posuňte spínač napájení do pozice 'ON (ZAP)'(viz Fig. 4).

**POZNÁMKA 1:** Pro monitor použijte adaptér označený OUTPUT (VÝSTUP): 5V DC 1.0A. **POZNÁMKA 2:** Pokud je napájení připojeno k monitoru, LED kontrolka "Power"se zeleně rozsvítí.

Pokud je baterie vybitá, LED kontrolka "Power" začne červeně blikat.

Když se baterie nabíjí, LED kontrolka "Power"svítí červeně.

Jakmile je baterie plně nabitá, LED kontrolka "Power" zhasne (pokud je monitor vypnutý)

**POZNÁMKA 3:** Pokud jsou monitor a kamera od sebe příliš vzdáleny, bude na LCD obrazovce zobrazeno " $\bigcirc$ "  $\bigstar$   $\bigcirc$ " (mimo dosah - out of range)

## **2. Tlačítka monitoru**

### *2.1 Nastavení hlasitosti*

Pro nastavení požadované úrovně hlasitosti stiskněte zesílit, nebo zeslabit (viz Fig. 5).

### *2.2 Funkce zpětného hovoru*

Pro hovor pomocí kamerové jednotky stiskněte a držte tlačítko zpětného hovoru " (talk back button), na obrazovce se zobrazí příslušné ikony (viz Fig. 6).

### **3. Volby menu Dotykové Obrazovky**

- 1. Dotkněte se obrazovky a na pravé straně obrazovky se zobrazí menu dotykové obrazovky (viz Fig. 7).
- 2. Pro výběr či úpravu dané funkce, zvolte příslušnou funkci v menu. **POZNÁMKA:** Nastavení dotykové obrazovky musí být dokončeno do 5 vteřin. Po 5 vteřinách se obrazovka vrátí automaticky do režimu online náhledu.

### *3.1 Pouze zvukový mód*

Pro aktivaci pouze zvukového módu klepněte na příslušnou ikonu  $\mathbb Z$ . Po 10 vteřinách se video kanál vypne, zvuk zůstane zapnutý. Když se dotknete obrazovky, bude obrazovka aktivována po dobu 15 vteřin (viz Fig. 8).

### *3.2 Funkce přiblížení (zoom in)*

Pro vstup do módu přiblížení zvolte ikonu zoom Q, obrazovka automaticky zobrazí 2x přiblížený obraz, pro návrat na běžné (non-zoomed) zobrazení klepněte znovu na ikonu zoom (viz Fig. 9).

### *3.3 Funkce Přehrávání Hudby*

Kamera umí přehrávat 3 různé ukolébavky.

- 1. Dotkněte se na obrazovce ikony music  $\Box$  a zvolte, kterou skladbu chcete na kameře přehrávat (viz Fig.10).
- 2. Pro vypnutí hudby klepněte opět ikonu music  $\Box$  a zvolte spodní volbu (viz Fig. 10).

### *3.4 Funkce vzdáleného naklápění/otáčení Kamery*

Na monitoru můžete dálkově ovládat kameru. Hlava kamery je schopna naklápění směrem nahoru, dolů, doleva a doprava. Pro naklopení kamery nahoru  $\bigwedge$ , nebo dolů  $\vee$  poklepejte na příslušné ikony. Pro natočení kamery doleva  $\checkmark$ , nebo doprava  $\checkmark$ zvolte na obrazovce příslušné ikony (viz Fig 11).

**POZNÁMKA:** Během rotace kamery bude monitor v tichém módu.

### **4. Volby/Položky menu**

- 1. Pro zobrazení hlavního menu  $\mathbb{R}$  na obrazovce stiskněte tlačítko menu na horní straně monitoru.
- 2. Hlavní menu obsahuje 3 sub-menu (viz Fig. 12).

### *4.1 Funkce VOX (Aktivace monitoru zvukem)*

- 1. Zvolte v menu monitoru volbu VOX  $\frac{1}{2}$ . Zde můžete aktivovat VOX mód. Když je zvoleno 'ON/ZAP' je VOX mód aktivní a pokud je zvoleno'OFF/VYP' je VOX mód vypnut. Pokud je VOX mód aktivní, vypne se obrazovka automaticky po 10 vteřinách, a rozsvítí se VOX-LED  $\stackrel{*}{\leq}$ na straně obrazovky (viz Fig. 13).
- 2. Když úroveň hluku/zvuku poblíž kamery dosáhne přednastavené úrovně (viz Fig. 13), obrazovka se automaticky reaktivuje. Po 20 vteřinách se obrazovka opět automaticky vypne.
- 3. Citlivost VOX lze nastavit na tři různé úrovně, vysoká  $\overline{\mathcal{S}}$ , střední  $\overline{\mathcal{S}}$  a nízká  $\overline{\mathcal{S}}$ , čím vyšší je citlivost, tím nižší je úroveň zvuku u kamery, potřebná pro aktivaci monitoru.

### *4.2 Nastavení jasu*

Pro úpravu jasu obrazovky zvolte příslušnou  $\mathbb{R}^k$  ikonu z menu, zde můžete nastavit jasnější obrazovku pomocí poklepání na + nebo méně kontrastní pomocí poklepání na - (Fig. 14).

### *4.3 Nastavení teploty*

- 1. V obrazovce menu zvolte sub-menu nastavení teploty  $\mathcal{C}_1$ , zde si můžete vybrat, zda chcete teplotu zobrazovat ve stupních Celsia, nebo Fahrenheita (viz Fig. 15).
- 2. Rovněž zde můžete nastavit rozmezí teplot pro teplotní poplach. Pokud zvolíte "Alert On (Zap)"pro aktivaci teplotního poplachu/upozornění, zazní monitorem vydávaný varovný zvuk, pokud je naměřená teplota mimo přednastavené parametry (viz Fig. 15).

### **5. Informace o Stavu**

Lišta informací o stavu (status bar) bude zobrazena na vrchu obrazovky (viz Fig. 16).

- 1. Ukazatel Síly signálu
- 2. Ukazatel teplotního poplachu zap/vyp (on/off)<br>3. Ukazatel pokojové teploty
- Ukazatel pokojové teploty
- 4. Ukazatel přiblížení<br>5. Ukazatel módu pou
- Ukazatel módu pouze zvuk
- 6. Ukazatel přehrávání hudby
- 7. Ukazatel ztlumení<br>8. Ukazatel znětného
- 8. Ukazatel zpětného hovoru<br>9. Stav Baterie / nabíjení
- Stav Baterie / nabíjení

### **6. Nastavení Telefonu/Tabletu**

### *6.1* **Zkontrolujte své dítě kdekoli a kdykoli chcete!** CZ

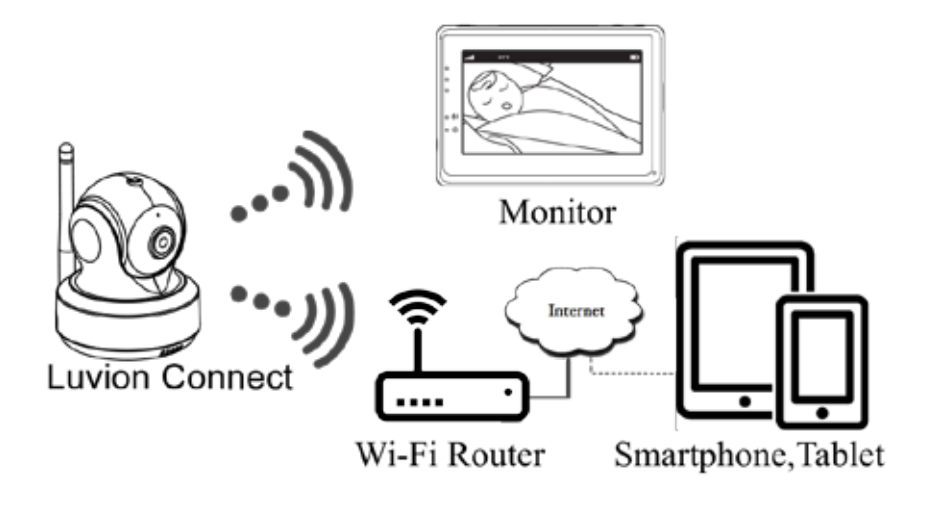

# *6.2* **Před tím než začnete je potřeba**

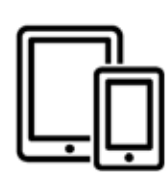

iPhone, iPad. Android smartphone or Android tablet

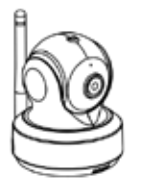

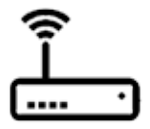

Luvion Connect

Wi-Fi Router

# **6.3 Stáhnout a spustit aplikaci Luvion Connect**

**Android:** Jděte do Obchodu Google Play, vyhledejte aplikaci 'Luvion Connect' a nainstalujte ji.

**iOS:** Jděte do Obchodu App Store, vyhledejte aplikaci 'Luvion Connect' a nainstalujte ji.

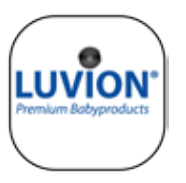

### **QR Android QR iOS**

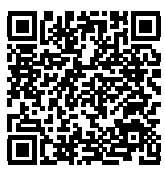

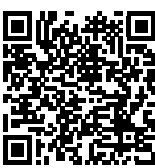

# **6.4 Přidejte a připojte kameru bezdrátově k vašemu routeru**

1. Poklepejte na ikonu přidat kameru (a) (add the camera). Klikněte na ikonu nad textem 'připojení kamery k internetu' (viz A1 na další straně).

2. Připojte koncovku dodaného kabelu adaptéru do kamery a adaptér zasuňte do zásuvky.

3. Kamera se po zapojení napájecího adaptéru automaticky zapne, po 30 vteřinách bude kamera připravena.

4. Klepněte  $\rightarrow$  na přejít na další krok (go to the next step) (viz A2 na další straně). Stiskněte a držte na kameře tlačítko PAIR (párovat), dokud světlo LED kontrolky nezačne zeleně blikat (+- 5 vteřin).

5. Klepněte  $(\rightarrow)$  na přejít na další krok (go to the next step) (viz A3 na další straně). **POZNÁMKA 1:** Pokud je váš monitor zapnut, odpojí se a znovu připojí za přibližně 5 vteřin.

**POZNÁMKA 2:** Pokud byla kamera ve vaší aplikaci již dříve registrována, nové napárování přepíše předchozí registraci.

# <sup>63</sup> **LUVION** *Premium Baby products*

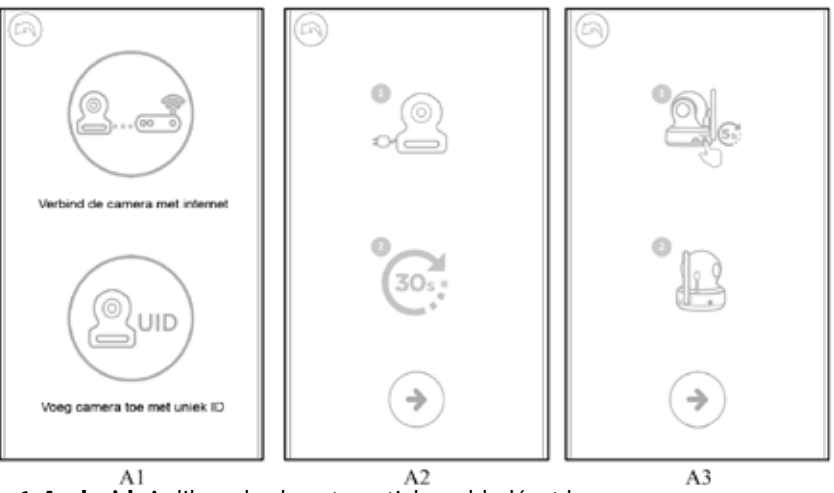

6. **Android:** Aplikace bude automaticky vyhledávat kameru. **iOS:** a. Stiskněte na vašem telefonu tlačítko 'home' a přejděte na 'settings'

(nastavení) .

b. Jděte na 'Wi-Fi' (Pokud je Wi-Fi vypnuto, zapněte ho prosím).

c. Klikněte na název kamery 'LuvionConnect-XXXXXX' ve vašem seznamu dostupných Wi-Fi.

d. Po připojení kamery se prosím vraťte do aplikace LuvionConnect. (Rovněž viz A4)

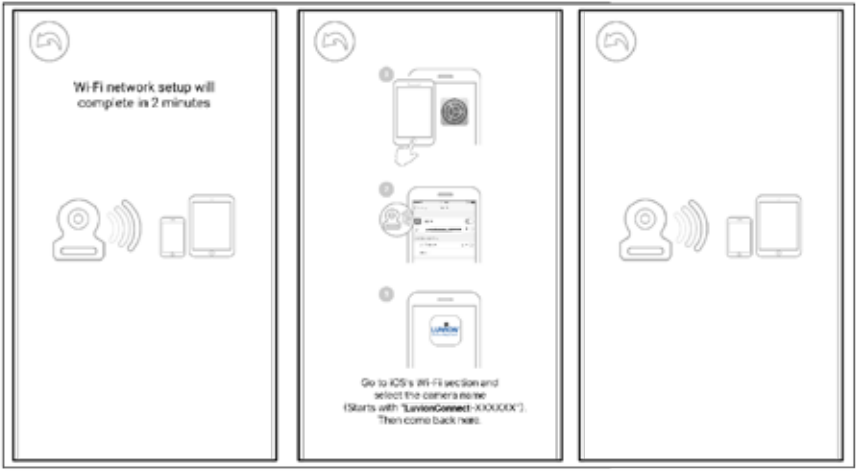

 $A<sub>4</sub>$ 

7. Aplikace/kamera naskenuje všechny dostupné Wi-Fi sítě v dosahu. Zvolte vaši domácí Wi-Fi síť a zadejte správné heslo sítě. (viz A5 na další straně).

**POZNÁMKA 1**: Ujistěte se prosím, že jste zadali správné síťové heslo Wi-Fi, jelikož se může nastat chyba spojení. 

**POZNÁMKA 2:** Připojení kamery k vaší Wi-Fi síti může trvat i několik minut.

**8.** V aplikaci nyní uvidíte kameru přidanou do seznamu, klikněte zde na kameru pro zahájení sledování živého videa. (viz A7)

**POZNÁMKA:** Pokud je během tohoto procesu monitor zapnut, odpojí se a automaticky připojí ke kameře po přibližně 10 vteřinách.

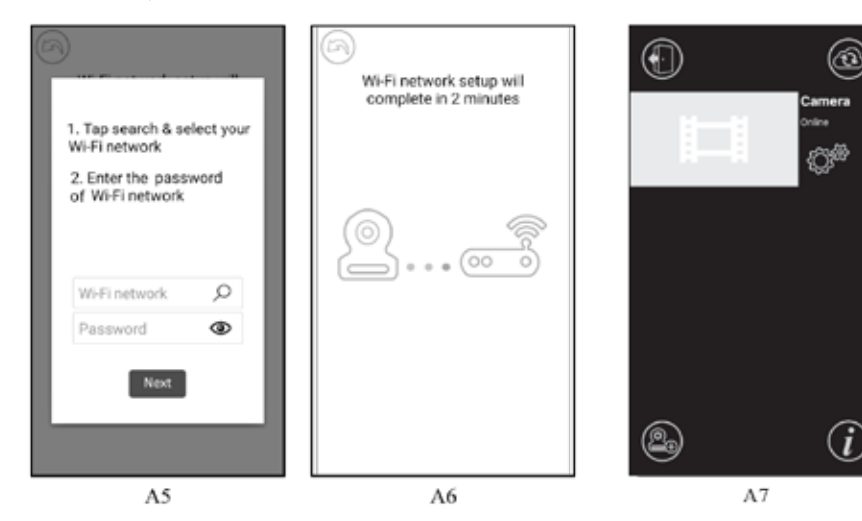

## **6.5 Úvodní obrazovka aplikace (viz A8)**

- 1. Název kamery
- 2. Stav připojení
- 3. Menu nastavení
- 4. Obnovení obrazovky
- 5. Zavřít aplikaci
- 6. Přidat kameru
- 7. Informace o aplikaci

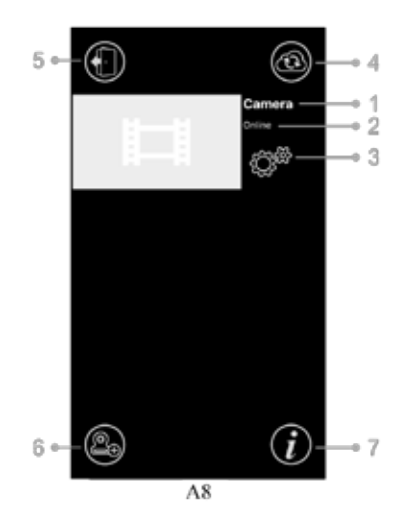

# **6.6 Funkce obrazovky Live (živého) videa (viz A9)**

1. **Zpět:** Pro návrat na úvodní obrazovku klepněte na ikonu zpět (back).

2. **Měření teploty:** Teplota zde bude zobrazena pod živým (live) náhledem.

3. **Foto:** Klepněte na ikonu foto (photo) pro zaznamenání a uložení obrázku do vašeho smartphonu/tabletu.

4. **Video:** Pro zahájení/zastavení nahrávání videa klepněte na ikonu video. (každá nahrávka může trvat maximálně 3 minuty)

3 **POZNÁMKA:** Fotky a Videa budou uloženy v interní paměti vašeho smartphonu nebo tabletu.

5. **Foto/video album:** Klepněte na ikonu map pro zobrazení úpravy vašich videí/fotek. Pro odstranění fotek/videí na zařízeních android stiskněte a držte fotku/video, na zařízeních OS stiskněte tlačítko edit na horní straně obrazovky. 6. **Hlasitost:** Pro nastavení hlasitosti poklepejte na ikonu

reproduktoru. A<sub>Q</sub> 7. **Dálkové řízení Naklápění/Otáčení (Pan/Tilt):** pro naklápění kamery klepněte na ikony nahoru  $\triangle$ , dolů  $\heartsuit$ , vlevo  $\Diamond$  a vpravo  $\Diamond$ .

8. **Zpětný hovor:** Pro aktivaci zpětného hovoru na kameru klepněte jedenkrát na ikonu. Pro ukončení zpětného spojení klepněte na ikonu znovu.

**POZNÁMKA:** Zatímco je aktivován zpětný hovor, nebudou zvuky z kamery v aplikaci dostupné.

### **6.7 Funkce manu nastavení aplikace**

Klepněte na úvodní obrazovce na ikonu nastavení  $\mathbb{Q}^{\mathbb{Z}}$  (setting) (viz A7).

1. **Název:** Název Kamery, klepněte na ikonu  $\mathscr X$  pro změnu názvu kamery.

2. **Heslo:** Wprowadzić prawidłowe hasło, aby uzyskać dostęp do kamery.

3. **UID:** Každá kamera má jedinečné ID(UID). Sdílením tohoto UID kódu a hesla můžete sdílet video přenos.

4. Teplota: Klepněte na ikonu přepínače **a k**, pro přepnutí mezi stupni Celsia a Fahrenheita. Hodnota zobrazená na přepínači je aktuálně zvolena.

 $3<sub>e</sub>$ 5. **Oznámení:** Dotknąć ikony przełącznika **w wedle** 'Zvuk (Sound)' a 'Teplota (Temp)' pro aktivaci, nebo deak-5 e tivaci oznámení založených na zvuku, nebo teplotě. Pokud je toto zapnuto, obdržíte oznámení z aplikace, pokud zvuk, nebo teplota dosáhnou úroveň nastavenou na monitoru.

6. **Smazání kamery:** Pro smazání kamery z aplikace klepněte na ikonu koše $(\widehat{\mathbb{m}})$ .

7. **Změna hesla:** Pro změnu hesla klepněte na ikonu

zámku . Tato ikona je dostupná pouze tehdy, když je váš A10 telefon připojen ke stejné síti jako kamera. Přednastavené heslo je '12345678', při prvním použití kamery změňte přednastavené heslo!

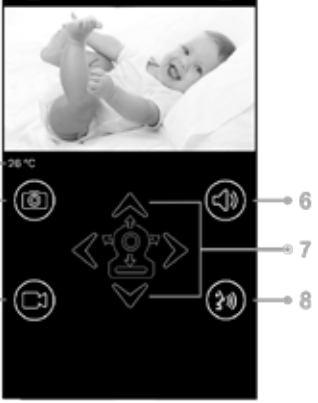

**Device Setting** 

........ Show Password

Sound

Temp.

000C430CBD99B1

 $\blacksquare$ 

ை

 $\mathsf{x}$ 

Password

UID

Temp

 $2<sub>o</sub>$ 

 $CZ$ 

# **6.8 LED kontrolka (kamera)**

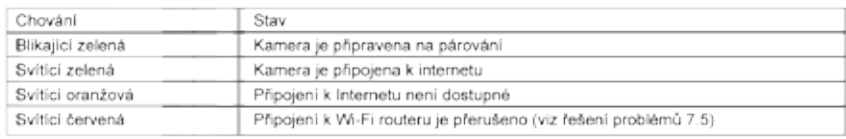

# **7 Řešení problémů**

### 7.1 **Žádné video na monitoru**

- Ujistěte se, že napájecí koncovka adaptéru kamery je správně zasunuta.
- • Přesvědčte se, že baterie monitoru není vybitá a monitor je zapnut.
- • Restartujte kameru, vytáhněte a znovu zapojte napájecí adaptér. Kamera se restartuje do 25 vteřin.
- Pokud je LED ukazatel napájení zapnut, ale lze slyšet pouze zvuk, mohou být aktivovány módy pouze zvuk, nebo VOX. Stiskněte tlačítko menu pro opětné zapnutí obrazovky. Pro pokyny, jak tyto funkce vypnout prosím projděte sekce 3.1 (Pouze zvuk - Sound only), nebo 4.1 (VOX) této příručky.

### 7.2 **(Hluk) Rušení na vašem monitoru**

- Ujistěte se, že mezi kamerou a dalším 2.4GHz produktem jako jsou Wi-Fi routery, Bluetooth zařízení, nebo mikrovlnné trouby je odstup nejméně 5 stop (1.5m).
- Pokud je mikrovlnná trouba umístěna v přímé spojnici mezi kamerou a monitorem, může negativně ovlivnit sílu signálu. Pro vyřešení tohoto problému zajistěte, aby toto zařízení nebylo dále v přímé linii mezi kamerou a monitorem, nebo ho vypněte.
- Ujistěte se, že monitor a kamera jsou ve vzájemném dosahu (dosah je maximálně 300 metrů v otevřeném terénu a okolo 50 metrů uvnitř domu).

### 7.3 **Kamera není připojena k aplikaci**

- **Časový limit:** Ujistěte se, že je váš smartphone nebo tablet připojen na Wi-Fi router nebo síť 4G.
- **Offline:** Ujistěte se, že je kamera zapnutá a připojená k internetu.

### 7.4 **Video problémy uvnitř aplikace**

- **Nelze přehrát video:** Zkontrolujte prosím stav kamery na úvodní obrazovce aplikace.
- • **Přehrávání videa není plynulé:** Přehrávání videa je spojeno s kvalitou připojení (šířkou pásma) k internetu a možným rušením (interferencí).

# 7.5 **LED ukazatel kamery zůstává svítit červeně**

Kamera se nabyla schopna připojit k Wi-Fi routeru, nebo bylo připojení ztraceno.

- Ujistěte se prosím, že Wi-Fi router pracuje správně a poté restartujte kameru, odpojte napájecí adaptér a znovu ho zapojte.
- Ujistěte se, že se kamera spárovala s vaším Wi-Fi routerem se správným heslem pro váš Wi-Fi router. Pokud si nejste jistí, smažte prosím kameru z aplikace a postupujte opět podle kroků ze sekce 6.4 této příručky.
- Ujistěte se, že je kamera v dosahu Wi-Fi. Posuňte prosím kameru blíže k Wi-Fi routeru a zkuste to znovu.

# 7.6 **Zapomenuté heslo (app)**

Smažte prosím kameru ze seznamu úvodní obrazovky a postupujte opět podle kroků ze sekce 6.4 této příručky.

# **Péče a údržba**

- • Uchovávejte všechny části a příslušenství mimo dosah dětí.
- Otisky prstů a špína na povrchu čočky může nepříznivě ovlivnit výkon kamery. Vyhněte se dotykům prstů s povrchem čočky.
- Vyvarujte se dotyku prstů s povrchem čočky.
- Pro vyčištění čočky použijte měkkou, suchou tkaninu.
- Uchovávejte kameru v suchu. Srážky, vlhkost a další kapaliny obsahují minerály, které korodují elektrické obvody.
- Nepoužívejte a neskladujte v prašných, špinavých prostorech.
- Neskladujte v horkých prostorech. Vysoká teplota může zkracovat životnost elektronických zařízení a zkroutit či roztavit určité plasty.
- Neskladujte ve velmi chladných prostorech. Když se systém zahřeje (na jeho běžnou teplotu), může se na vnitřní straně pouzdra vysrážet vlhkost, to může poškodit elektronické obvody.
- Nepokoušejte se otevřít pouzdro! Neodborná manipulace se zařízením může poškodit systém a ruší záruku.
- Zabraňte pádům, nebo silným otřesům.
- Výrobek používejte pouze s napájecími adaptéry přiloženými v příslušenství.
- Nepřetěžujte elektrické zásuvky, nebo prodlužovací kabely, může to způsobit požár nebo úraz elektrickým proudem
- Systém je provozován na frekvenci 2.4 GHz.

# **FOLLOWING THE SAFETY TIPS IS A SEFETY THE SAFETY TIPS IS A SEFETY TIPS IS A SEFETY TIPS IS A SEFETY TIPS IS A S**<br>The safety of the safety of the safety of the safety of the safety of the safety of the safety of the safety

### Pro zamezení zranění spojená s kabely dětského monitoru dodržujte tato bezpečnostní **opatření:**

• Zajistěte, aby dětská jednotka a kabely napájecího AC adaptéru byly vždy mimo dosah dítěte, nejméně 3 stopy (1 metr).

Poznámka: Toto je důležité, I když vaše dítě ještě nestojí, nebo není pohyblivé.

Nikdy nedávejte kameru, nebo kabely na, nebo do postýlky dítěte.

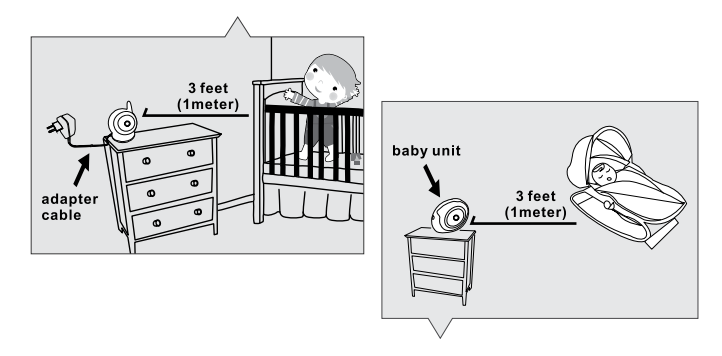

- Ÿ Use a wireless baby monitor to avoid risk of strangulation. • Zajistěte, aby byly kabely adaptéru bezpečně zastrčeny. Spojte dlouhé kabely pomocí pásky, nebo<br>kabelových spojek kabelových spojek.
- provided. • Pro zamezení rizika uškrcení používejte bezdrátový dětský monitor.
- **Specifications** adaptéry (AC adapters). Nikdy nepoužívejte s AC adaptéry prodlužovací kabely. Používejte pouze přiložené napájecí

### **Všeobecná bezpečnostní opatření:**

- Přečtěte si pečlivě uživatelskou příručku a dodržujte pokyny.
- • Uschovejte příručku pro budoucí použití.
- Ujistěte se prosím, že se teplo může jednoduše rozptýlit; nikdy nepřikrývejte dětskou jednotku, rodičovskou jednotku, nebo napájecí adaptér.
- Zajistěte, aby se kabely nemohly poškodit a zajistěte, aby jste o ně nemohli zakopnout.
- • Uchovávejte malé části mimo dosah dětí.
- • Tento výrobek není hračka, nedovolte dětem si s ním hrát.
- • Tento dětsky monitor není náhradou rodičovského dohledu.
- • Nepoužívejte monitor v blízkosti vody.
- Před použitím a pro seznámení se všemi funkcemi, otestujte všechny funkce dětského monitoru.
- • Nikdy se nedotýkejte napájecích kontaktů ostrými, nebo kovovými předměty.

### **Specifikace**

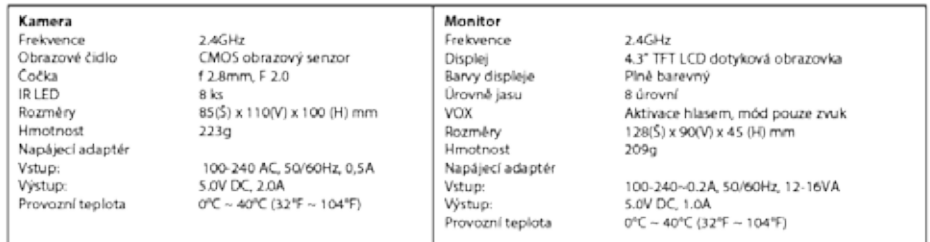

Specifikace je předmětem změn bez předchozího upozornění

Tato položka je v souladu s nezbytnými požadavky a dalšími příslušnými předpisy Směrnice 2014/53/ EU.

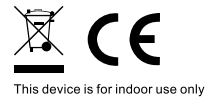

**\* iPhone, iPad jsou ochranné známky Apple Inc.**

**\* Google Play je ochranná známka Google Inc.**

# <sup>69</sup> **LUVION** *Premium Baby products*

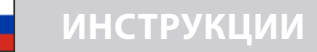

### **В комплект входит:**

- камера 1шт
- монитор 1 шт
- сетевой адаптер 2 шт
- крепеж (саморез 1шт, дюбель 1 шт, стяжка нейлон. 2 шт)
- инструкция по эксплуатации
- • краткая инструкция по подключению и настройке WIFI и приложений

### **Описание устройства**

### *Камера (*см. *Fig. 1)*

- 1. Датчик света
- 2. Микрофон
- 3. Объектив
- 4. Инфракрасная подсветка
- 5. Динамик
- 6. Разъем питания
- 7. Кнопка сопряжения ( для подключения камеры к WIFI роутеру)
- 8. Антенна
- 9. Датчик температуры
- 10. Индикатор питания

#### Монитор *(*см. *Fig. 2)*

- 1. LCD экран
- 2. Индикатор громкости
- 3. Индикатор VOX
- 4. Индикатор питания
- 5. Кнопка увеличения громкости
- 6. Кнопка уменьшения громкости
- 7. Микрофон
- 8. Кнопка включения
- 9. Антенна
- 10. Кнопка входа в главное меню
- 11. Кнопка обратной связи
- 12. Динамик
- 13. Разъем питания

### **Установка**

### **1. Установка и подключение монитора и камеры**

### *1.1 Подключение питания к камере*

Подключите сетевой адаптер к сетевой розетке, а провод со штекером от адаптера к разъему питания на задней панели камеры. Камера автоматически включится (см. Fig. 3).

**Примечание:** для питания камеры используйте сетевой адаптер с надписью OUTPUT: 5V DC 2.0A.

### *1.2 Установка камеры*

Установите камеру в удобном месте, направьте объектив в сторону зоны наблюдения.

**Примечание:** не поворачивайте камеру вручную! Вращать головку камеры следует только через меню монитора (см. Fig. 11).

### *1.3 Инфракрасная подсветка*

Камера оснащена 8 ИК-диодами высокой интенсивности для получения четкого изображения в темноте. В темноте ИК-подсветка включается автоматически.

#### *1.4 Датчик температуры*

Датчик температуры, установленный в камере, измеряет температуру окружающей среды в помещении значение которой отображаются на экране монитора.

#### *1.5 Подключение питания к монитору*

Монитор оснащен встроенной батареей 3.7V 2600mAh (Li-ion). Для питания и подзарядки монитора используйте сетевой адаптер.

- 1. Подключите сетевой адаптер к розетке, а провод со штекером от адаптера к разъему питания монитора (см. Fig. 4).
- 2. Сдвиньте выключатель в положение « ON « (см. Fig. 4).

**Примечание 1:** Используйте адаптер с надписью OUTPUT: 5V DC 1.0 A для монитора.

**Примечание 2:** Когда монитор включен, индикатор питания загорится зеленым цветом. Когда батарея почти разряжена, индикатор питания начнет мигать красным цветом. Когда батарея заряжается, индикатор питания будет гореть красным красным цветом. После того, как батарея полностью зарядилась индикатор питания погаснет (если монитор выключен)

**Примечание 3:**  $\left(\frac{2}{3}\right) \rightarrow \mathbf{X} \cdot \mathbf{W}$  **(** $\Box$ **) если монитор и камера слишком далеко друг от** друга на экране монитора будет отображаться сообщение (out of range).

### **2. Кнопки монитора**

#### *2.1 Регулировка громкости*

Для регулировки уровня громкости нажимайте на кнопку увеличения громкости или на кнопку уменьшения громкости  $\Box$   $\&$   $\Box$  (см. Fig. 5).

### *2.2 Talkback function*

Что бы активировать функцию обратной связи нажмите и удерживайте кнопку

обратная связь  $\mathbb{R}^4$ . Индикатор обратной связи будет отображаться на экране (см. Fig. 6)

### **3. Параметры меню сенсорного экрана**

- 1. Коснитесь экрана монитора, и кнопка меню отобразится в правой части экрана (см. Fig. 7).
- 2. Для перехода в настройки нажмите на появившуюся кнопку меню на экране монитора.

**Примечание:** если в течение 5 секунд не нажать на кнопку меню на экране монитора, то через 5 секунд экран автоматически вернется в рабочее состояние.

### *3.1 Режим радионяни (энергосбережение)*

На экране монитора нажмите кнопку Режим радионяни (энергосбережение), чтобы активировать его $\mathbb Z$ . Изображение на экране будет отключено через 10 секунд, при этом звук останется включенным. При касании экрана изображение будет активно в течении 15 секунд. (см. Fig. 8)

### *3.2 Режим ZOOM*

На экране монитора нажмите кнопку ZOOM один  $Q$  раз. На экране будет отображаться изображение с 2-x кратным увеличением, нажмите на кнопку приближение еще раз  $\mathbf 0$ , чтобы вернуться к нормальному (без увеличения) виду (см. Fig. 9).

### *3.3 Колыбельные мелодии*

Вы можете воспроизводить три разных мелодии на камере.

- 1. На экране монитора нажмите кнопку колыбельные мелодии  $\Box$  и выберите одну из трех мелодий (см.Fig. 10).
- 2. Чтобы отключить воспроизведение колыбельной мелодии нажмите кнопку колыбельные мелодии еще раз Д и выберите нижнюю опцию (см. Fig. 10).

### *3.4 Управление наклоном и поворотом камеры*

Для управления наклоном или поворотом камеры нажимайте на экране монитора на значки вверх  $\bigwedge$ , вниз  $\bigvee$ , влево  $\bigwedge$ или вправо  $\bigvee$  (см. Fig. 11).

**Примечание:** в процессе вращения камеры звук на мониторе автоматически отключается.

### **4. Функции Меню**

1. Нажмите кнопку Меню в верхней части монитора для отображения главного меню на экране.

2. Главное меню содержит 3 подменю (см. Fig. 12).

### *4.1 Функция VOX (датчик звука)*

- 1. Выберите функцию VOX  $\frac{25}{30}$  в меню монитора. Для активации режима выберите «ON», для деактивации выберите «OFF». Когда режим VOX активирован, то экран автоматически выключится через 10 секунд и загорится индикатор VOX  $\frac{1}{60}$  (см. Fig. 13).
- 2. Когда уровень звука вблизи камеры достигает заданного уровня (см. Fig. 13), экран автоматически включится и через 20 секунд снова отключится.
- 3. Чувствительность датчика звука может быть установлена на три различных
уровня: высокий  $\overline{\bullet}$ , средний  $\overline{\bullet}$ и низкий  $\overline{\bullet}$ . Чем выше установлена чувствительность датчика, тем ниже уровень звука необходим для активации этой функции со стороны камеры.

#### *4.2 Настройка яркости экрана*

Для регулировки яркости экрана, в Меню нажмите на  $\mathbb{R}^2$  кнопку настройка яркости экрана нажав + светлее или темнее, нажав - (см. Fig. 14).

#### *4.3 Настройка Датчика Температуры*

- 1. Через главное меню монитора зайдите в меню настройки датчика темпратуры  $\mathcal{C}_1$ . Здесь вы можете настроить отображение температуры в градусах Цельсия или Фаренгейта (см. Fig. 15).
- 2. Вы также можете установить диапазон температур при превышении которых будет звучать звуковой сигнал. После установки температурного диапазона выберите "Alert On", чтобы активировать функцию контроля температуры (См. Fig. 15).

#### **5. Строка состояния**

Строка состояния будет отображаться в верхней части экрана (см. Fig. 16).

- 1. Индикатор силы сигнала
- 2. Индикатор контроля температуры
- 3. Индикатор температуры окружающей среды
- 4. Индикатор ZOOM (приближение 2Х)
- 5. Индикатор «только звук»
- 6. Индикатор колыбельных мелодий
- 7. Индикатор отключения звука
- 8. Индикатор обратной связи
- 9. Индикатор заряда батареи

#### **6. Установка приложения на смартфон**

#### *6.1* **Наблюдайте за своим малышом в любое время и в любом месте!**

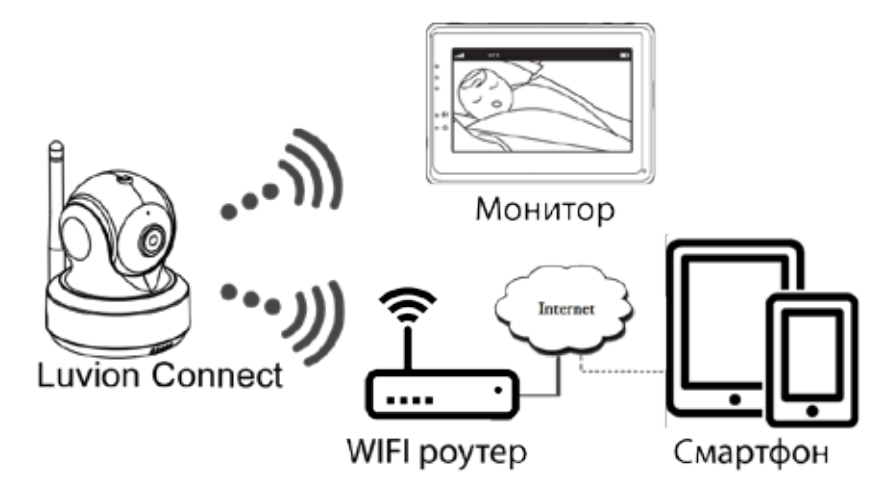

#### *6.2* **Выполните следующее**

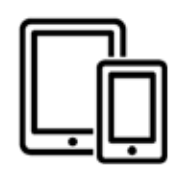

Iphone, Ipad, Android-смартфон или планшет

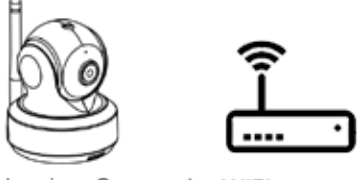

Luvion Connect WIFI povrep

# **6.3 Скачайте на смартфон и запустите приложение Luvion Connect**

**Для Android OS:** зайдите в приложение Google Play и найдите через строку поиска приложение «Luvion Connect». Скачайте и установите его.

**Для iOS:** зайдите в приложение App Store и найдите через строку поиска приложение «Luvion Connect». Скачайте и установите его.

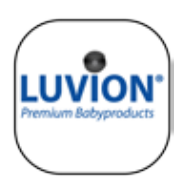

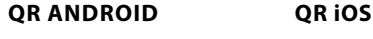

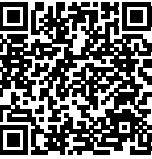

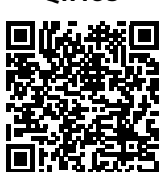

## **6.4 Подключение камеры к WIFI роутеру.**

Запустите приложение Luvion Connect на вашем смартфоне.

1. Для регистрации новой камеры в приложении коснитесь значка «добавить камеру»  $\textcircled{\tiny{2}}$ . После этого коснитесь значка "подключение камеры к интернету" (см. рис. A1 на следующей странице).

2. Подключите сетевой адаптер к сетевой розетке, а провод со штекером от адаптера к разъему питания на задней панели камеры.

3. Камера автоматически включится и примерно через 30 секунд будет готова к регистрации в приложении.

4. Нажмите  $(\rightarrow)$  чтобы перейти к следующему шагу (см. A2 на следующей странице). Нажмите и удерживайте кнопку PAIR на камере, пока

светодиодный индикатор не начнет мигать зеленым цветом (+- 5 секунд).

5. Нажмите  $(\rightarrow)$  чтобы перейти к следующему шагу (см. А3 на следующей странице).

**Примечание 1:** Если монитор включен, он отключится и снова подключится примерно через 5 секунд.

**Примечание 2:** Если камера была зарегистрирована в приложении ранее, то приложение перерегистрирует камеру.

# <sup>75</sup> **LUVION** *Premium Baby products*

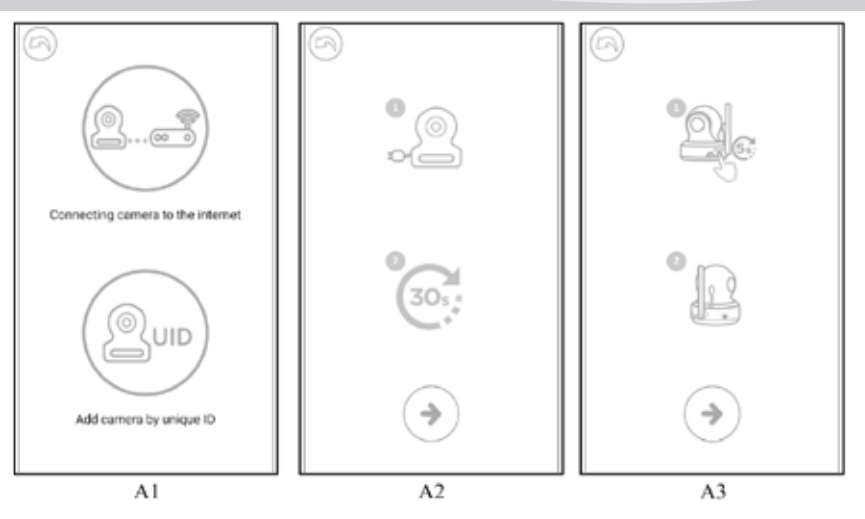

6. **Для Android OS:** приложение «Luvion Connect» будет автоматически выполнять поиск камеры.

**Для iOS:** a.Нажмите кнопку "домой"на телефоне и перейдите в "настройки" b. Перейдите в раздел "Wi-Fi"(если Wi-Fi выключен, включите его).

c. Выберите из списка WIFI-устройств «LuvionConnect-XXXXXX» и подключитесь к нему.

d. После того, как подключение выполнено, вернитесь в приложение LuvionConnect. (См. также рис. A4)

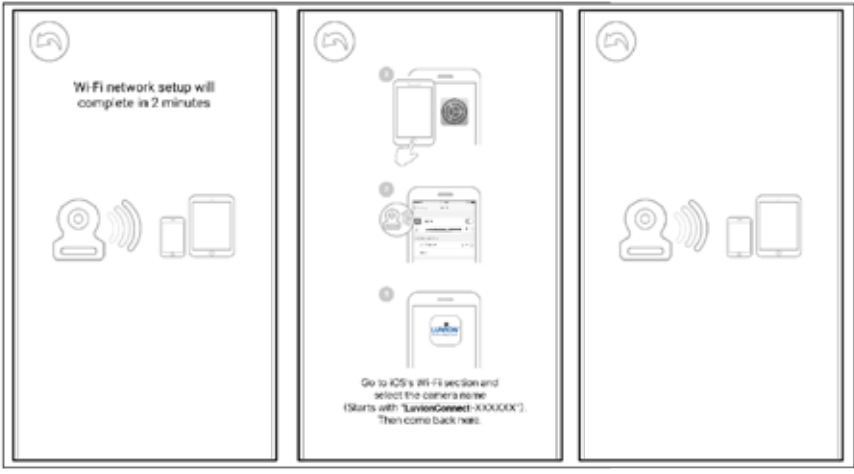

 $AA$ 

7. Приложение LuvionConnect отобразит список доступных WIFI-устройств. Выберите из этого списка Ваш WIFI-роутер и введите правильный пароль для этой сети WIFI. (См. рис.А5 на следующей странице).

**Примечание:** пожалуйста, убедитесь, что вы ввели правильный пароль для сети Wi - Fi в противном случае может возникнуть ошибка подключения.

**Примечание 2:** подключение камеры к сети Wi-Fi может занять несколько минут.

8. В приложении, в списке, отобразится новая зарегистрированная камера. Нажмите на нее чтобы начать просмотр видео в реальном времени. (см. рис. А7) **Обратите внимание:** если ваш монитор был включен во время этого процесса, то он отключится и снова подключится примерно через 10 секунд.

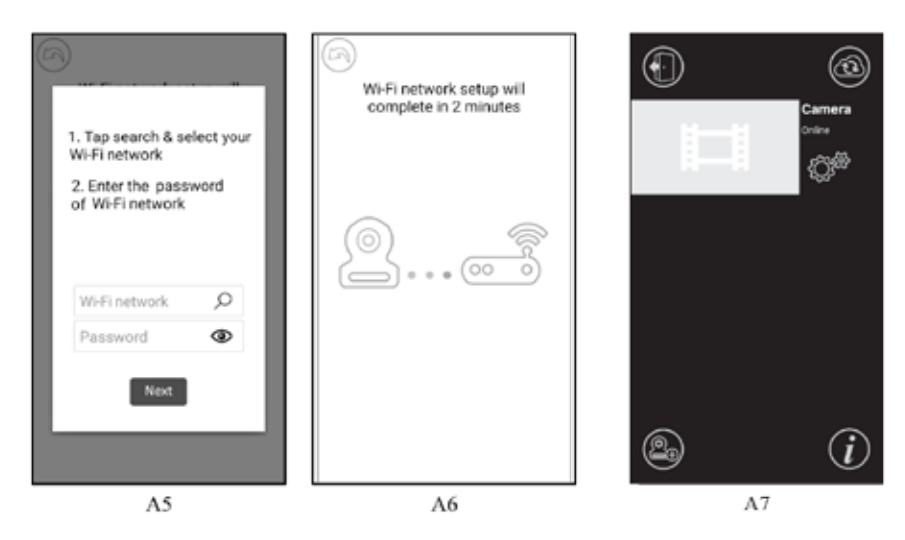

#### **6.5 Главный экран приложения LuvionConnect (см. рис. А8)**

- 1. Имя камеры
- 2. Статус подключения
- 3. Меню настроек
- 4. Обновить экран
- 5. Закрыть приложение
- 6. Добавить новую камеру
- 7. Информация о приложении

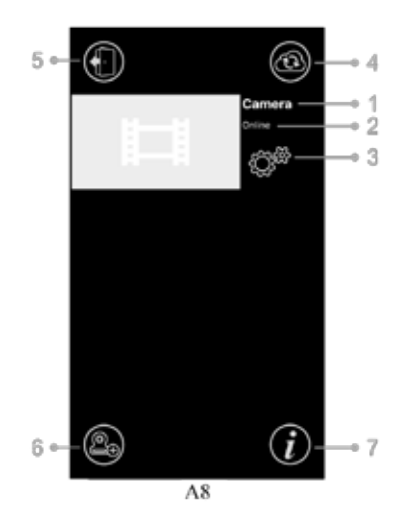

# **6.6 Управление функциями приложения в режиме просмотра (см. рис. A9)**

1. **Назад:** нажмите значок назад, чтобы вернуться к начальному экрану.

2. **Измерение температуры:** здесь будет отображаться температура при просмотре в режиме реального времени. 3. **Фото:** коснитесь значка фото, чтобы сделать снимок

и сохранить его на смартфоне/планшете.

4. **Видео:** нажмите значок видео, чтобы начать/остановить видеозапись. (каждая видеозапись может быть не более 3 минут)

**ПРИМЕЧАНИЕ:** Фотографии и видео будут сохранены во внутренней памяти вашего смартфона или планшета.

5. **Фото/видео альбом:** нажмите значок папки, чтобы просмотреть и управлять своими видео/ фотографиями. Чтобы удалить фотографии/видео на устройствах Android, нажмите и удерживайте выбранные фото/видео, на iOS нажмите кнопку редактирования в верхней части экрана. 6. **Громкость:** коснитесь значка динамика, чтобы

отрегулировать громкость.

7. **Управление Поворотом/Наклоном камеры:** Нажмите на значки вверх  $\triangle$ , вниз $\heartsuit$ , влево  $\langle$ , вправо  $\rangle$  для поворота/наклона камеры.

8. **Обратная голосовая связь:** коснитесь значка один раз, чтобы активировать обратную связь на камере. Нажмите еще раз, чтобы закончить.

**ПРИМЕЧАНИЕ:** Когда функция обратной связи активирована, звуки со стороны камеры в приложении вы не слышите.

# **6.7 Настройка меню функций в приложении**

Нажмите значок настройки  $\hat{\mathbb{Q}}^{\mathbb{R}}$  на начальном экране (см. рис. А7)

1. **Имя:** имя камеры, коснитесь  $\mathbb{Z}$  значка, чтобы изменить имя камеры.

2. **Пароль:** Введите правильный пароль для доступа к камере.

3. **UID:** каждая камера имеет уникальный идентификатор (UID). Поделившись этим кодом и паролем, вы можете дать доступ к камере родным и близким.

4. **Температура:** коснитесь значка переключателя для выбора между градусами Цельсия и Фаренгейта. В настоящее время выбрано значение, отображаемое на переключателе.

5. Уведомления: Нажмите значок переключателя **в рядом** с «Звук» и «Темп», чтобы активировать или деактивировать push-уведомления для выбранных параметров звука и/или температуры.

Если значок активен, вы получите push-уведомление от приложения, когда звук или температура достигнут уровней, установленных вами на основном мониторе в меню.

6. **Удалить камеру:** Нажмите значок корзины , чтобы удалить камеру из приложения.

7. **Смените пароль:** Нажмите значок блокировки **Садачтобы изменить пароль.** Этот значок будет доступен только в том случае, если ваш телефон подключен к той же сети, что и камера. По умолчанию пароль «12345678», рекомендуем сменить этот пароль при первом использовании камеры!

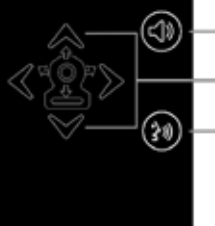

A Q

6

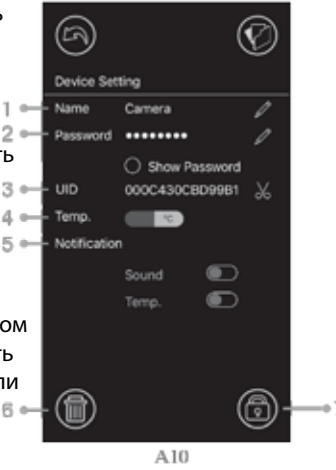

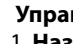

## **6.8 Значение светодиодного индикатора на камере**

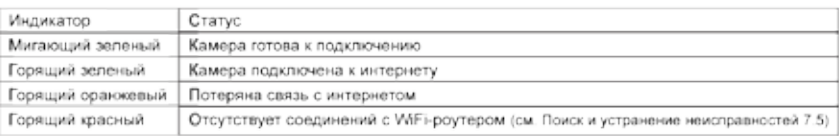

# **7 Поиск и устранение неисправностей**

## **7.1 Нет видео у монитора**

- Убедитесь что блок питания подключен.
- Убедитесь, что у монитора аккумулятор достаточно заряжен и сам он включен.
- Перезагрузите камеру, отсоедините адаптер питания и снова подключите его. Весь процесс занимает примерно 25 сек.
- Если светодиодный индикатор питания включен, но слышен только звук, может быть активен режим «только звук» или режим «VOX». Нажмите кнопку меню, чтобы снова включить экран. Инструкции по отключению этих функций см. В разделе 3.1 (Только звук) или 4.1 (VOX) настоящего руководства.

## **7.2 (Шум) Помехи на вашем мониторе**

- Убедитесь, что расстояние между камерой и другими устройствами работающими на частоте 2,4 ГГц составляет, как минимум, 5 футов (1,5 м), например, маршрутизаторы Wi-Fi, устройства Bluetooth или микроволновые печи.
- Когда микроволновая печь находится между камерой и монитором, это может отрицательно повлиять на уровень сигнала. Чтобы решить эту проблему, убедитесь, что устройство больше не находится между камерой и монитором или выключите его.
- Убедитесь, что камера и монитор находятся в зоне действия друг друга (расстояние составляет максимум 300 метров в открытом поле или около 50 метров внутри дома).

## **7.3 Камера не связывается с приложением**

- **Timeout:** Убедитесь, что ваш смартфон или планшет подключен к роутеру Wi-Fi или сети 4G.
- **Offline:** Убедитесь, что камера включена и подключена к Интернету.

## **7.4 Проблемы с видео в приложении**

- **Не воспроизведится видео:** проверьте состояние камеры на экране запуска приложения.
- **• Потоковая передача видео с перебоями:** качество передачи видео связана с пропускной способностью Интернета и возможными помехами.

# **7.5 Светодиодный индикатор на камере горит постоянно красным**

Камера не смогла подключиться к Wi-Fi-роутеру или соединение было потеряно.

- Убедитесь, что ваш Wi-Fi-роутер работает корректно, а затем перезагрузите камеру, отсоедините адаптер питания и снова подключите его.
- • Убедитесь, что камера подключена к вашему Wi-Fi-роутеру с правильным паролем для него. Если вы не уверены, пожалуйста, удалите камеру из приложения и повторите шаги, описанные в разделе 6.4 этого руководства.
- Убедитесь, что камера находится в зоне действия вашего Wi-Fi-роутера. Пожалуйста, переместите камеру ближе к Wi-Fi-роутеру и повторите попытку.

# **7.6 Забыли свой пароль (для приложения)**

Удалите камеру из списка в приложении и повторите шаги, описанные в разделе 6.4 настоящего руководства.

## **Уход и обслуживание**

- Храните все детали и аксессуары в недоступном для детей месте.
- Отпечатки пальцев или грязь на поверхности объектива могут негативно повлиять на работу камеры. Не прикасайтесь пальцами к поверхности объектива.
- Не прикасайтесь пальцами к поверхности объектива.
- Для протирки объектива используйте мягкую и сухую ткань.
- Держите камеру в сухом месте. Осадки, влажность и другие жидкости содержат минералы, которые будут разъедать электронные цепи.
- Не используйте и не храните в пыльных, грязных местах.
- Не храните блоки под прямыми лучами солнца и других местах с высокой температурой. Высокая температура может сократить срок службы электронных устройств и деформировать или расплавить некоторые пластмассы.
- Не пытайтесь открыть корпус! Неквалифицированное вскрытие устройства может повредить систему, и гарантия аннулируется.
- Избегайте падения или сильных ударов.
- Используйте этот продукт только с адаптерами питания идущими в комплекте или поставляемыми в качестве аксессуара.
- Не перегружайте электрические розетки или удлинители, это может привести к возгоранию или поражению электрическим током.
- Система работает на частоте 2,4 Ггц.

# **EPBI DESCRIMENCE IN Меры безопасности**

## Следуйте этим мерам предосторожности, чтобы избежать травм, связанных с прово-<br>лами от алаптеров вилеоняни: **дами от адаптеров видеоняни:**

- <del>дами от адаттеров видестими.</del><br>• Убедитесь, что блоки устройства и шнуры адаптера переменного тока всегда находятся вне досягаемости от ребенка, на расстоянии не менее 3 футов (1 метр). Примечание: Это важно, для детей в любом возрасте, не важно ползают они или еще нет*.*
- Никогда не размещайте камеру или провода от нее непосредственно в постеле ребенка.

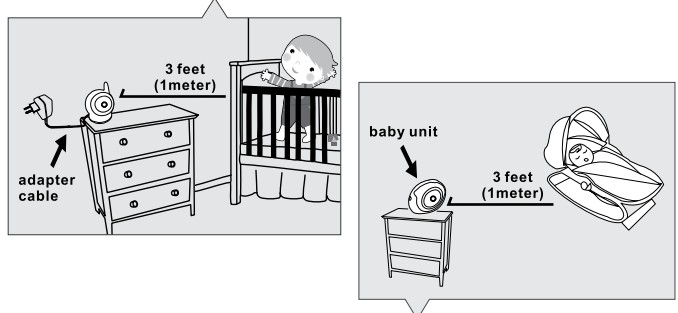

- Ÿ Use a wireless baby monitor to avoid risk of strangulation. • Убедитесь, что шнуры адаптера надежно спрятаны. Соедините длинные провода с помощью ленточных или кабельных зажимов.<br>Помощью ленточных или кабельных зажимов.
- .<br>• Используйте беспроводное подключение монитора, чтобы избежать риска удушения.
- **Specifications** только адаптеры переменного тока. Никогда не используйте удлинители с адаптерами переменного тока. Используйте

#### Общие меры предосторожности:

- Внимательно прочитайте руководство и следуйте инструкциям.
- Сохраните руководство для использования в будушем.
- Убедитесь, что тепло выделяемое блоками видеоняни отводится; никогда не закрывайте блоки и адаптеры питания.
- Убедитесь, что провода не могут быть повреждены и убедитесь, что вы не можете их случайно задеть и выдернуть.
- Храните мелкие детали в недоступном для детей месте.
- Этот продукт не игрушка, не позволяйте детям играть с ним.
- Эта видеоняня не является заменой родительского надзора.
- Не используйте монитор в непосредственной близости от воды.
- Протестируйте эту видеоняню и все функции перед использованием, чтобы убедиться, что вы знакомы со всеми возможностями и нюансами.
- Никогда не прикасайтесь к контактным точкам с острыми или металлическими предметами

## ТЕХНИЧЕСКИЕ ХАРАКТЕРИСТИКИ

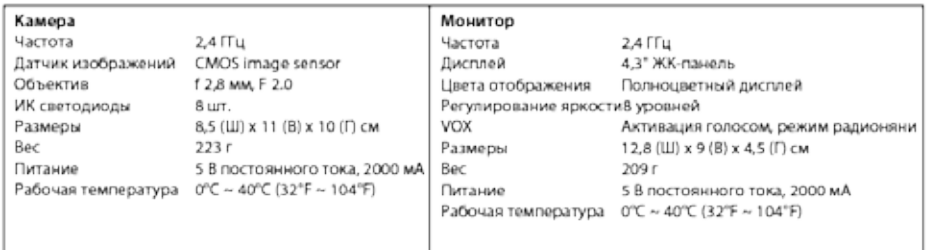

#### Характеристики могут быть изменены без предварительного уведомления

Это устройство соответствует основным требованиям и другим соответствующим положениям Директивы 2014/53 / ЕС.

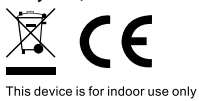

\* iPhone, iPad торговые марки Apple Inc. \* Google Play торговые марки Google Inc.

# **LUVION** Premium Baby products

Luvion Premium Babyproducts Delft, The Netherlands Visit us on www. Luvion.com